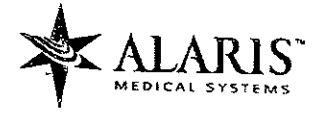

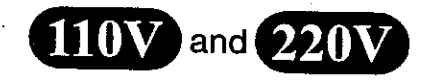

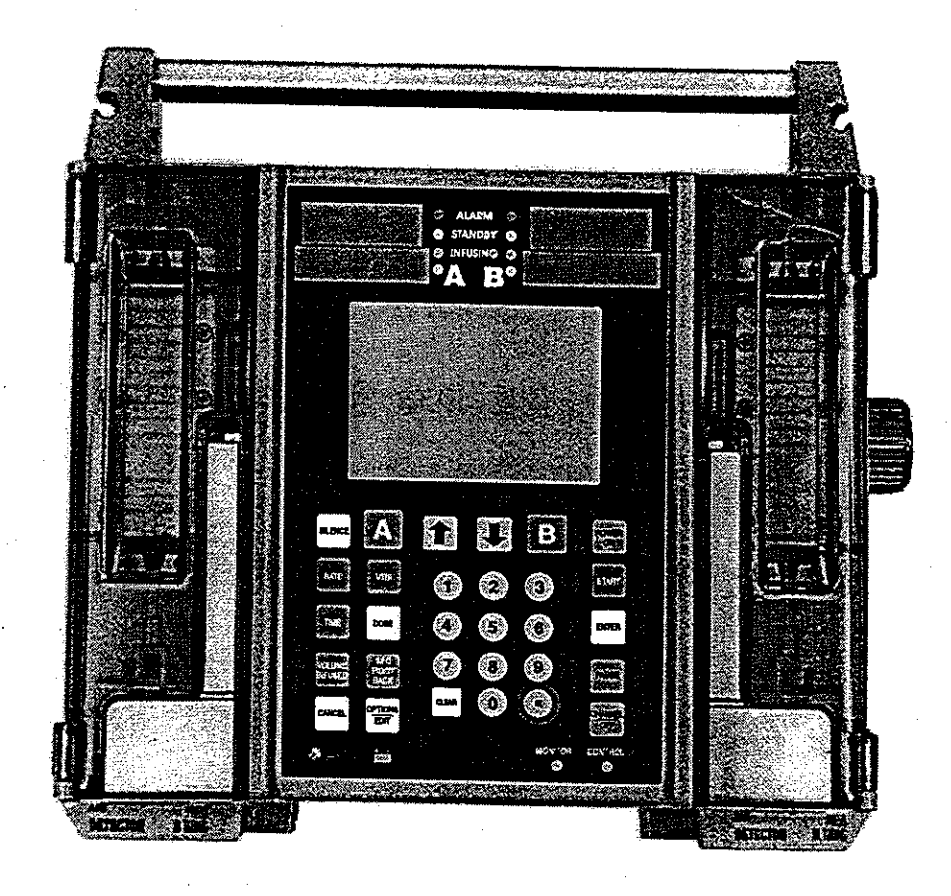

## **Immed**<sup>®</sup> Gemini PC-2TX® **VOLUMETRIC INFUSION PUMP/CONTROLLER MAINTENANCE MANUAL**

## WARNINGS, CAUTIONS AND NOTICES

CAUTION: FEDERAL (USA) LAW RESTRICTS THIS DEVICE TO SALE BY OR ON THE ORDER OF A PHYSICIAN.

USE ONLY HOSPITAL GRADE POWER SUPPLY CORD TO INSURE PROPER GROUNDING. GROUNDING RELIABILITY CAN ONLY BE ACHIEVED BY CONNECTION TO A RECEPTACLE MARKED "HOSPITAL GRADE".

DANGER: EXPLOSION HAZARD, DO NOT USE IN THE PRESENCE OF FLAMMABLE ANESTHETICS.

WARNING: TO PREVENT UNRESTRICTED FLOW, CLOSE CLAMP<br>WHEN FLO-STOP IS OPEN.

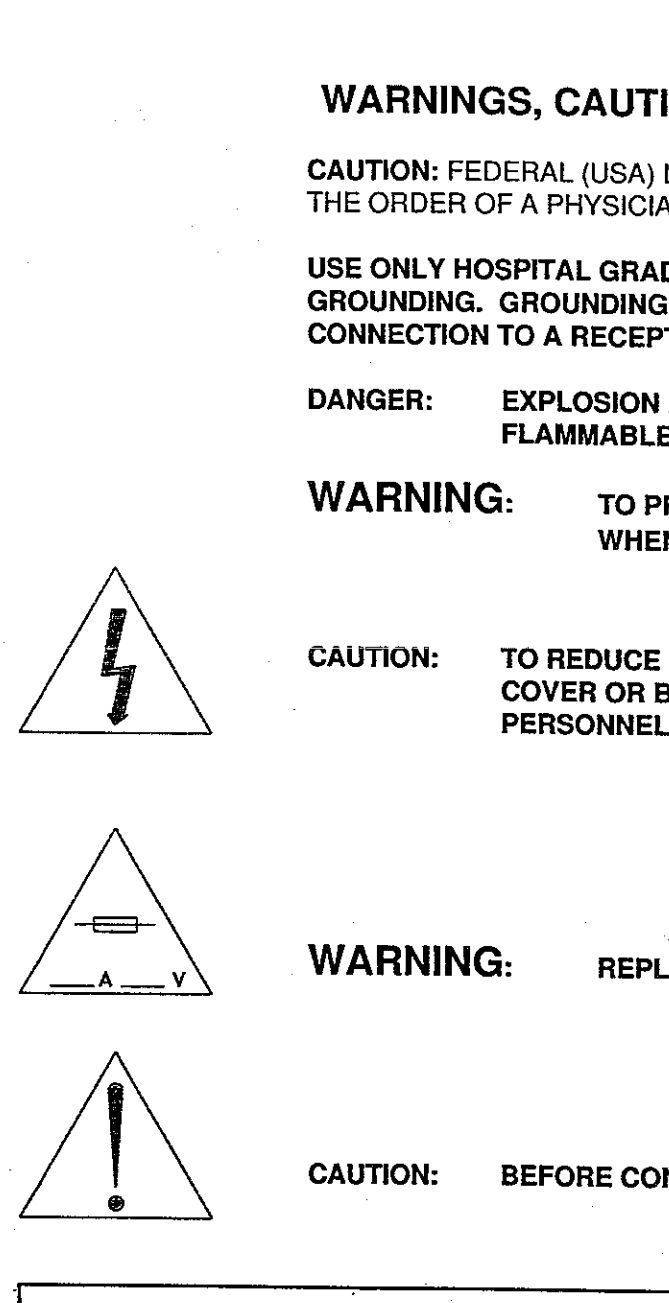

CAUTION: TO REDUCE RISK OF ELECTRICAL SHOCK, DO NOT REMOVE COVER OR BACK. REFER SERVICING TO QUALIFIED SERVICE PERSONNEL.

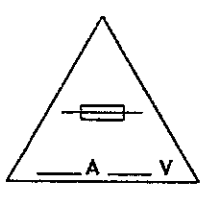

WARNING: REPLACE FUSE AS MARKED.

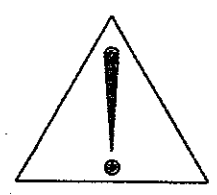

| CAUTION: BEFORE CONNECTING "REFER TO MANUAL"

**NOTE** 

TO MAXIMIZE THE SERVICE LIFE OF THE INSTALLED BATTERY, IT IS RECOMMENDED THAT<br>THIS INSTRUMENT BE STORED AND OPERATED IN AN ENVIRONMENT THAT IS TEMPERATURE<br>CONTROLLED BETWEEN 68°F (20°C) AND 77°F (25°C). WARNING: REPL<br>
CAUTION: BEFORE COM<br>
TO MAXIMIZE THE SERVICE LIFE OF THE INSTAL<br>
THIS INSTRUMENT BE STORED AND OPERATED<br>
CONTROLLED BETWEEN 68°F (20°C) AND 77°F<br>
WAR<br>
IN THE EVENT THE INSTRUMENT IS DROPPED A<br>
BIOMEDICAL TEC

## WARNING

IN THE EVENT THE INSTRUMENT IS DROPPED AT ANY TIME, IT MUST BE CHECKED BY A BIOMEDICAL TECHNICIAN PRIOR TO USE FOR PATIENT CARE.

**220V** 

WARNING: TO PREVENT UNRESTRICTED FLOW, CLOSE ROLLER CLAMP WHEN FLO-STOP® IS OPEN.

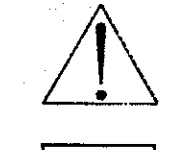

CAUTION: REFER TO MANUAL

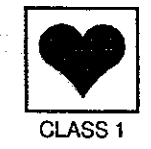

TYPE CF (Equipment useable for direct cardiac applications)

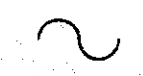

**ALTERNATING CURRENT** 

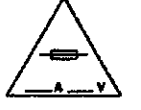

REPLACE FUSE ONLY WITH SAME TYPE AND RATING

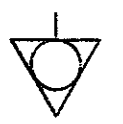

EQUIPOTENTIAL GROUND POINT: IF THE INTEGRITY OF THE<br>EQUIPOTENTIAL EARTH CONNECTION OR HOSPITAL EARTH<br>SYSTEM IS IN QUESTION, OPERATE THE INSTRUMENT USING<br>INTERNAL BATTERY POWER. MP WHEN FLO-STOP® IS OPEN.<br>
CAUTION: REFER TO MA<br>
TYPE CF (Equipment us<br>
NEPLACE FUSE ONLY V<br>
REPLACE FUSE ONLY V<br>
EQUIPOTENTIAL GROUI<br>
EQUIPOTENTIAL GROUI<br>
SYSTEM IS IN QUESTION<br>
INTERNAL BATTERY PC<br>
X1 DRIP PROOF URRENT<br>)NLY WITH SAME TYF<br>GROUND POINT: IF TI<br>EARTH CONNECTION<br>ESTION, OPERATE TH<br>ERY POWER.

### IPX1 DRIP PROOF

CAUTION

EQUIPOT<br>
EQUIPOT<br>
SYSTEM<br>
INTERNA<br>
INTERNA<br>
X1<br>
DRIP PR<br>
ONLY equipment<br>
Should be connect<br>
connection shoul

## $O(N)$  (ON

Only systems that have been qualified to IEC 601-1 standards. should be connected to the PC-2TX's Nurse Call connector and the connection should ONLY be performed by qualified personnel.

÷

Product design and/or specifications are subject to change without notice. The information contained in this manual is current as of the date of issue.

This publication contains ALARIS Medical Systems™ proprietary data provided solely for the use of technica! personnel in repairing IMED® user to substantial liability. Gemini infusion pump/controllers.

None of the information contained herein may be duplicated nor may it be utilized in any manner other than for the repair and maintenance of IMED®<br>Gemini infusion pump/controllers and the component parts thereof. Any unauthorized use of<br>the information contained herein may subject the<br>user to substantial liability.

This manual may not, in whole or in part, be copied, photocopied, reproduced, translated, or converted to any<br>electronic or machine-readable form without prior written consent of ALARIS Medical Systems, Inc.

ALARIS Medical Systems, Inc. 10221 Wateridge Circle San Diego, CA 92121 USA (858) 458-7000

<sup>o</sup>Copyright 2000 ALARIS Medical Systems, Inc. All Rights Reserved<br>Printed in USA

U.S. Patents 4,617,014; 4,689,043; 4,690,673; 4,725,205; 4,728,265; 4,836,752; 4,909,710; 4,920,336; 4,954,046; 4,859,927; 4,764,166; 305,151. AU 580,184; 586,594; 590,179; 601,664; 607,112; 622,088; 596,552; 604,477. CA 1

Other US and Foreign Patents Issued and Pending.<br>IMED<sup>®</sup>, Gemini PC-2TX<sup>®</sup> and Flo-Stop<sup>®</sup> are registered trademarks of ALARIS Medical Systems, Inc.

ł,

iii

## PC-2TX

## PREFACE

iv

This manual contains operation and maintenance instructions for the IMED® GEMINI PC-2TX® series of Volumetric Infusion Pumps/Controllers ("PC-2TX"). The information provided herein is intended for use by technical personnel responsible for servicing these products. The material is divided into seven sections and is presented as follows: Section 1 - Description, Section 2 - Preparation for Use; Section 3 - Operation; Section 4 - Principles of Operation; Section 5 - Maintenance; Section 6 - Illustrated Parts Breakdown; Section 7 - Calibration and Preventative Maintenance.

Additional copies of this manual may be obtained by contacting your nearest ALARIS Medical Customer Service Department.

This manual P/N 143648 supersedes PC-2TX Maintenance Manual, Part No. 1325-9201-00, 1325-9208-00, and 141881.

The features of the 220V model of the PC-2TX have been incorporated into this manual. Text or graphics that are related exclusively to the 220V model are identified with a  $(280)$  symbol.

## TABLE OF CONTENTS

 $\bar{1}$ 

 $\sim$ 

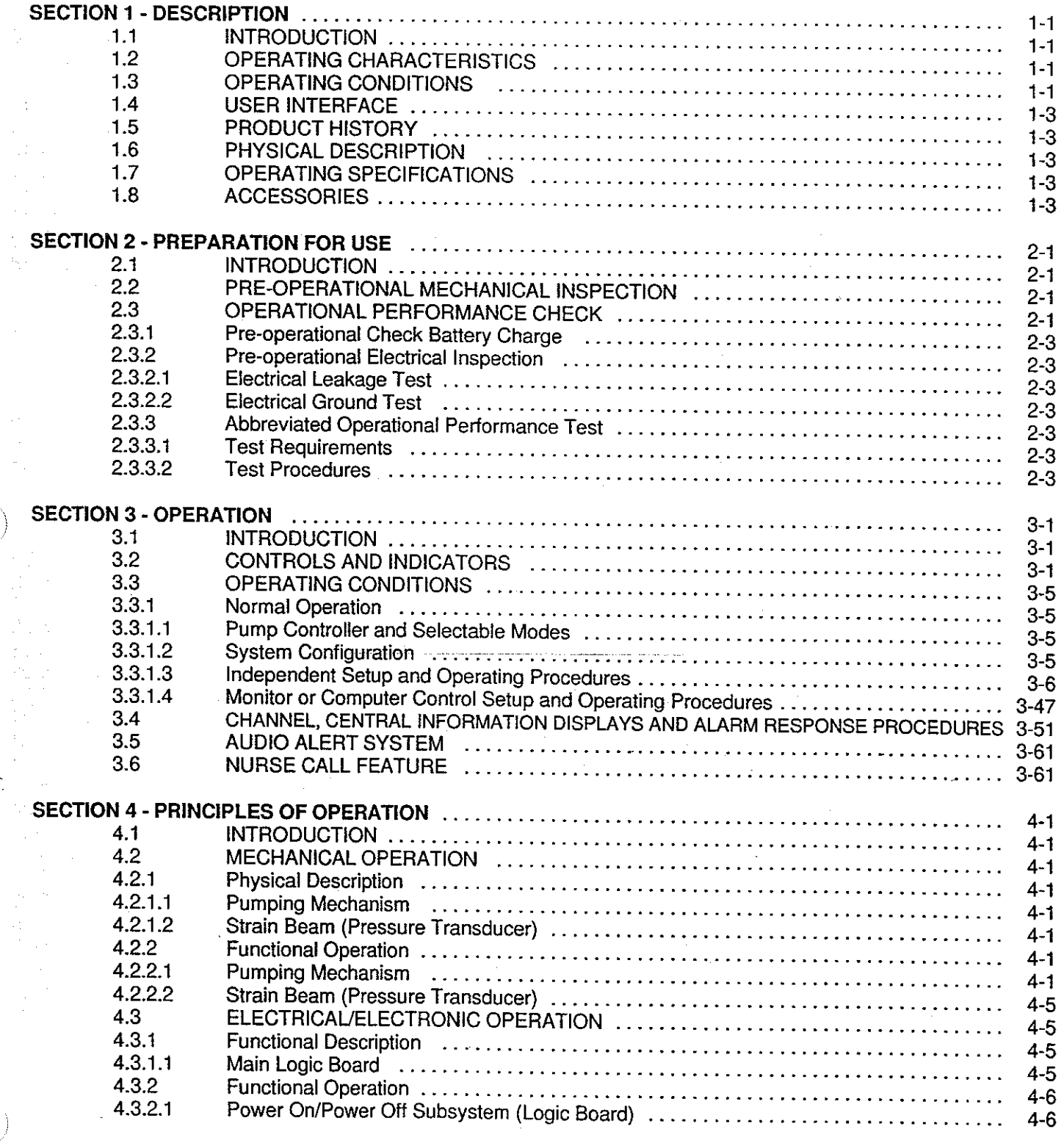

 $\sigma_{\rm c}$  and  $\sigma_{\rm c}$ 

 $\bar{\zeta}$ 

÷,

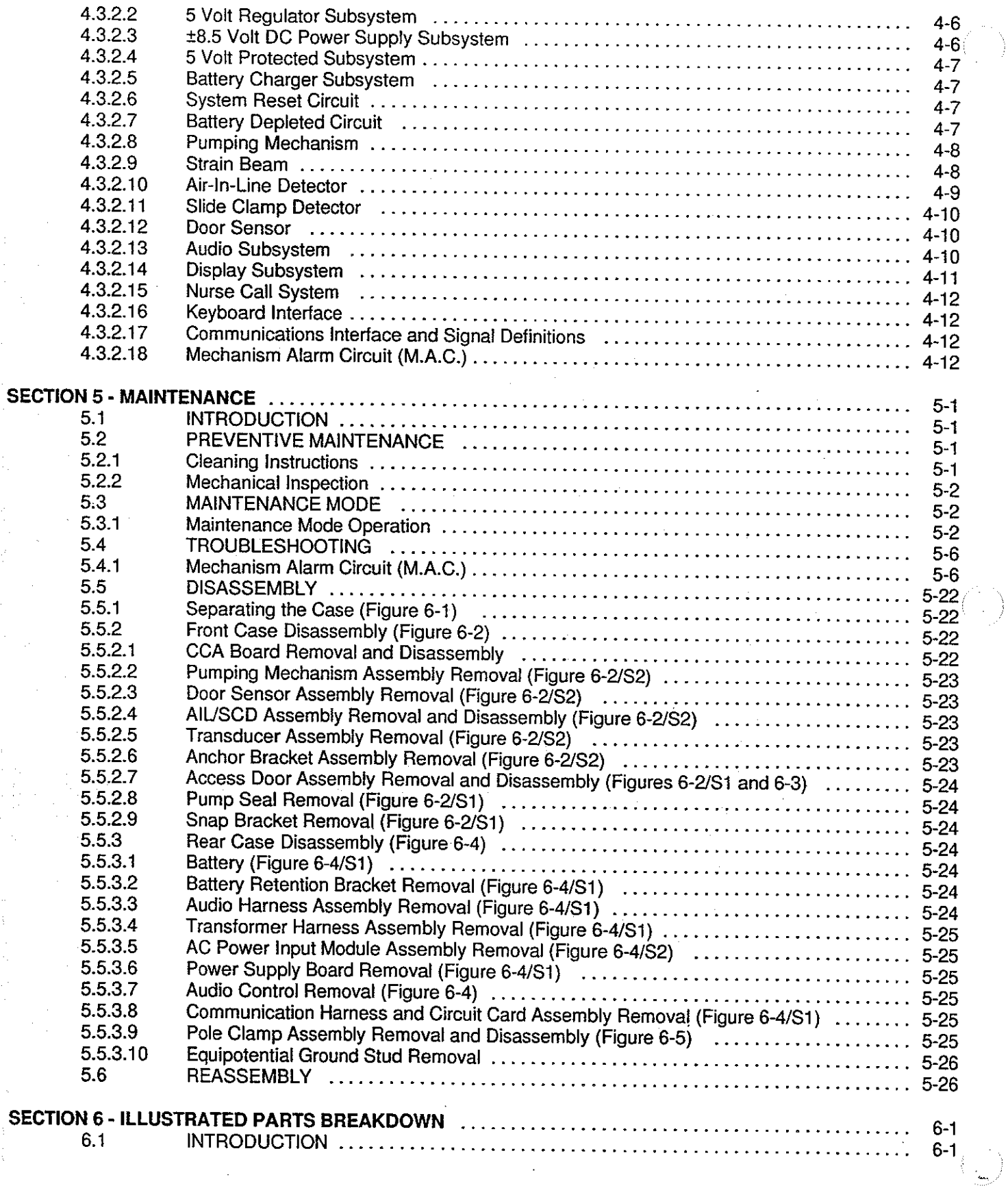

 $\mathbf{v}\mathbf{i}$ 

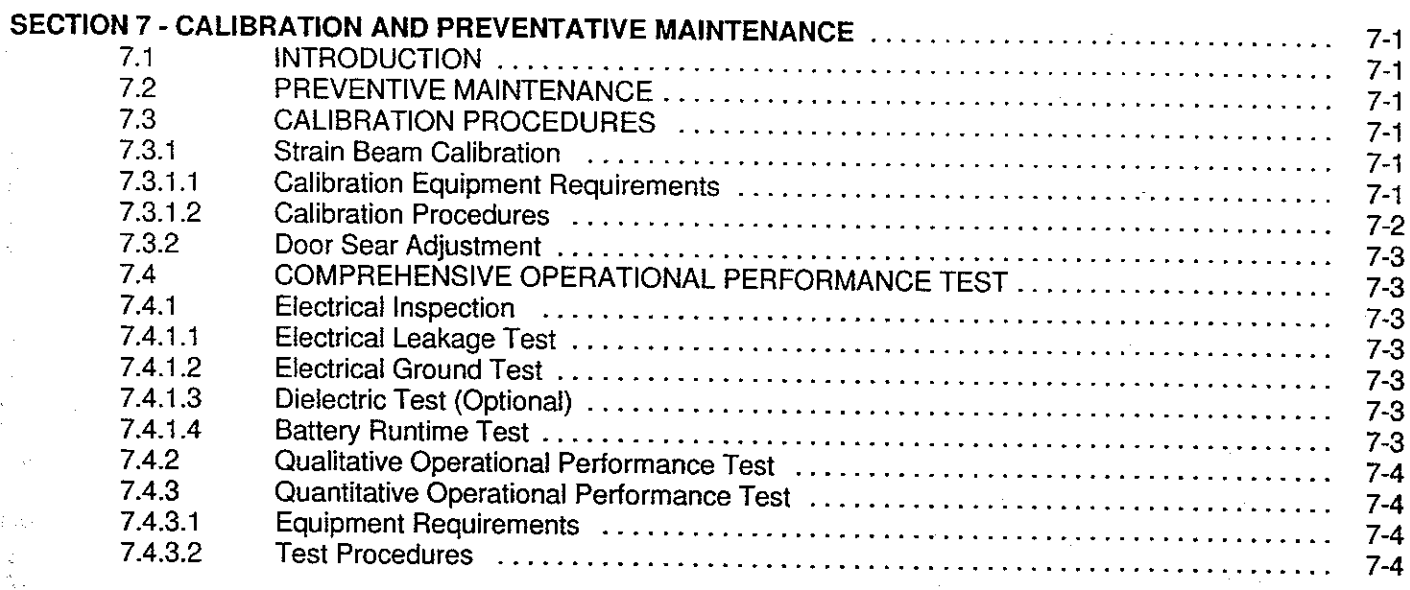

vii

 $\alpha = 1$ 

## **WARRANTY**

SALES AND SERVICE OFFICES

 $\label{eq:2} \begin{split} \mathcal{L}_{\text{eff}} & = \frac{1}{2} \sum_{i=1}^{2} \mathcal{L}_{\text{eff}} \left[ \mathcal{L}_{\text{eff}} \right] \mathcal{L}_{\text{eff}} \\ & = \frac{1}{2} \sum_{i=1}^{2} \mathcal{L}_{\text{eff}} \left[ \mathcal{L}_{\text{eff}} \right] \mathcal{L}_{\text{eff}} \mathcal{L}_{\text{eff}} \\ & = \frac{1}{2} \sum_{i=1}^{2} \mathcal{L}_{\text{eff}} \mathcal{L}_{\text{eff}} \mathcal{L}_{\text{eff}} \mathcal{L}_{\text{eff}} \mathcal{L$ 

 $\label{eq:2.1} \frac{d\mathbf{r}}{dt} = \frac{d\mathbf{r}}{dt} \frac{d\mathbf{r}}{dt},$ 

 $\bar{z}$ 

TECHNICAL SERVICE MANUAL SUPPLEMENTS

## LIST OF FIGURES

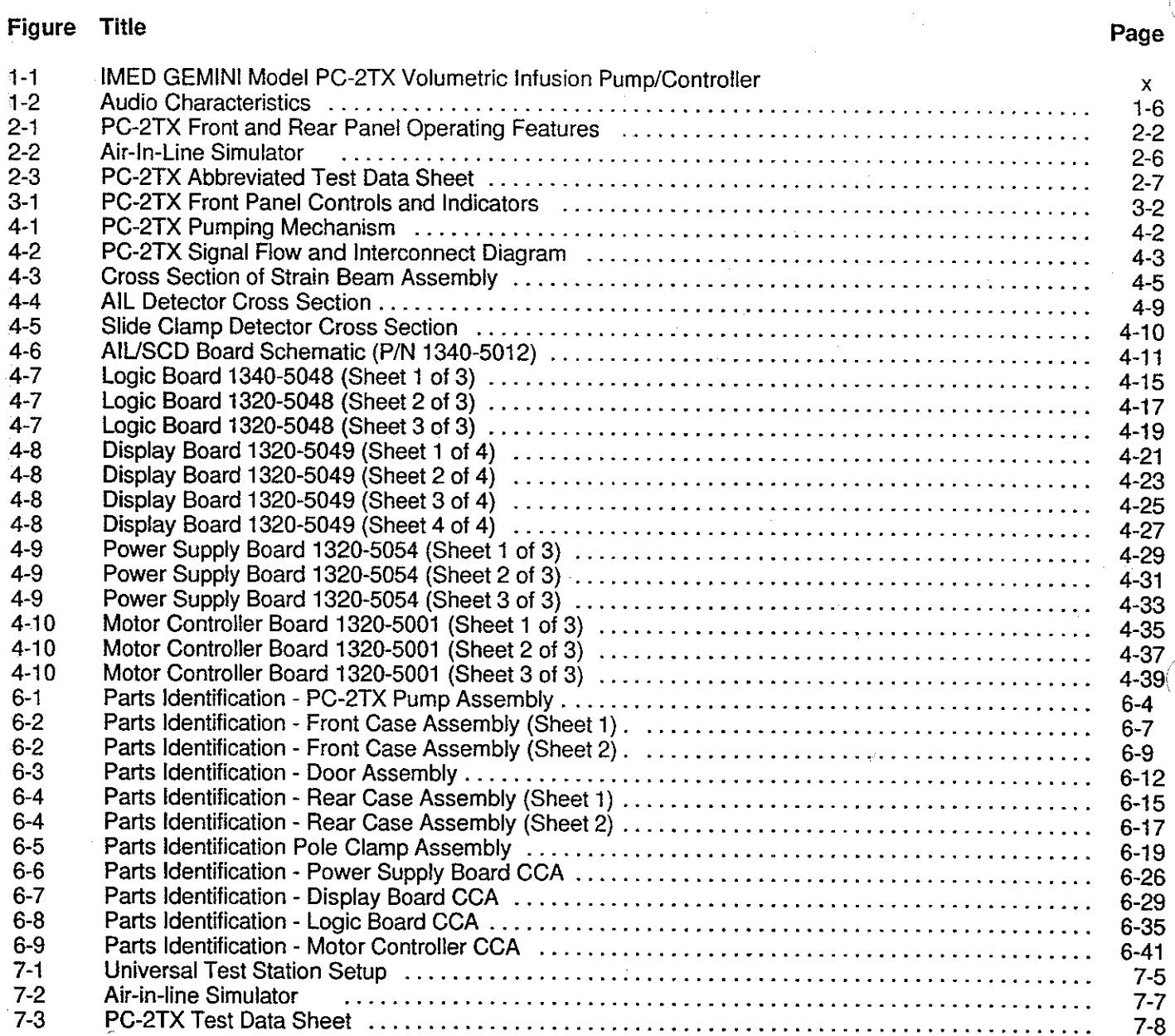

 $\binom{2}{2}$ 

## **LIST OF TABLES**

 $\mathcal{L}^{\pm}$ 

 $\hat{u}$  ,  $\hat{u}$  ,  $\hat{u}$  ,  $\hat{u}$ 

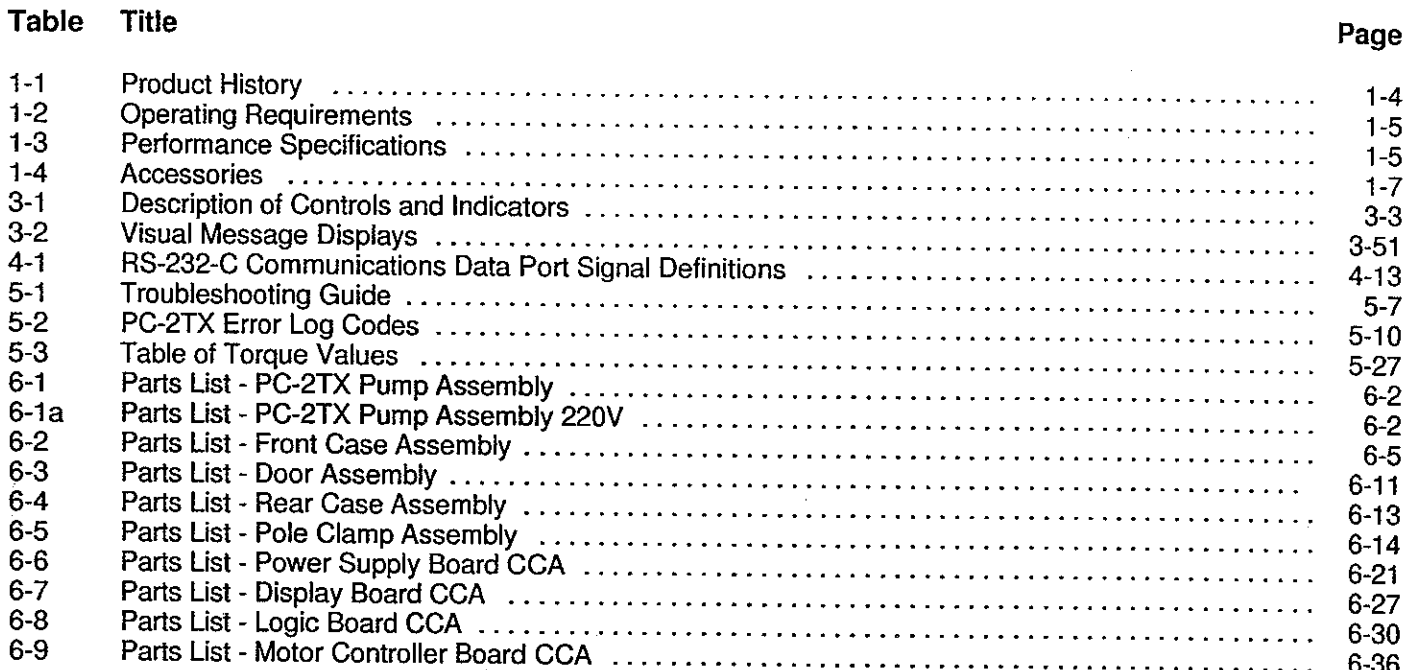

 $\hat{\mathcal{A}}$ 

 $\mathbf{\dot{x}}$ 

 $\mathcal{A}^{\pm}$  $\bar{z}$ 

 $\begin{pmatrix} 1 \\ 1 \\ 1 \\ 1 \end{pmatrix}$ 

 $\hat{f}_{\rm{max}}$  , where  $\hat{f}_{\rm{max}}$ 

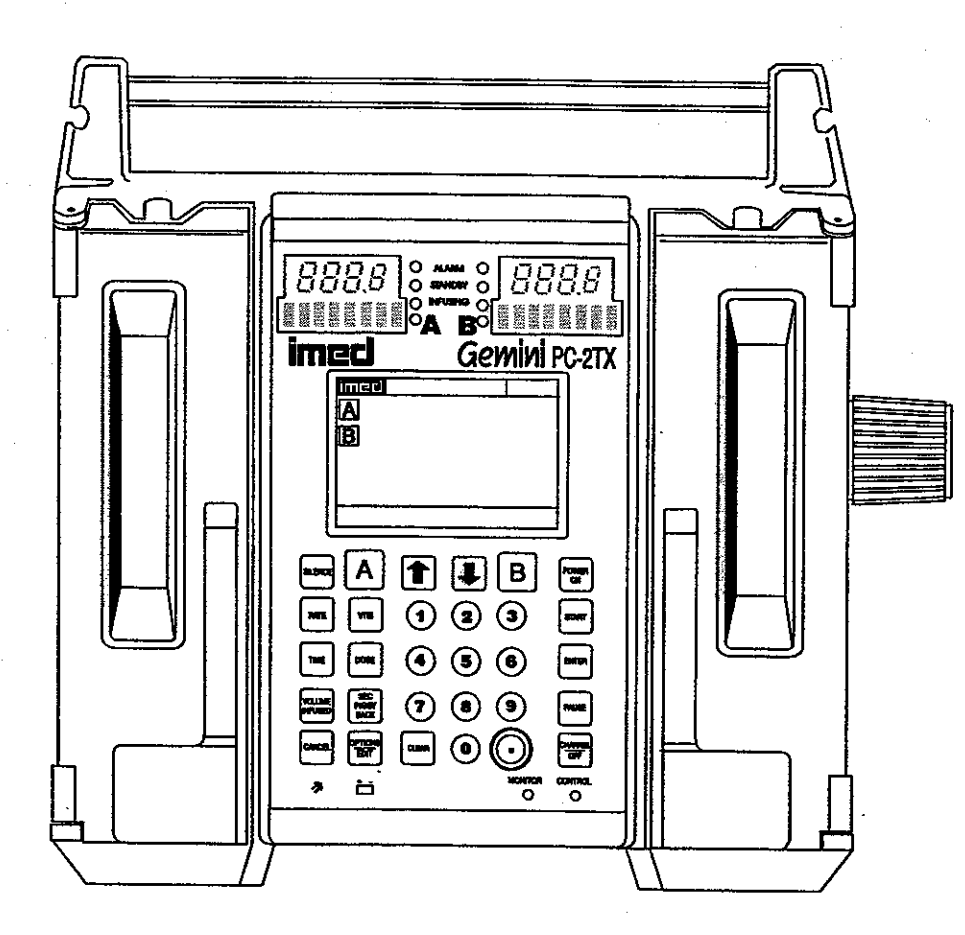

Figure 1-1. IMED® GEMINI PC-2TX® Volumetric Infusion Pump/Controller

## SECTION 1 - DESCRIPTION

## 1.1 INTRODUCTION

This section includes general operating characteristics, physical description and operating specifications for all versions of the IMED® GEMINI PC-2TX<sup>®</sup> Volumetric Infusion Pump/Controller ("PC-<br>2TX").

## 1.2 OPERATING CHARACTERISTICS

The GEMINI Model PC-2TX is a two channel volumetric infusion pump/controiler used in the administration of intravascular drugs and fluids. Both channels are capabie of independent mode. The pumping mechanism employs linear<br>peristaltic action. The peristaltic action is provided by a series of 12 cam-actuated fingers that sequentially collapse then release, in a ripple-like action, the soft pumping segment of a GEMINI administration set. This action produces a positive pressure at the outlet side and a vacuum on the inlet side of the pump, thereby delivering a continuous flow of infusion solutions reliably, accurately and with a high degree of safety. states, physicar description and operating specifical<br>calons for all versions of the IMED<sup>6</sup> GEMINI<br>PC-2TX<sup>9</sup> Volumetric infusion Pump/Controller ("PC-2TX")<br>1.2 OPERATING CHARACTERISTICS<br>The GEMINI Model PC-2TX is a two ch

The two channel configuration enables a variety of infusion techniques including independent primary, simultaneous primary and sequential secondary.<br>Independent and simultaneous primary infusions can deliver either a specified volume or the entire<br>contents ("ALL") of a solution container. Use of the<br>ALL setting requires installation and connection of an Empty Container Detector (ECD) which is available as an optional accessory. Sequential defined delivery parameters, for both the primary and secondary solutions, can be provided on each channel.

Operational contro! of the PC-2TX is affected of the instrument and the Audio Control switch on<br>the rear of the instrument. Basic operating<br>instructions are printed on the right side of the<br>instrument case. Functional control is provided by a 16 bit micro-processor with a stored program that includes a Maintenance mode to monitor instrument performance, an audio/visual alarm subsystem to alert operators to abnormal conditions and redundancy checks to confirm system accuracy.

## 1.3 OPERATING CONDITIONS

The PC-2TX can be operated independently<br>(Normal Operation) or as a computer controlled<br>device (Computer Operation). Normal operation<br>includes the Controller and Pump modes plus a<br>Maintenance mode. Computer operation inclu

## NORMAL OPERATION

## SYSTEM OPTIONS

The systems option mode allows the operator to:  $\bullet$  Adjust contrast of the LCD display

- 
- Set the Time of Day clock
- 9 Enable Anesthesia Mode
- Set up Computer Control
- **Check System Configuration**

The System Configuration screen displays the current status of the following selectable features:

## **NOTES**

To enter the Configuration Setup mode: press and hold the "OPTIONS/EDIT" switch at power up.

## Bold face type indicates factory-default settings.

- る Clock Setup: Military or AM/PM
- Factory Set: Factory default settings YES or NO
- 
- Maximum Rate: Max usable rate 1-999<br>mL/hr<br>C2 Port: Baud 300, 600, 1200, 2400, 4800,<br>9600, 19200; (Data Frame is set to<br>N81); Serial No. XXXX.<br>Aux Port: No Port<br>PCS Mode: P or C or S Channel delivery<br>mode selection plus mod
- 

1-1

lock/unlock

- **Delayed Start: Enabled or Disabled**
- **Drug Calc: Enabled or Disabled**
- e Multidose: Enabled or Disabled
- **Dose Display: Fixed or Temp**
- e Battery Mode: Disabled Normal High
- **Example Key Audio: Enabled or Disabled**
- e Alarm Audio: Profile 1, 2 or 3
- ® Switch(over) Audio: Enabled or Disabled
- e Tamper Mode: Enabled or Disabled
- e Language: English
- 9 Anesth. Mode: Enabled or Disabled
- e Comp. Ctrl.: Enabled or Disabled
- ® Dynamic Press: Enabled or Disabled
- e Press. Trend: Enabled or Disabled
- e Vol. Time Inf: Enabled or Disabled
- e S/W Version: SCX.XX.XX.X
- e MC Version: X.XX
- e. C2S/N: XXXX
- e CRC: XXXX/Checksum: XXXX

## CONTROLLER MODE

In the CONTROLLER mode, the PC-2TX js programmed to control the infusion of a specific volume of IV solution. The instrument senses and responds to patient-side pressure and container height in a manner similar to a gravity infusion. The instrument's pressure sensor measures the hydrostatic pressure from the bottle and compares that pressure against distal tubing in-line pressure. When in-line pressure exceeds pump input pressure, an occlusion condition exists and an alarm is initiated. Actual delivery pressure is directly proportional to container height; increasing container height raises and decreasing the height reduces occlusion pressure. Controller mode occlusion pressure tolerance is  $\pm 12$  (30.5cm) inches from the bottle height. Transient surges in patient-side pressure of <60 seconds duration will produce a LOW FLOW condition which stops the infusion while the pressure is above the occlusion threshold. Pressure transients above the occlusion threshold >60 seconds duration or cumulative time required to compensate for volumetric deficiency caused by periods of Low Flow in excess of 30 minutes will cause an occlusion alarm. ■ Language: English<br>
a Anesth. Mode: Enabled or Disabled<br>
■ Comp. Ctrl.: Enabled or Disabled<br>
■ Cynamic Press: Enabled or Disabled<br>
■ Pynamic Press: Enabled or Disabled<br>
■ Pynamic Press: Enabled or Disabled<br>
■ Vol. Time I

## PUMP MODE

In the PUMP mode of operation, the instrument employs a preset occlusion pressure limit of  $10 \pm 2$ psi (69 $\pm$ 14 kPa) predicated on a nominal container height of 24 inches (61 cm) and a delivery rate >30 mU/nr, For delivery rates <30 mL/hr, the occlusion

pressure is rate dependent to ensure timely detection of occlusion conditions. Any transient distal in-line pressure above this limit will generate a patient-side occlusion alarm.

Software Releases through 3.9.9.4<br>The PC-2TX, when operating in the Pump Mode, can be locked into a rate-independent (10 psi) occlusion pressure mode. This mode will result in significantly increased time-to-occlusion for rates  $<$ 30 mL/hr.

## Software Release 4.10.14.0 and Subsequent

A Selectable (S) pressure mode allows an occlusion pressure to be selected between 0.5 psi (25 mmHg) and 10 psi (617 mmHg) in 25 mmHg incremenis. A high occlusion pressure selection coupled with a siow infusion rate will result in an increase in time-to-occlusion.

## MAINTENANCE MODE

The maintenance mode is intended solely for use by biomedical technicians to perform servicing and maintenance actions and must never be used when the PC-2TX is connected to a patient. The maintenance mode provides biomedical service personnel access to the closed loop maintenance test routines and operating history logs.

Maintenance mode menu includes:

- S/C board test and displays
- M/C board test and displays
- Press [off] to exit

The S/C board test and display sub-menu includes an Error Log display with a 100 entry register.

## COMPUTER OPERATION

## MONITOR MODE

The Monitor mode allows a host computer to monitor infusion status and instrument performance. Monitor mode is enabled when a host computer is connected to the PC-2TX through the Communications Data Port and the Monitor indicator is illuminated.

## COMPUTER CONTROL

The Computer Control mode allows an infusion, once set up, to be controlled and monitored by a host computer installation.

.2

## 1.4 USER INTERFACE

Instrument control and operation is accomplished through the 30 keypad controls, the central information display and the independent channel information displays. Infusion parameters are programmed into the instrument using the appropriate keypad controls. Rate and Votume-tobe-Infused (VTBI) are input separately for each channel. Rate and VTBI for secondary infusions (piggyback) are also programmable, independent of the primary infusion parameters, for each channel. Visual Prompt and Advisory messages with accompanying audio alerts are provided to assist operators in setting up the instrument for operation. infusion completions, alarm conditions and software-detected malfunctions are signaled by both audio and visual alerts; hardware-detected malfunctions are signaled by an audio warning. Delayed Start, Multidosing and Drug Calculation infusions, when these features are enabled, are programmed via the Channel Options menu. Crainer Frae and V First discussions (plagyback) are also programmable, independent of<br>the phimax initiation parameters, for each channel.<br>The parameters is exercular and Advisory messages with<br>accompanying autio alerts ar

The rear panel of the PC-2TX is configured with an ECD connection for each channel, a connector to accept a Nurse Call line, and a standard RS-232-C communications data port for interfacing with a host computer.......

iMED® GEMINI Series disposable administration sets are required for use with the GEMINI family of Infusion Pump/Controllers.

## 1.5 PHYSICAL DESCRIPTION

The PC-2TX instrument has the following physical characteristics:

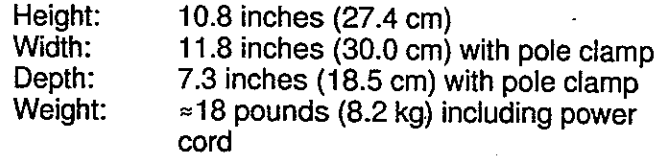

The PC-2TX instrument consists of two major assemblies: the front and rear cases.

## FRONT CASE

The front case consists of a metalized, high-impact, injection molded, plastic case/insert which houses and supports: the pumping chamber access doors, the peristaltic pumping mechanisms, pressure transducers (strain beams), Air-in-line, Slide clamp

and Flo-Stop detectors, keypad, the channel and central displays, the display CCA, logic CCA and motor control CCA.

## REAR CASE

The rear case assembly consists of a die-cast aluminum shell which mounts and supports internally: the battery, transformer harness<br>assembly, audio oscillator, power supply CCA and<br>communication harness assembly. The exterior of<br>the rear case supports the pole clamp, power entry<br>module, ECD storage, power co grounding point on the 220V model.

## 1.6 PRODUCT HISTORY

The initial release of the GEMINI PC-2TX<sup>®</sup> Infusion Pump/Controller was in April 1994. Since that time a number of changes have occurred. Refer to Table 1-1 for product history.

## 1.7 OPERATING SPECIFICATIONS

The PC-2TX Operating Specifications are subordinated into Operating Requirements and Performance Specifications which are delineated in Tables 1-2 and 1-3 respectively.

## 1.8 ACCESSORIES

The accessories approved for use with the PC-2TX are listed in Table 1-4.

## Table 1-1. Product History

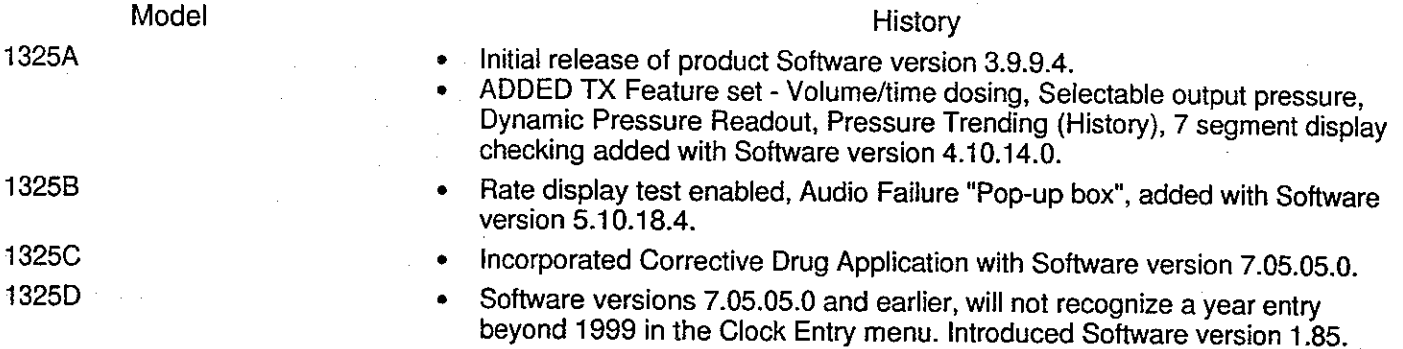

The current PC-2TX System Configuration may be viewed by pressing Options/Edit key to bring up the Systems Options Menu, then pressing #5 Keypress, to access the System Configuration listing.

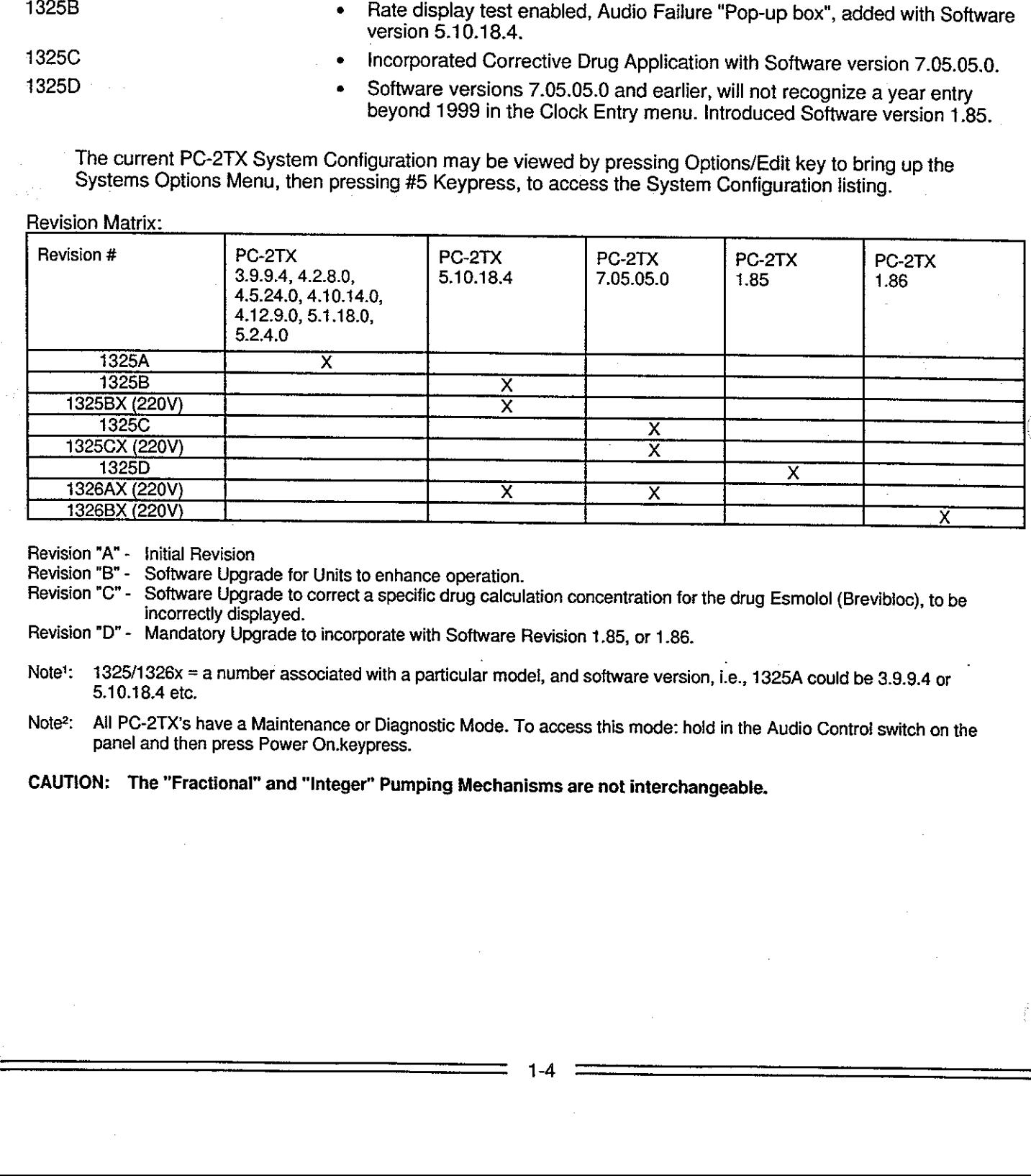

Revision "A" - Initial Revision

Revision "B" - Software Upgrade for Units to enhance operation.

Revision "C"- Software Upgrade to correct a specific drug calculation concentration for the drug Esmolol (Brevibloc), to be incorrectly displayed.

Revision "D"- Mandatory Upgrade to incorporate with Software Revision 1.85, or 1.86.

Note<sup>1</sup>: 1325/1326x = a number associated with a particular model, and software version, i.e., 1325A could be 3.9.9.4 or 5.10.18.4 etc.

Note<sup>2</sup>: All PC-2TX's have a Maintenance or Diagnostic Mode. To access this mode: hold in the Audio Contro! switch on the panel and then press Power On.keypress. ation concentration for the drug Esmolol (Brevibloc), to be<br>Revision 1.85, or 1.86.<br>P. and software version, i.e., 1325A could be 3.9.9.4 or<br>access this mode: hold in the Audio Control switch on the<br>sms are not interchange

CAUTION: The "Fractional" and "Integer" Pumping Mechanisms are not interchangeable.

ž.

## Table 1-2. Operating Requirements

## **Specification**

110V: 90-132 VAC, current draw 0.1 Amps nominal (.36 Amps max), 10 Watts, fused at 0.4 A, 50-60 Hz, 3 wire, Single  $\phi$ 

220V: 220-240 VAC, 0.15 Amps nominal, fused at 200mA, 50/60 Hz, 3 wire, Single ф

10 VA

Less than 100 microamps

Class 2, Internally powered equipment

Type CF equipment

IPX1

Sealed lead-acid, 6 VDC, 12 Amp-Hr

New batteries will recharge to 90% of capacity in 8 hours and will return to a fully charged condition within 16 hours. For maximum battery life, battery should be fully recharged after each discharge.

Maximum recommended Voltage/Current 24 VDC/500 mA

40°F (5°C) to 104°F (40°C)

0% to 95% Relative Humidity, non-condensing

-40°F (-40°C) to 158°F (70° C)

0% to 95% Relative Humidity, non-condensing at 35°C

## Table 1-3. Performance Specifications

## Specification

Linear Peristaitic

**Continuous** 

Power Required:

Rated Input Power:  $\overline{Q}$ 

Electrical Leakage:

Electrical Shock Protection:

Level of Protection against Electrical Shock: Rated Input Power:<br>
Electrical Shock Protection:<br>
Electrical Shock Protection:<br>
Level of Protection against Electrical<br>
Level of Protection against fluid<br>
Level of Protection against fluid<br>
IPX1<br>
Battery:<br>
Battery:<br>
Batter

Parameter

Level of Protection against fluid ingress:

Battery:

Battery Recharge: Instrument Off or Operating:

Nurse Call System Power Limitations:

Operating Temperature Range:

Operating Humidity Range:

Storage Temperature:

Storage Humidity:

## Parameter

Operating Principle: Mode of Operation:

Operating Range: Pump and Controller modes:

Rate:

Volume-to-be-Infused (VTBI):

Keep Vein Open (KVO) Rate:

Occlusion Pressure -

Controller Mode:

Pump Mode:

Selectable Mode: Air-In-Line Detection: Secondary (Piggyback): Nurse Cail Feature: Fractiona<br>
ML/hr.<br>
Coclusion Pressure<br>
Controller Mode:<br>
Temp Mode:<br>
Temp Mode:<br>
Temp Mode:<br>
Controller Mode:<br>
Temp Mode:<br>
Temp Mode:<br>
Temp Mode:<br>
Temp Mode:<br>
Temp Mode:<br>
Temp mediation<br>
Temp mediation<br>
Controller Secondar

Communications Data Port:

Channel Display Indicators: ALARM: STANDBY:

INFUSING:

Battery Operation:

0.1 - 999 mL/hr in 0.1 mL/nr increments to 99.9 mL/hr and 4 ml/hr increments from 1 to 999 mL/hr

(Controlier mode maximum recommended rate is 500 mL/hr)

0.1 - 9999 mL in 0.1 mL increments to 999.9 mL and 1 mL increments from 1 to 9999 mL.

## **NOTE**

Fractional VTBI values cannot be used with rate values  $\geq 100$  mL/hr.

1 mL/hr for delivery rates  $\geq 1$  mL/hr, or set delivery rate if <1.0 mL/hr

container height  $(\pm 12"$  or  $\pm 30.5$  cm)

10  $\pm$ 2 psi (69 $\pm$ 14 kPa) (at delivery Rates below 30 mL/hr occlusion pressure is flow rate dependent to ensure rapid response to occlusion conditions). The "10 psi mode" can be invoked during SYSTEM CONFIGURATION thereby setting<br>occlusion pressure to 10±2 psi (69±kPa) for all rates. (NOTE:<br>Time to occlusion at rates <30 mL/hr will be significantly increased).

25-517 mmHg (0.5-10.0 psi) in 25 mmHg (0.5 psi) increments.

Ultrasonic

Dual rate programmable

Activates an externally powered system in the event of an Alarm, Malfunction or selected Advisories

EIA Standard RS-232-C. Requires standard 9 pin subminiature D connector

Red LED - flashes during alarm condition Amber LED - illuminates when channel is programmed for a delayed start and awaiting start time Markov To Edet of Hequinos standard 9 pm subminature<br>
16 The Hashes during alarm condition<br>
15 The illuminates when channel is programmed for a<br>
start and awaiting start time<br>
D - flashes when channel is actively infusing<br>

Green LED - flashes when channel is actively infusing

With a new, fully charged battery, approximately 7.5 hours with two channels operating at 125 mL/hr. Minimum recommended run time is 4 hours.

## NOTES

To maximize battery life, recharge battery for 10 hours between consecutive battery operations.

Failure to fully recharge the battery between consecutive battery operations will reduce battery life.

Audio Characteristics:

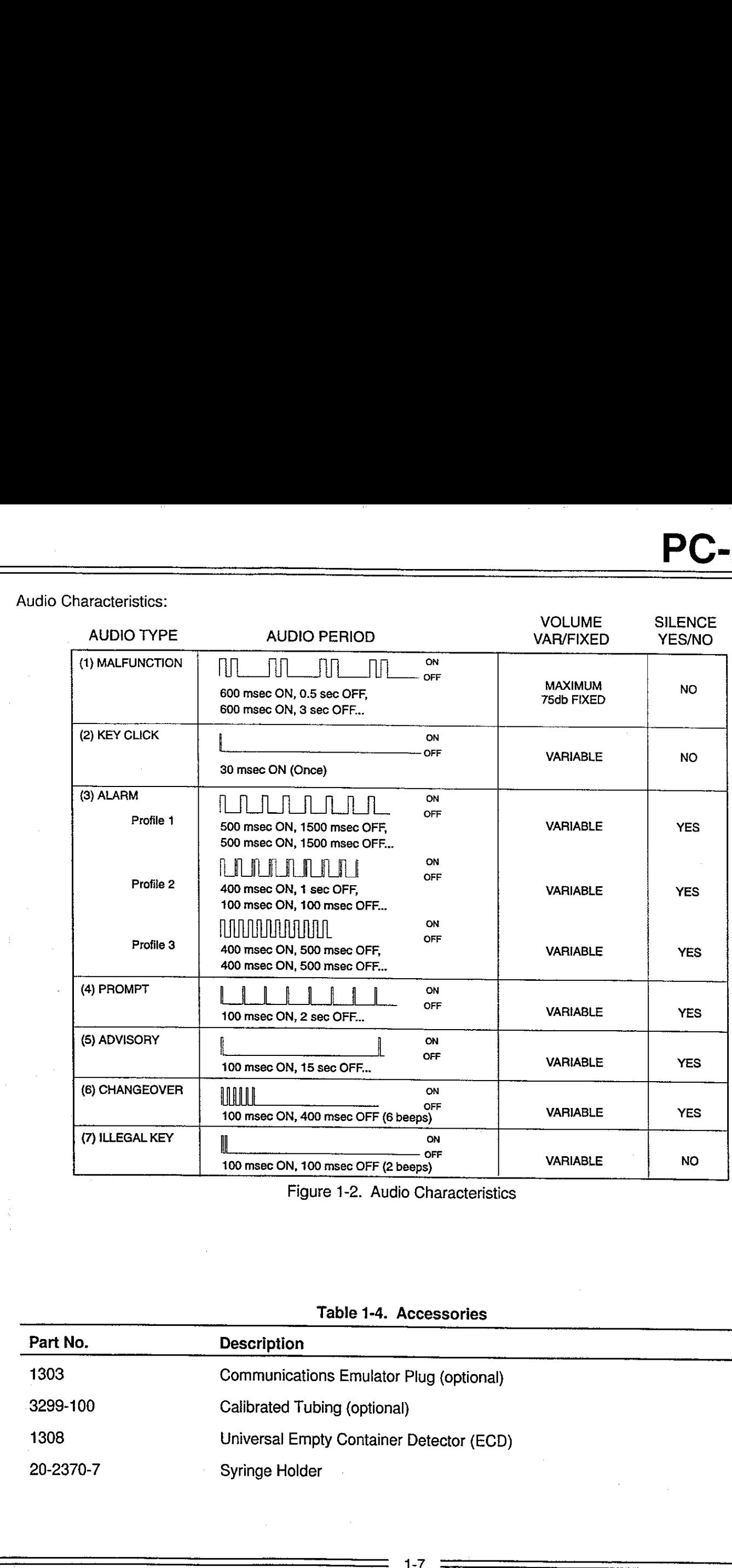

Figure 1-2. Audio Characteristics

## Table 1-4. Accessories

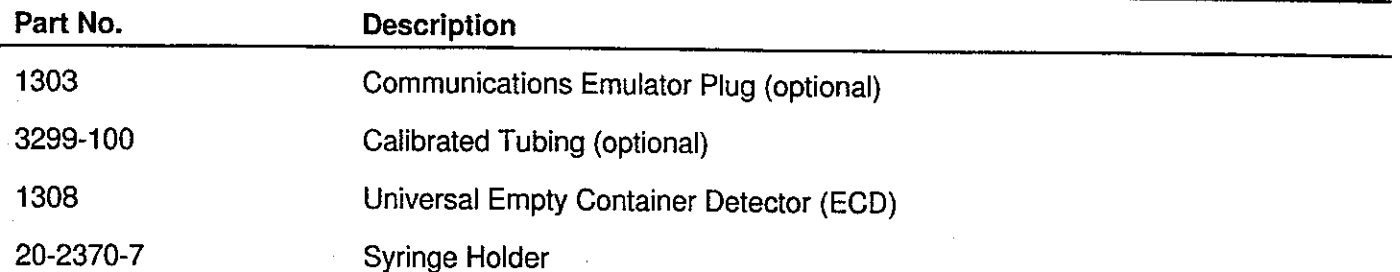

 $\mathcal{F}(\mathcal{F})$  , where  $\mathcal{F}(\mathcal{F})$  is a positive of the  $\mathcal{F}(\mathcal{F})$  $\mathcal{O}_{\mathcal{A}}$  , and  $\mathcal{O}_{\mathcal{A}}$ 

 $\label{eq:2} \frac{1}{\sqrt{2}}\frac{1}{\sqrt{2}}\frac{$ 

 $\int_{\mathbb{R}^{n}}\left|\left\langle \psi_{\alpha}^{(1)}\psi_{\alpha}^{(2)}\right\rangle \right|^{2}dx\leq\left|\left\langle \psi_{\alpha}^{(1)}\psi_{\alpha}^{(2)}\right\rangle \right|^{2}dx\leq\left|\left\langle \psi_{\alpha}^{(1)}\psi_{\alpha}^{(2)}\right\rangle \right|^{2}dx$ 

 $\label{eq:3.1} \mathcal{V}^{(1)}_{\mathcal{V}} = \mathcal{V}^{(1)}_{\mathcal{V}}$  $\frac{1}{2} \left( \frac{1}{2} \frac{d}{dt} \right) \left( \frac{d}{dt} \right) \left( \frac{d}{dt} \right)$ 

 $\frac{1}{\sqrt{2}}\frac{1}{\sqrt{2}}\frac{d\omega}{d\omega}$ 

 $\sim$   $\sim$  $\mathcal{L}^{\text{max}}_{\text{max}}$ 

 $\frac{1}{2} \frac{1}{2} \frac{1}{2}$  $\Omega_{\rm{max}}$ 

 $\sim 10^{-10}$ 

 $\mathcal{C}^{\mathcal{A}}$  , and the first properties of the first properties of the space of the space of  $\mathcal{C}^{\mathcal{A}}$ 

 $\mathcal{L}(\mathcal{H}^{\text{int}}_{\mathcal{M}})$  and  $\mathcal{L}(\mathcal{L}^{\text{int}}_{\mathcal{M}})$  $\label{eq:2.1} \mathcal{L}_{\rm{max}} = \frac{1}{2} \sum_{i=1}^{N} \frac{1}{\left( \mathcal{L}_{\rm{max}} \right)^2} \sum_{i=1}^{N} \frac{1}{\left( \mathcal{L}_{\rm{max}} \right)^2} \sum_{i=1}^{N} \frac{1}{\left( \mathcal{L}_{\rm{max}} \right)^2} \sum_{i=1}^{N} \frac{1}{\left( \mathcal{L}_{\rm{max}} \right)^2} \sum_{i=1}^{N} \frac{1}{\left( \mathcal{L}_{\rm{max}} \right)^2} \sum_{i=1}^{N} \frac{1}{\left( \mathcal{$  $\label{eq:2.1} \frac{1}{\sqrt{2}}\sum_{i=1}^n\left(\frac{1}{\sqrt{2}}\right)^2\left(\frac{1}{\sqrt{2}}\right)^2\left(\frac{1}{\sqrt{2}}\right)^2\left(\frac{1}{\sqrt{2}}\right)^2\left(\frac{1}{\sqrt{2}}\right)^2\left(\frac{1}{\sqrt{2}}\right)^2.$ 

 $\overline{p}^{\mu\nu}$  , where  $\mu_{\mu\nu}$  is the following the function of  $\mu_{\mu\nu}$  ,  $\mu_{\mu\nu}$ and<br>1970 - Andrea Barnett, filiad antara antara antara antara antara antara antara antara antara antara antara an<br>1970 - Andrea Albert (b. 1980)  $\label{eq:1} \frac{d\tilde{\phi}}{dt} \left( \tilde{\phi}_{\text{eff}} \left( \tilde{\phi}_{\text{eff}} \right) \tilde{\phi}_{\text{eff}} \left( \tilde{\phi}_{\text{eff}} \right) \right) = \tilde{\phi}_{\text{eff}} \left( \tilde{\phi}_{\text{eff}} \left( \tilde{\phi}_{\text{eff}} \right) \right) + \tilde{\phi}_{\text{eff}} \left( \tilde{\phi}_{\text{eff}} \right) \tilde{\phi}_{\text{eff}} \left( \tilde{\phi}_{\text{eff}} \right) \right)$ 

 $\label{eq:2.1} \mathcal{L}^{\text{max}}_{\text{max}} = \mathcal{L}^{\text{max}}_{\text{max}} \left( \mathcal{L}^{\text{max}}_{\text{max}} \right) \mathcal{L}^{\text{max}}_{\text{max}}$ 

 $\sim 10^6$ 

 $\sim 10^{-1}$ 

 $\frac{1}{2}$ 

 $\mathcal{L}_{\text{eff}} = \mathcal{L}_{\text{eff}}$  $\label{eq:1} \mathcal{L}_{\mathcal{A}}(\mathcal{A}) = \mathcal{L}_{\mathcal{A}}(\mathcal{A})$ 

 $\alpha = 2.5$  ,  $\gamma_{\rm{max}}$ 

## SECTION 2 - PREPARATION FOR USE

## 2.1 INTRODUCTION

This procedure contains information relative to the initial inspection and pre-operational checkout of the IMED® GEMINI PC-2TX® Volumetric Infusion Pump/Controlier ("PC-2TX"). These procedures include a mechanical inspection, electrical inspection, pre-operational battery charge and a performance check to ensure that the instrument operates properly and has not been damaged during shipment or storage.

## 2.2 PRE-OPERATIONAL MECHANICAL INSPECTION

The PC-2TX has undergone thorough production control and quality assurance testing prior to shipment from the factory. The shipping container has been designed to protect the instrument against damage under normal shipping conditions; nevertheless, internal physical and/or electronic component damage could have occurred without leaving a visible signature. Therefore, it is recommended that the following inspection procedure be performed upon receipt of the instrument at the user's facility. This procedure contains information relative to the<br>initial inspection and pre-operational checkout of<br>the IMED<sup>®</sup> GEMINI PC-2TX<sup>®</sup> Volumetric Infusion<br>Pump/Controller ("PC-2TX"). These procedures<br>inspection, pre-operation

- 1. Carefully remove the PC-2TX from the shipping : container. (Save the shipping material for reuse in the event the instrument must be returned to - the factory for service or repair).
- 2. Inspect the exterior case, front and rear, for holes, cracks, scratches, spalling, broken or damaged controls, missing components and/or screws.
- 3. Inspect the green tinted windows covering the channel information displays and the screen covering the LCD for scratches or cracks.
- 4. Ensure the pumping chamber access doors fit flush with the case at the top, bottom, and sides.
- 5. Check the door handle/cam locks for ease of operation and flush fit with door when latched.
- 6. Inspect the pumping mechanism seals for damage and to ensure they are properly attached to the front case.
- 7. Inspect the Air-in-line sensors and Flo-Stop® recesses for damage or obstructions.
- 8. Install an approved IMED GEMINI administration set to ensure the Flo-Stop® assembly seats correctly and the door closes and latches properly.
- 9. Inspect the power cord for damage, bent prongs or deformed connector.
- 10. Exercise the pole clamp mechanism to ensure freedom of movement.
- 11. Check the Equipotential grounding point for damage and security. 220V

## **NOTE**

In the event the PC-2TX shows evidence of shipping damage, notify the carrier's agent immediately. Do not return a damaged instrument to the factory before the carrier's agent has authorized repairs. Contact ALARIS Medical for authorization to return the instrument for repair regardless of liability for repair costs.

## 2.3 OPERATIONAL PERFORMANCE CHECK

Prior to the first operational use and following any<br>routine maintenance or servicing of the PC-2TX, it<br>is strongly recommended that an abbreviated<br>operational performance check be performed. The<br>operational performance ch and an operational performance test to verify pump/controller performance.

ŧ

2-1

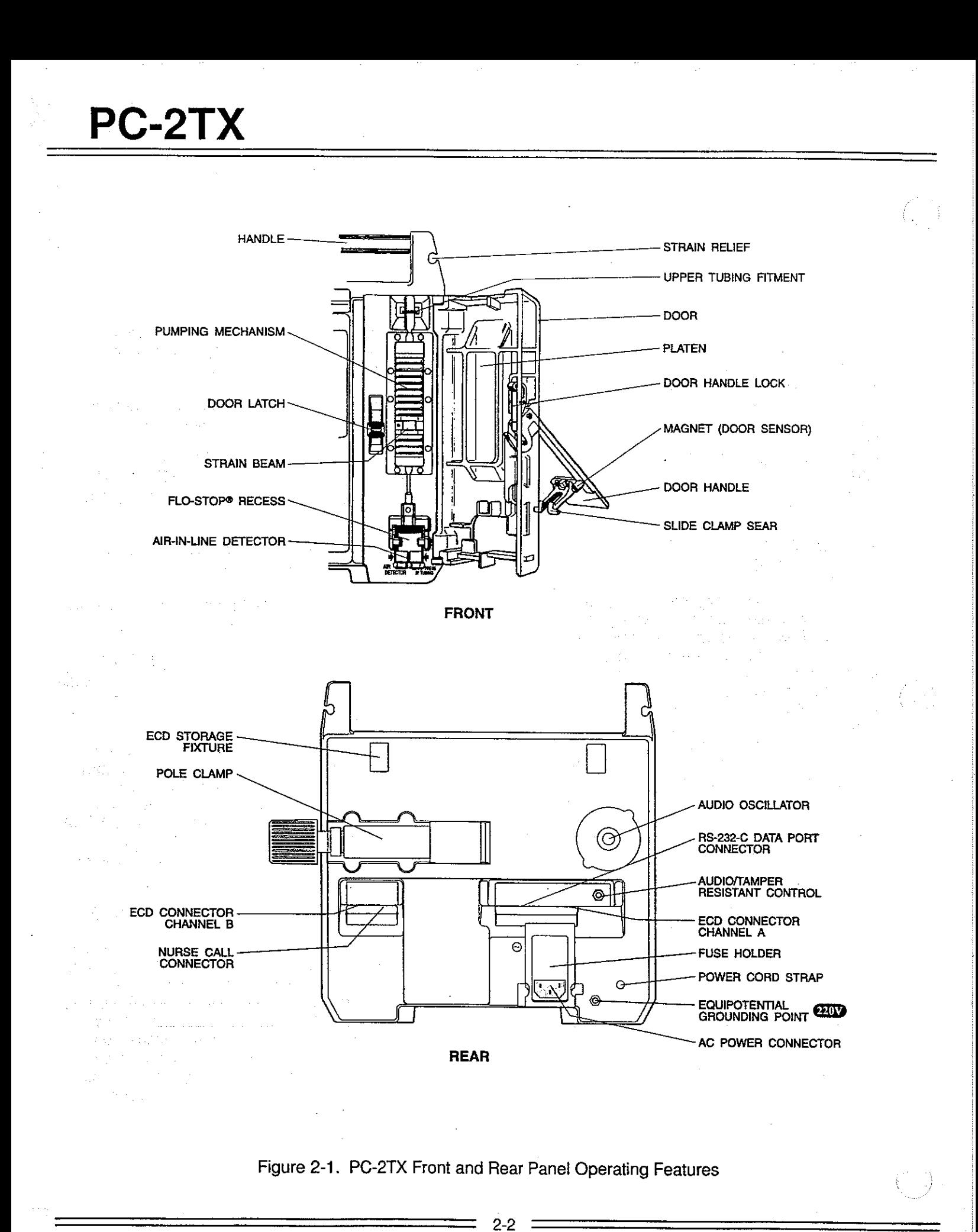

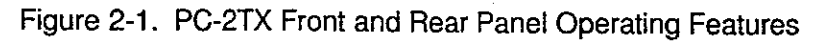

÷

## 2.3.1 Pre-operational Check Battery Charge

The batteries are in a fully charged condition upon completion of the post manufacturing quality assurance inspection. However, since considerable time could elapse between manufacture and first use, a pre-operational battery charge is recommended. Connect the AC power cord to a suitable AC outlet and allow the battery to charge for 24 hours.

## 2.3.2 Pre-operational Electrical Inspection

The pre-operational electrical inspection includes an electrical leakage test and a ground continuity check.

## CAUTION

Some of these tests are inherently hazardous. Safeguards for personnel and property should be employed when conducting such tests. Tests should only be performed by qualified personnel.

## 2.3.2.1 Electrical Leakage Test

Perform an electrical leakage current measurement<br>in compliance with Underwriters Laboratories (UL)<br>544 for Patient Care Equipment and/or Canadian<br>Standards Association (CSA) Standard C22.2 No.<br>125 for Risk Class 2G Equipm Leakage currents are to be less than 100 microamperes.

## 2.3.2.2 Electrical Ground Test

Perform an electrical ground impedance measurement in compliance with UL 544 for Patient Care Equipment and/or CSA Standard C22.2 No. 125 for Risk Class 2G Equipment or IEC 601-1. The impedance between the grounding pin on the power cord plug and the grounding point on the rear case should not exceed 100 milliohms. for 24 hours.<br>
2.3.2 Pre-operational Electrical Inspection<br>
The pre-operational electrical inspection includes<br>
an electrical leakage test and a ground continuity<br>
check.<br>
CAUTION<br>
Some of these tests are inherently hazard

## 2.3.3 Abbreviated Operational Performance Test

The following operational performance test is designed to ensure that the PC-2TX's controls and indicators are functioning properly and all pumping mechanisms are in working order.

## 2.3.3.1 Test Requirements

The following items of laboratory equipment and supplies are required to conduct the operational performance tests:<br>1. Two (2) IMED GEMINI administrative sets

- (Reorder # 2210) with upper injection sites.
- 2. Two (2) IV Solution Containers.
- Standard IV Pole.
- 4. 10 mL burette. 2.<br>3.<br>4.<br>5.
- Open-ended Air-in-line simulator (see Figure<br>2-2).
- 6. Digital Pressure gauge, 0-60 psig with stopcock.
- 7. Safety Analyzer Dynatech-Nevada Model 231D or equivalent.
- 8. Air-in-line simulator (see Figure 2-2).

## 2.3.3.2 Test Procedures

The following tests and associated procedures are presented in a seguence that provides an efficient, qualitative check of instrument operability.

INITIAL SETUP PC-2TX keypad control locations are shown in Figure 3-1 and are functionally described in Table 3-1.

- 1. Mount pump an IV pole (leave AC power cord unplugged).
- 2. Fill IV fluid containers with water and hang on IV pole 24" (61cm) above PG-2TX.
- 3. Spike and prime administration sets.
- -
- 4. Press POWER ON Control and check:<br>
 Verify all LEDs illuminate then extinguish<br>
 Ensure all segments of the channel rate<br>
displays illuminate
	- Ensure the channel information displays show  $\frac{22}{56}$   $\frac{22}{56}$   $\frac{22}{56}$   $\frac{22}{56}$  then extinguish
	-
	- A single audio prompt sounds<br>The channel A rate display shows "- - -"
	- Check the Central display for the IMED logo pattern, followed by the setup screen shown below:

2-3

Salah Ka

# $PC-2TX$  $\frac{C-2TX}{F}$

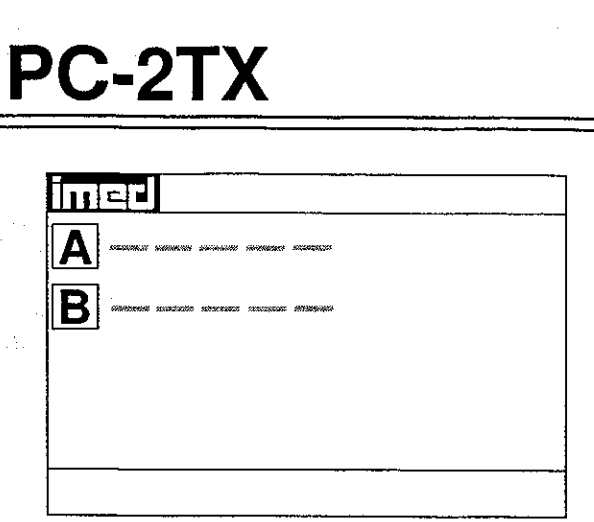

- 7. Press **the select the Systems Options menu,** then press  $\bigoplus$  to select System Configuration.
- 8. Use the **Ω** Ω controls to toggle through the system configuration display to determine options available and the status of each option. The state of the Systems Options menu,<br>
Then press CD to select the Systems Options menu,<br>
then press CD to select System Configuration.<br>
8. Use the CD controls to toggle through the<br>
system configuration display to determ
	- 9. Press with twice to return to the Setup screen shown above.

## CHARGING INDICATION

- 1. Connect AC Power cord to a 120 VAC or 220V power source, as appropriate, and check:
	- e AC Power Indicator Illuminates.
- Unplug AG Power cord from the AC power source and check:
	- e AC Power Indicator extinguishes.
- 3. Press **200**; following instrument initialization:
	- Battery Operation indicator flashes.
- 4. Reconnect AC Power cord to the the instrument.
	-
	- e AC Power indicator illuminates<br> **e** Battery Operation indicator extinguishes.

## PUMP MODE TEST

## NOTE

The following procedures are described for channel A and are applicable to both PC-2TX channels.

1. Open the channel A access door and check: © The pumping mechanism "homes", i.e.

pump mechanism rotates to a position where the #11 finger is fully extended.

- . Install a prepared GEMINI set in channel A and close the door. Ensure the fluid level in the container is 24" (61 cm) above the height of the strain beam.
- . Connect the distal end of the tubing set to the 10 mL burette.
- 4. Press  $\triangle$  and check the Infusion Setup screen:

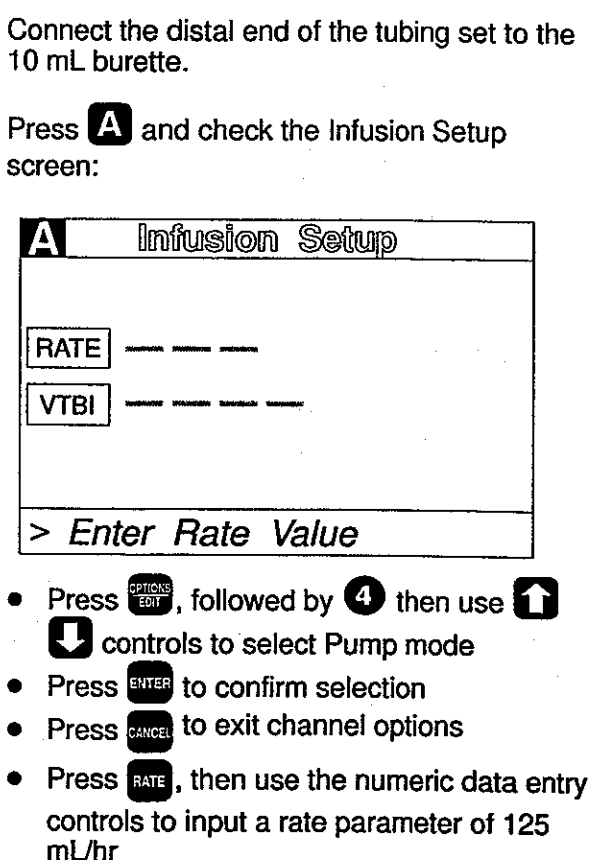

**•** Press **VEL**, then use the numeric data entry controls to input a VTBI parameter of 5 mL<br>
• Press  $\lim_{n \to \infty}$ , while the volume infused

presentation is displaying, press GHG to "0" the channel A primary, secondary and total volume infused.

- . Record the fluid level in the burette (there must be sufficient capacity in the burette to accept 5 mL of fluid). m Driver<br>
• Press (**201**), then use the numeric data entry<br>
controls to input a VTBI parameter of 5 mL<br>
• Press (<del>201</del>), while the volume infused<br>
presentation is displaying, press (201<sup>9</sup> to "0"<br>
the channel A primary, s
	- 6. Press  $\frac{1}{2}$  and observe:
		- e "125" displays in the Channel Information rate display
		- e INFUSING indicator flashes
		- © "5 mL" displays for channel A in the Central Information display.

f,

- 7. When audio alert sounds and "INFUSION COMPLETE-KVO" scrolls, immediately press  $\Box$  followed by  $\Box$  and check:
	- Rate display shows "1"
	- "STANDBY" indicator flashes
	- "INFUSING" indicator extinguishes
	- VTBi value in Central display shows "0 mL".
- 8. Press **BLB** and check:
	- PRI volume infused shows 5.0.
- 9. Record the fluid level in the burette; then compare that value from the initial reading in step 5. The difference should be between 4.75 and 5.25 mL. • PRI volume infused shows 5.0.<br>
9. Record the fluid level in the burette; then<br>
compare that Natue from the initial reading in<br>
step 5. The difference should be between 4.75<br>
and 5.25 mL.<br>
10. Repeat steps 1 through 9 f
	- 10. Repeat steps 1 through 9 for channel B.
	- OUTPUT PRESSURE TEST
	- 1. Connect the distal end of the tubing set to the pressure gauge.
	- 2. Reset the channel A VTBI to 25 mL.
	- 3. Press **DARI** and observe:
		- e Pumping mechanism stops
		-
		- e Audio Alarm sounds e ALARM indicator flashes
		- e "OCCLUDED-PATIENT SIDE" scrolis continuously.
		- © Central Information displays shows ALARM for channel A
	- 4. Record pressure gauge reading on the data sheet immediately following alarm (reading must be between 8 and 12 psi or 414 and 620 mmHg).
	- 5. Press  $\frac{10000}{2}$  to silence the audio, then press  $\overline{A}$ followed by **DAUSE**.
	- 6. Turn the stopcock on the pressure gauge to relieve the pressure.
	- 7. Repeat steps 1 through 6 for channel B.
	- 8. When both channels have been tested, press **A** or **B** as appropriate, then **the contract of the state** to power down the channel.

## MAXIMUM PRESSURE TEST

- 1. Initialíze instrument in the Maintenance Mode.
- 2. Press **@** to select M/C Board Tests and Displays.
- Press  $\bullet$  to select maximum pressure test.  $3<sub>1</sub>$
- Press **A** to select channel A.  $\overline{4}$
- 5. Press **START** and allow the pump to operate for at least 30 seconds and wait until the peak pressure stabilizes.
- 6. Record the highest pressure reading obtained. Resultant pressure must be  $\geq$  17 psi (879 mmHg).
- 7. Press **ENGEN twice to return to the Maintenance** Mode screen.
- 8. Turn stopcock on the pressure gauge to relieve the pressure.
- 9. Press  $\frac{1}{2}$  twice, then  $\bigodot$  to power down the instrument.

## AIR IN LINE TEST

- 1. Open the channel A access door and remove the administration set.
- 2. Install the pumping segment of the AIL simulator into the channel A pumping mechanism, then press the tubing into the AIL detector.
- 3. Push the slide clamp in (the instrument will auto power on in Alarm mode).
- Use the AIL simulator plunger to raise the fluid level to the top of the slide clamp fitment.
- Close the door.
- Select the channel to be tested, set the rate to 125 mL/hr and VTBI to 50 mL and press  $\frac{5000}{2000}$ .
- 7. Use the AIL simulator plunger to draw the fluid level below the AIL detector.

- 8. Verify that within 2 seconds the PC-2TX goes into AIL alarm:
	- Pumping stops
	- Operating LED indicator stops flashing  $\bullet$
	- Alarm audio sounds ٠
	- Alarm LED flashes  $\bullet$
	- Channel Information display scrolls "AIR IN  $\bullet$ LINE"
- e Central Information display shows "ALARM" for appropriate channel. For appropriate channel.<br>
2-6 (2)  $\frac{1}{2}$  (2)  $\frac{1}{2}$  (2)  $\frac{1}{2}$  (2)  $\frac{1}{2}$  (2)  $\frac{1}{2}$  (2)  $\frac{1}{2}$  (2)  $\frac{1}{2}$  (2)  $\frac{1}{2}$  (2)  $\frac{1}{2}$  (2)  $\frac{1}{2}$  (2)  $\frac{1}{2}$  (2)  $\frac{1}{2}$  (2)  $\frac{1}{2}$  (2)  $\frac{1}{$
- 9. Select the test channel and press **that** to power down or **PAUSE** to set up the other channel for test.

If further quantitative testing is required to comply with hospital protocol for acceptance/qualification of new equipment, refer to the Comprehensive Operational Test Procedures described in Section 5 of this manual.

 $\sim 10$ 

 $\sim 10^{-10}$ 

 $\label{eq:2.1} \begin{split} \mathcal{L}_{\text{max}} &\approx \mathcal{L}_{\text{max}}^{\text{max}}\left(\mathcal{L}_{\text{max}}^{\text{max}}\right),\\ \mathcal{L}_{\text{max}} &\approx \mathcal{L}_{\text{max}}^{\text{max}}\left(\mathcal{L}_{\text{max}}^{\text{max}}\right),\\ \mathcal{L}_{\text{max}} &\approx \mathcal{L}_{\text{max}}^{\text{max}}\left(\mathcal{L}_{\text{max}}^{\text{max}}\right),\\ \mathcal{L}_{\text{max}} &\approx \mathcal{L}_{\text{max}}^{\text{max}}\left(\mathcal{L}_{\text{max}}$ 

 $\mathcal{L}^{\mathcal{L}}$  and  $\mathcal{L}^{\mathcal{L}}$  are the set of the set of the set of  $\mathcal{L}^{\mathcal{L}}$ 

 $\label{eq:2} \begin{split} \mathcal{L}^{(1,2,2,2)}(z) &= \mathcal{L}^{(1,2)}(z) \mathcal{L}^{(1,2)}(z) \mathcal{L}^{(1,2)}(z) \\ &= \mathcal{L}^{(1,2)}_{\mathcal{L}_1} \mathcal{L}^{(1,2)}(z) \mathcal{L}^{(1,2,2)}(z) \end{split}$ 

 $\mathcal{F}(\mathcal{A})=\mathcal{A}(\mathcal{A})$  $\label{eq:2.1} \mathcal{F}^{(1)}_{\mathcal{F}}(x) = \mathcal{F}^{(1)}_{\mathcal{F}}(x) = \mathcal{F}^{(1)}_{\mathcal{F}}(x) = \mathcal{F}^{(1)}_{\mathcal{F}}(x) = \mathcal{F}^{(1)}_{\mathcal{F}}(x)$ 

 $\label{eq:2.1} \frac{1}{2} \sum_{i=1}^n \frac{1}{2} \sum_{i=1}^n \frac{1}{2} \sum_{j=1}^n \frac{1}{2} \sum_{i=1}^n \frac{1}{2} \sum_{i=1}^n \frac{1}{2} \sum_{j=1}^n \frac{1}{2} \sum_{j=1}^n \frac{1}{2} \sum_{j=1}^n \frac{1}{2} \sum_{j=1}^n \frac{1}{2} \sum_{j=1}^n \frac{1}{2} \sum_{j=1}^n \frac{1}{2} \sum_{j=1}^n \frac{1}{2} \sum_{j=1}^n \frac{$ 

 $\label{eq:2.1} \mathcal{L}_{\mathcal{A}}(\mathcal{A})=\mathcal{L}_{\mathcal{A}}(\mathcal{A})\mathcal{L}_{\mathcal{A}}(\mathcal{A})=\mathcal{L}_{\mathcal{A}}(\mathcal{A})\mathcal{L}_{\mathcal{A}}(\mathcal{A})\mathcal{L}_{\mathcal{A}}(\mathcal{A})$ 

 $\sim 10^7$ 

٠

I

÷

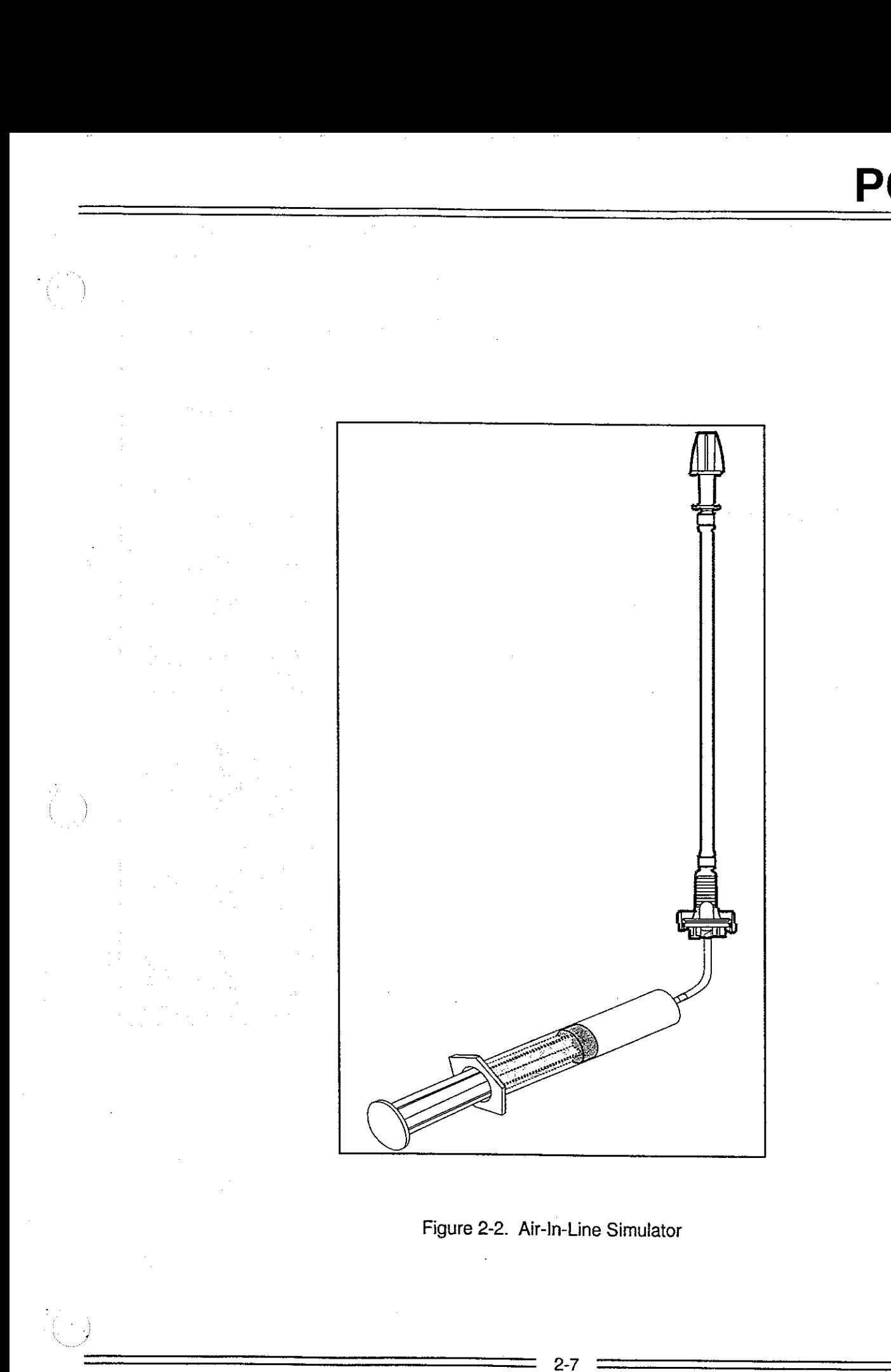

Figure 2-2. Air-In-Line Simulator

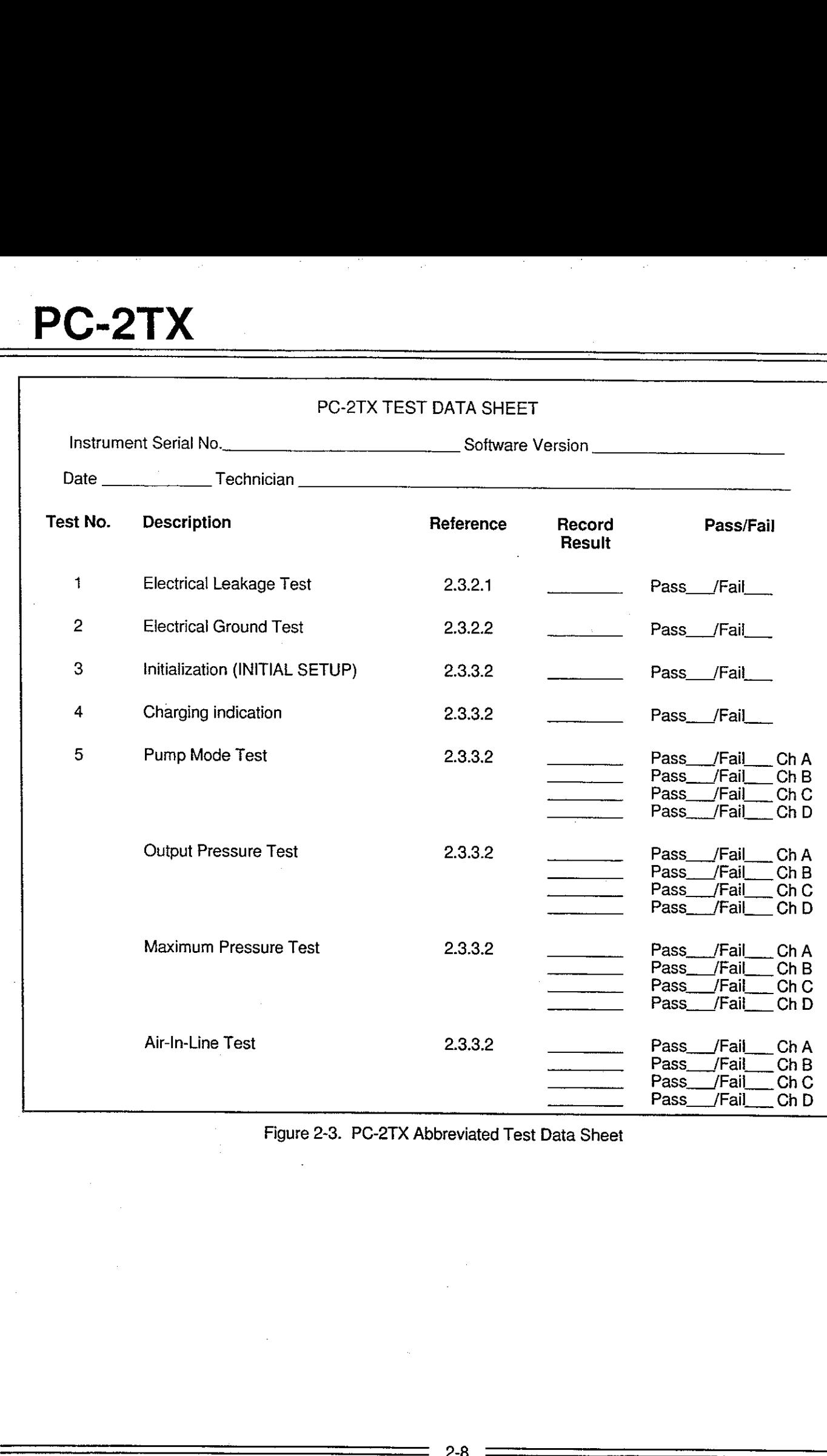

Figure 2-3. PC-2TX Abbreviated Test Data Sheet

J

## SECTION 3 - OPERATION

## 3.1 INTRODUCTION

This section describes the recommended procedures for operation of the IMED® GEMINI PC-2TX® Volumetric Infusion Pump/Controller ("PC-2TX") with software release 5.10.18.4. For operating procedures for instruments with earlier software releases, refer to the Operator's Manual (Directions For Use) provided with the instrument. The information is intended to provide maintenance technicians with a basic understanding of instrument operation including the audio alerts and visual displays. 3.1 INTRODUCTION<br>This section describes the recommended<br>procedures for operation of the IMED<sup>®</sup> GEMINI PC-<br>procedures for operation of the IMED<sup>®</sup> GEMINI PC-<br>2TX<sup>®</sup> Volumentic Initiation Pump/Controller ("PC-<br>2TX<sup>®</sup> Volume

### NOTE

Although the PC-2TX is built and tested to exacting specifications, it is not intended to replace the role of medical personnel in the supervision of IV infusions. The user is urged to exercise vigilance in the utilization of the PC-2TX.

## 3.2 CONTROLS AND INDICATORS

The controls and indicators used to set up and operate the PC-2TX are illustrated in Figure 3-1 with the functional descriptions listed in Table 3-1.

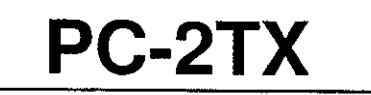

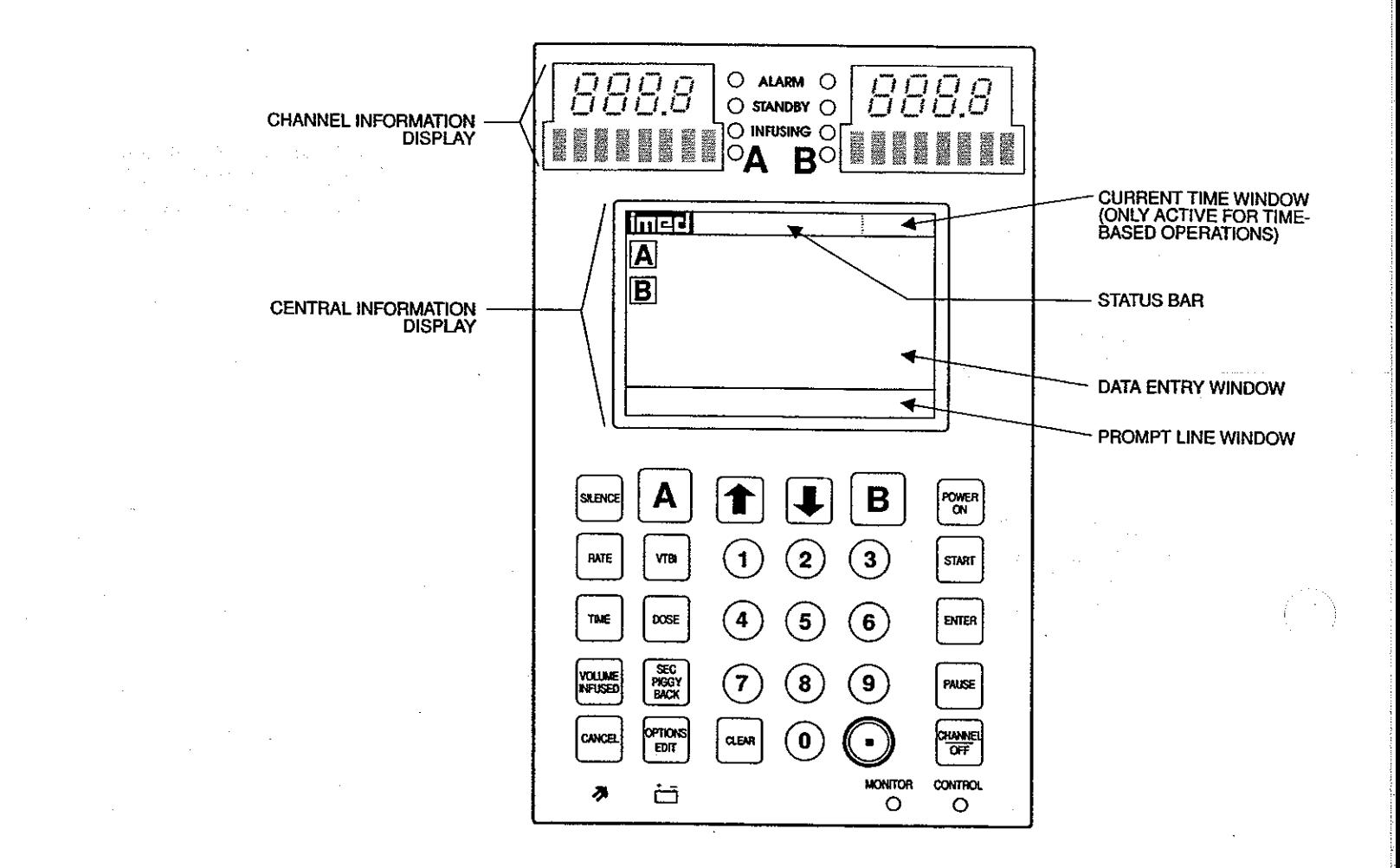

Figure 3-1. PC-2TX Front Panel Controls and Indicators

Ť

## Table 3-1. DESCRIPTION OF CONTROLS AND INDICATORS

Channel Information (Alarm/Status) Display - Channel A or B displays various advisories, alarms, and<br>malfunctions. (Refer to CHANNEL, CENTRAL INFORMATION DISPLAY AND ALARM RESPONSE PROCEDURES<br>section of this manual for spe

RATE display - Channel A or B - displays primary and secondary rate infusion parameters.

Channel Select A or B indicators - when illuminated, indicate that the corresponding channel is selected for infusion parameter entry and infusion setup.

Standby indicator - illuminates when the channel is programmed for a future start time.

Alarm indicator - illuminates when the channel is in an alarm or infusion complete condition.

infusing indicator - flashes when the channel is actively infusing.

Central Information Display - displays VTBI (volume-to-be-infused), current time of day and other operating<br>parameters during operation of the instrument. During set up procedures, provides display for data entry, editing, **EXECUTE:**<br> **EXECUTE A SECT A CONSIGERATION**<br>
Intustion parameter entry and infusion club.<br>
Intustion parameter entry and infusion stup.<br>
Standby indicator - illuminates when the channel is programmeter strange in the cha

## Keypad

 $\Omega$  or  $\Omega$  controls - when pressed once, selects the corresponding channel for infusion parameter entry and infusion setup.

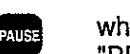

when pressed during an infusion, the infusion for the selected channel is stopped. (After  $\approx$  2 minutes, the "PRESS START" visual and audio prompt begins.)

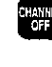

when pressed, stops the infusion for the selected channel, deselects the selected channel, and if only that channel had been infusing, powers off the PC-2TX. Repeat for the other running channel to power off the PC-2TX. Wh

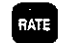

ENTE when pressed, allows the rate infusion parameter on the selected channel to be changed using the appropriate data entry controls.

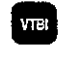

When pressed, allows the VTBI parameter on the selected channel to be changed using the appropriate data entry controls.

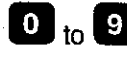

O to case of data entry controls - when pressed, allows sequential entry of Rate, VTBI and other numerical operating parameters.

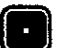

when pressed, inserts a decimal point in numeric data.

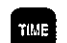

when pressed, allows entry of time-related data inputs for delayed start and multidose infusions.

CLEAR<br>SILENCE<br>and **POWE START**  $+$   $-$ ■<br>※ **SEC**<br>BECK when pressed, clears the currently selected infusion parameter setting to "0". When pressed following a press of the Volume Infused control, clears the total, primary and secondary volume infused displays for the selected when pressed during an alarm, silences the audio for  $\approx$  2 minutes. when pressed, will increase or decrease the rate parameter with each keypress or will scroll up or down when pressed and held. Also used to select options in infusion setup sequences and to adjust contrast on the central i when pressed, applies electrical power to PC-2TX. If pressed during a hardware malfunction, silences audio alarm and turns off electrical power to all circuits. when pressed, starts the infusion on the selected channel. when pressed following data entry in the central information display, contirms the entry and allows entry of data for the next step of the programming sequence. indicator - when flashing, indicates the PC-2TX is operating on battery power. indicator - when illuminated, indicates the PC-2TX is connected to an external power source. when pressed, will cause primary, secondary and total volume infused and secondary volume infused to display for both channels. With a channel selected, pressing will display primary, secondary and total volume infused and when pressed, allows the entry of secondary infusion parameters on the selected channel. when pressed, allows the entry of a medication dose in the drug calculation mode. when pressed, allows access to the available system or channel options and editing functions. when pressed, discontinues the current programming sequence and returns the Central Information display to the previous display screen. When pressed, applies electrical power to PC-2<br>audio alarm and turns of electrical power to PC-2<br>when pressed, starts the infusion on the selecte<br>of data for the next step of the programming sec<br>indicator - when flashing,

AUDIO/PANEL LOCK CONTROL (on rear panel) - when rotated, varies the audio volume; when pressed and held for 3 seconds with the tamper-resistant feature enabled, will lock out all of the keypad controls except VOLUME INFUSE mining sequence and returns the Central Information<br>
otated, varies the audio volume; when pressed and held<br>
will lock out all of the keypad controls except VOLUME<br>
second press will unlock the keypad controls.<br>
<br>
3-4

3.3 OPERATING CONDITIONS occlusion pressure is rate dependent to ensure timely<br>
The PC-2TX is configured for independent (Normal<br>
cocalusion detection. Within the Systems Configuration<br>
(Computer Operation). Normal operati

## 3.3.1 Normal Operation

**Press ENTER to confirm . The instrument's two channels are identical in all enter the instrument's two channels are identical in all mode, use**  $\emptyset$  **@ to select respects. A common keypad is used for programming respects.** and control. Individual channel select controls serve to<br>interconnect the keypad with a specific channel for<br>setting up specific infusion programs, inputting<br>infusion parameters, starting, pausing and/or stopping<br>instrumen is interest operation. The following procedural steps example is the numeric controls to enter maximum rate are applicable to both channels.

The Tamper-resistant feature is enabled in the C2 Port:<br>
System Configuation Mode and actuated with the Baud Rate: 300, 600, 1200, 2400, 4800, 9600,<br>
Audio Control switch to lock out all the keypad<br>
controls except VOLUME

PIGGYBACK which permit monitoring infusion<br>
progress, velocity in the distant and star and the internet of the permitted.<br>
Scalar Factory set<br>
Scalar and Star and Star and Star and Star and Star and Star and Star and Star Montor and Computer Control mode. Operating<br>procedures for both normal and computer controlled<br>aperation are described in detail in paragraphs 3.3.1<br>and 3.3.2 respectively. Maintenance Mode capability<br>and poperation is adv Pump mode, occlusion pressure is pre-set to 10±2 psi<br>  $(69±14 kPa)$  for rates >30 mL/hr. At rates <30 mL/hr, e Use  $\textcircled$  and  $\bullet$  Use  $\textcircled$  at o select

- 
- 
- Use numeric controls to enter date mm/dd/yy e...
- 
- 

- -
- 
- -
	-
- -
	-
	-

- 
- 
- 
- 
- 
- 

ł

- -
- 
- -
- 
- -

- e Press ENTER to confirm and exit Multidose: Enabled Disabled
	- Use ⑪ 囚 to select
- e Press ENTER to confirm and exit
- Dose Display: Fixed Temp
	- e Use @ © to select
- e Press ENTER to confirm and exit
- Battery Mode: Disabled Normal High
	- e Use @ © to select
	- e Press ENTER to confirm and exit
- Key Audio: Enabled Disabled
	- Use 10 B to select
	- e: Press ENTER to confirm and exit

Alarm Audio: Profile 1 Profile 2 Profile 3

- Use *① ID* to select
- © Press ENTER to confirm and exit Switch Audio: Enabled Disabled
	- Use **⑪ ⑧** to select
- e Press ENTER to confirm and exit Tamper Mode: Enabled Disabled
	- Use **囧 囚** to select
	- © Press ENTER to confirm and exit
- Language: English (Only selection currently available)
- Anesth. Mode: Enabled Disabled
	- $\bullet$  Use  $\times$   $\bullet$  to select
- e Press ENTER to confirm and exit Aux. Port: No Port (Not currently enabled)

Press OFF to exit System Configuration Setup mode.

## 3.3.1.3 Independent Setup and Operating Procedures

The detailed procedures necessary to set up and operate the PC-2TX on any channel are described in the following section.

## ACTION/PROMPT

## To Set Up a Primary infusion

- 1. Connect the PC-2TX to an external AC power source using the power cord supplied by ALARIS Medical. ACTION/<br> **APrimary Inf**<br>
the PC-2TX to<br>
using the power<br> **APP**<br> **APP**<br> **APP**<br> **APP**<br> **APP ECTION**<br>**Primary Inf**<br>the PC-2TX to<br>sing the power<br>**Primary Section**<br>following screament from section
- 2. Press **Kirger** 
	- If the following screen displays, remove the instrument from service

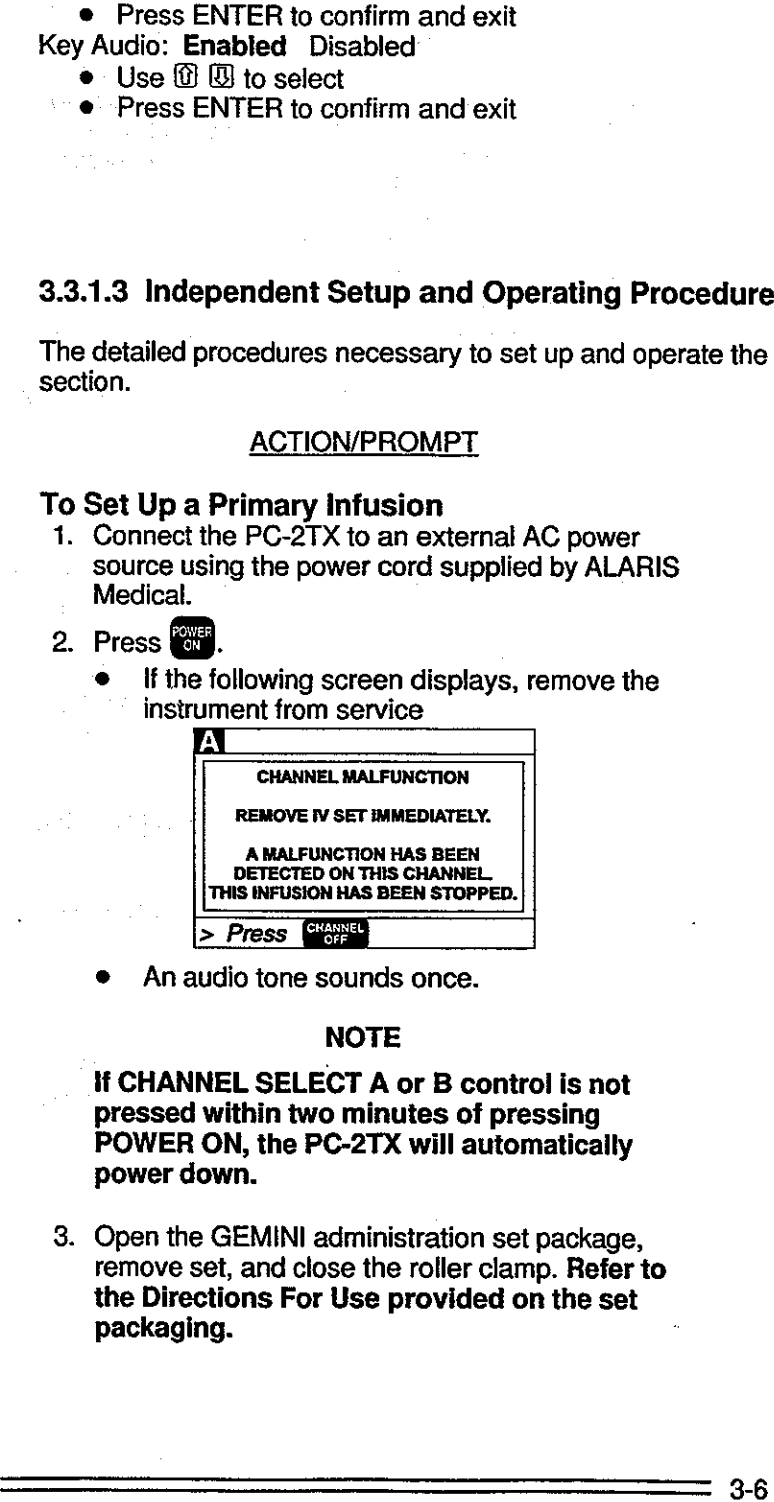

An audio tone sounds once.

## NOTE

if CHANNEL SELECT A or B control is not pressed within two minutes of pressing POWER ON, the PC-2TX will automatically power down.

3. Open the GEMINI administration set package, remove set, and close the roller clamp. Refer to the Directions For Use provided on the set packaging.

## DISPLAY RESPONSE

- e AC Power indicator illuminates
- e Battery operation indicator extinguishes

## NOTE

During initialization, ensure the following occur: Channel Information Display

- © All LEDs illuminate for 3 seconds
- © Rate displays show "888.8" then extinguish, except channel A which shows "-
- $\bullet$  Message displays illuminate  $\bar{\mathbb{B}}\bar{\mathbb{B}}$ then extinguish. NO<br>
lization, ensu<br>
lization Disp<br>
s illuminate fo<br>
plays show<br>
"<br>
channel A which<br>
e displays illu<br>
inguish.<br>
mation Displa NO<br>
lization, ensu<br>
prmation Disp<br>
s illuminate fo<br>
plays show<br>
channel A whide<br>
e displays illu<br>
inguish.<br>
mation Displa<br>
mation Displa<br>
mation Displa

Central Information Display shows:

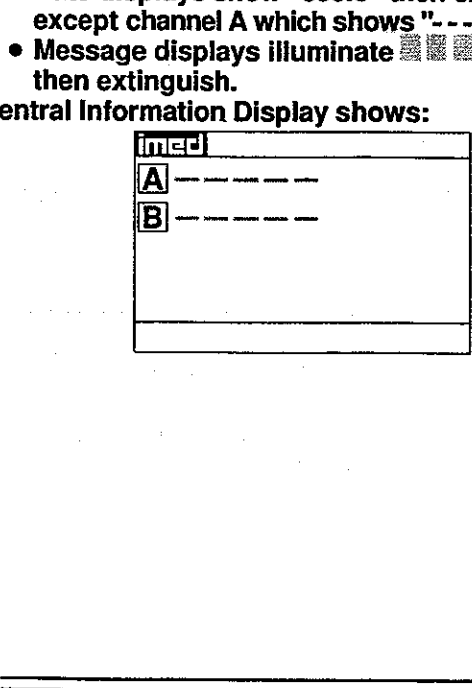

## ACTION/PROMPT

- 4. Insert the set spike into the prepared fluid container following accepted hospital procedure and hang the container a minimum of 24 inches above the PC-2TX.
- Fill the drip chamber 2/3 full.
- 6. Open the roller clamp slowly to prime the tubing and clear air from the injection sites and tubing fitments.
- 7. Close the roller clamp.
- 8. Open the door. Install the administration set pumping chamber by properly positioning the upper fitment into the upper fitment recess, and then inserting the Flo-Stop® fitment into the Flo-Stop recess below the pump mechanism, with the arrow pointing into the pump. 9. Open the roller clamp slowly to prime the tubing<br>
6. Open the roller clamp slowly to prime the tubing<br>
1. Close the roller clamp.<br>
7. Close the roller clamp.<br>
8. Open the door. Install the administration set<br>
purpler t
	- 9. Press the tubing into the Air-In-Line detector.
	- 10. Close the door and open the roller clamp.
	- 11. Press  $\mathbf{A}$ :
		- After 3 seconds "> Enter Rate Value" displays
		- After 12 seconds audio prompt sounds

Channel Information Display:

® Channel indicator - illuminates e Rate display shows "- - - -" Central Information Display: rmation Displa<br>dicator - illumin<br>ay shows "- - -<br>mation Display<br>A - influsion

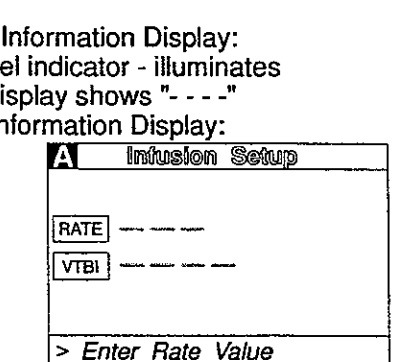

### 12. Set the rate and VTBI.

- a. Press and:
	- After 3 seconds "> Enter RATE Value" displays
	- e After 12 seconds audio prompt sounds

## b. Use numeric data entry controls to enter rate parameter

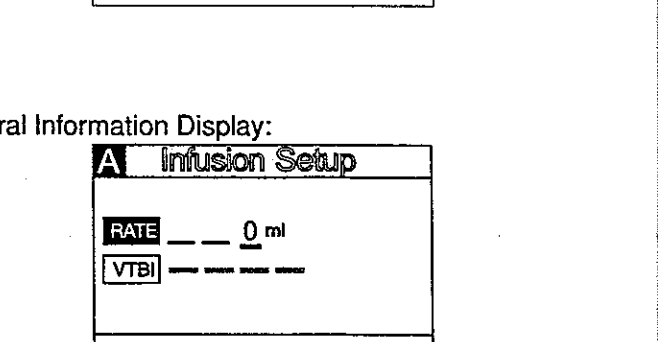

> Enter Rate Value

÷

÷

New rate value displays

3-7

Central information Display:

DISPLAY RESPONSE

**PC-2** 

## ACTION/PROMPT

- c. Press MBI:
	- After 3 seconds "> Enter VTBI Value" displays
	- ® After 12 seconds audio prompt sounds
- d. Use numeric data entry controls to enter VTB} parameter
	- **e** After 3 seconds "> Press START" displays
- 13 . Attach the set to the patient's vascular access device following accepted hospital procedure.
- 14. Press **SART**.

## NOTES

immediate air-in-line alarm after initial setup and operation may indicate that the administration set is not properly installed in the Air-In-Line detector.

If enabled in System Contiguration, the tamper-resistant feature may be initiated at this point. Press and hold the AUDIO control (rear panel) for 3 seconds until an audio tone sounds. The front panel is now locked out, and "PANEL KEYPAD LOCKED" will display for 3 seconds. The only controls that are operable are **WE and 23 (for viewing only)**. The infusion may not be altered in any way until the tamper-resistant feature is canceled by repeating the 3 second AUDIO control press. d. Use numeric data entry controls to enter VTBI<br>
parameter<br>
o After 3 seconds "> *Pross* **E37.6312.14**<br>
13. Attach the set to the patient's vascular access<br>
device following accepted hospital procedure.<br>
NOTES<br> **IMPLE 14 PC-2TX**<br>
Andre **Base** of the state of the state of the state of the state of the state of the state of the state of the state of the state of the state of the state of the state of the state of the state of the state of

## During infusion:

## NOTE

Various Advisories, Alarms, and Malfunctions may be displayed. Refer to the CHANNEL AND CENTRAL INFORMATION DISPLAY AND ALARM RESPONSE PROCEDURES section in this manual for an explanation and appropriate response.

Upon completion of the infusion:

» Audio Prompt sounds.

## DISPLAY RESPONSE

Central Information Display:

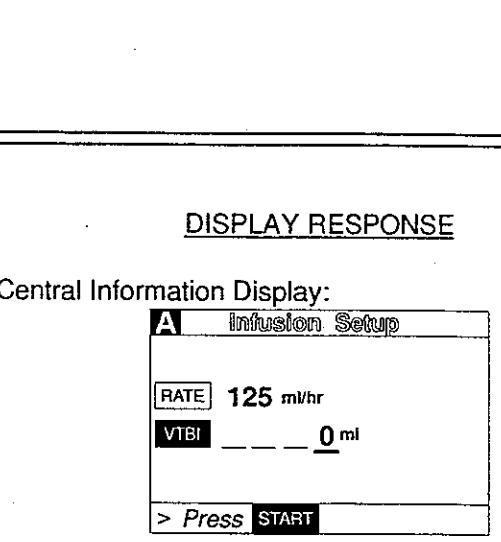

New VTBI value displays

Channel Information Display:

INFUSION indicator - flashes

Rate display - Rate value displays Central Information Display: <sup>1</sup><br>Tration Display<br>N indicator - fl<br>Nay - Rate valu<br>nation Display mation Displa<br>N indicator - fl<br>llay - Rate valu<br>nation Display

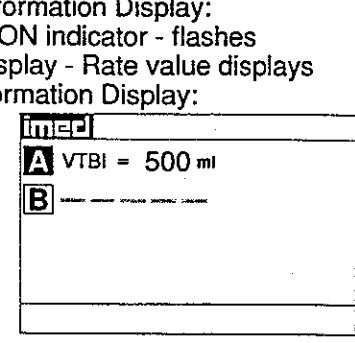

Channel Information Display: © INFUSING indicator - flashes Ceniral Information Display: hannel Information Display:<br>
INFUSING indicator - flasher<br>
NTBI value - decrements<br>
VTBI value - decrements<br>
Nannel Information Display:<br>
"INFUSION COMPLETE-K<br>
Rate display - shows 1 or s<br>
ALARM indicator - flashes

e VTBI value - decrements

Channel Information Display:

- © "INFUSION COMPLETE-KVO" scrolls
- Rate display shows 1 or set rate if  $\leq$  1.0 mL/hr

÷.

e ALARN indicator - flashes
### **DISPLAY RESPONSE**

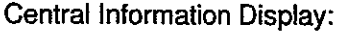

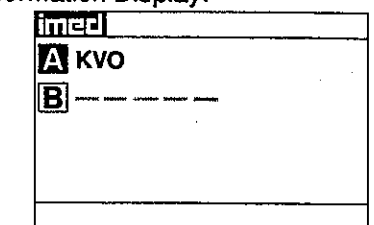

# To Set Up a Primary Infusion with Volume/Time Option Enabled

1. Connect the PC-2TX to an external AC power source using the power cord supplied by IMED.

**ACTION/PROMPT** 

- 2. Press **Will** 
	- An audio tone sounds once.

### **NOTE**

If CHANNEL SELECT A or B control is not pressed within two minutes of pressing POWER ON, the PC-2TX will automatically power down.

- **AC Power indicator illuminates**  $\bullet$
- Battery operation indicator extinguishes

**Channel Information Display** 

- All LEDs illuminate for 3 seconds
- Rate displays show "888.8" then extinguish,
- then extinguish.

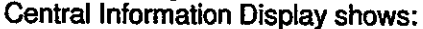

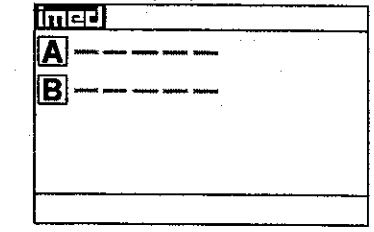

3. Prime and load the Gemini administration set as previously described under: To Set up a Primary Infusion.

# 4. Press A.

- After 3 seconds "> Enter Rate Value" displays  $\bullet$
- After 12 seconds audio prompt sounds  $\bullet$

**Channel Information Display:** 

- Channel indicator illuminates
- Rate display shows "----"
- Central Information Display:

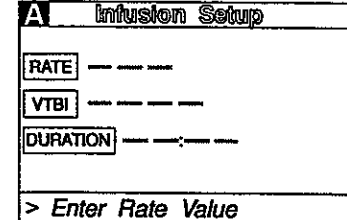

# <u>PC-2TX</u> PC-2TX

- 5. Set the VTBI and duration Central Information Display:
	- a. Press **VIB**:
		- $\bullet$  After 3 seconds "> Enter VTBI Value" displays  $\overline{\phantom{a}}$
		- $\bullet$  After 12 seconds audio prompt sounds
	- b. Use numeric data entry controls to enter VTBI  $\bullet$  New VTBI value displays parameter
	- - After 3 seconds "> Enter Rate Value"
		- displays<br>• After 12 seconds audio prompt sounds
	- d. Use numeric data entry controls to enter e New duration value displays<br>duration parameter e Calculated rate value displays
		- e As duration parameters are entered, the
		- After 3 seconds "> Press ISTARI" displays

### **NOTE**

it is acceptable to enter either a rate and VTBI or a VTBI and duration. If a rate and VTBI are entered that result in a duration of less than 1 minute, the duration will display as "<1 minute." b. Use numeric data entry controls to enter VTBI<br>
c. Press  $\overline{CD}$  or  $\overline{CD}$ <br>
e After 3 seconds "> *Enter Rate Vatue"*<br>
displays<br>
e After 12 seconds audio prompt - sounds<br>
d. Use numeric data entry controls to enter<br>
d

6. Attach the set to the patient's vascular access device following accepted hospital procedure.

## ACTION/PROMPT DISPLAY RESPONSE

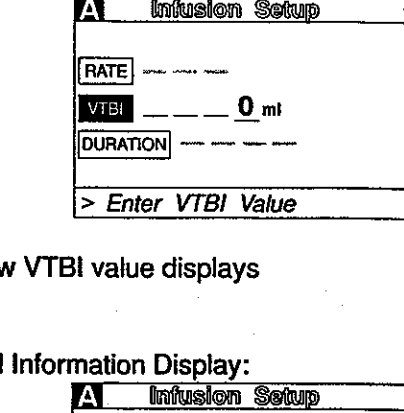

## c. Press **that or 8. Central information Display:** Central Information Display:

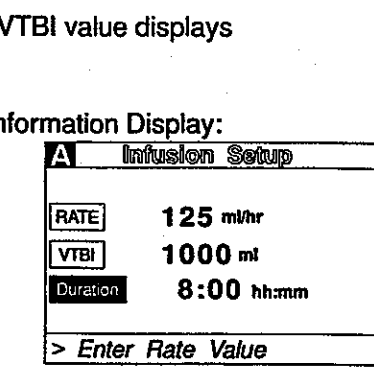

- 
- 

7. Press Statu. Channel Information Display:

- INFUSION indicator flashes
- Rate display Rate value displays Central Information Display:

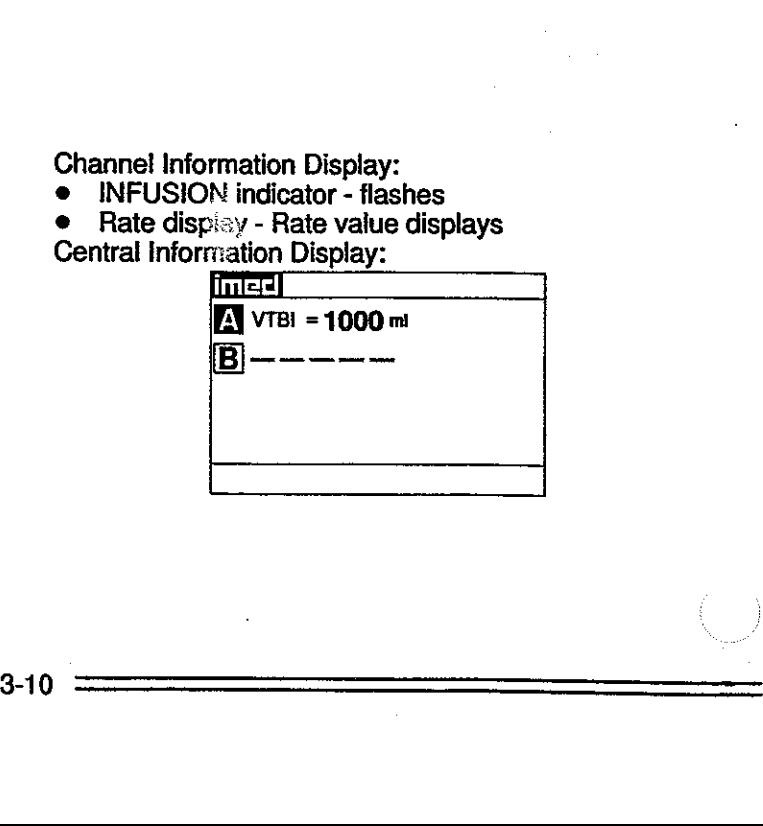

÷

# $PC-21$

### **ACTION/PROMPT**

During infusion:

### **NOTE**

Various Advisories, Alarms, and Malfunctions may be displayed. Refer to the CHANNEL AND CENTRAL INFORMATION DISPLAY AND **ALARM RESPONSE PROCEDURES section in** this manual for an explanation and appropriate response.

### Upon completion of the infusion:

• Audio prompt sounds.

### **DISPLAY RESPONSE**

Channel Information Display: **INFUSING indicator - flashes** 

Central Information Display:

 $\bullet$  VTBI value - decrements

**Channel Information Display:** 

- "INFUSION COMPLETE-KVO" scrolls
- Rate display shows 1 or set rate if <1.0 mL/hr
- **ALARM** indicator flashes  $\bullet$ Central Int

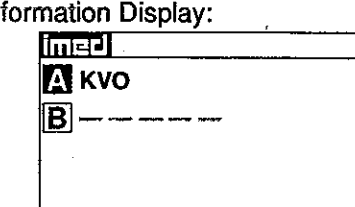

### To Adjust Central Information Display Contrast

- 1. Press  $\frac{1}{2}$  (do not select channel first).
	- After 3 seconds "> Press CANCEL to Exit"  $\bullet$ displays

### Central Information Display:

- **Indel System Options** 1 Display Contrast
- $2$  Time-of-Dav
- 3) Anesthesia Mode
- 4 Computer Control
- 5 System Configuration

> Press CANCEL to Exit

2. Press  $\mathbf{0}$ :

### Central Information Display:

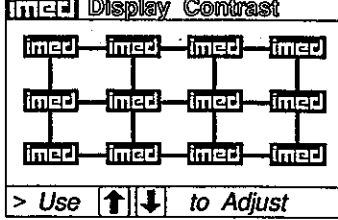

3. Use the  $\Box$   $\Box$  controls to adjust the contrast of the central display.

After 3 seconds "> Press ENTER to confirm" displays

4. Press **and** 

### Central Information Display:

Display contrast increases with each press of and decreases with each press of  $\Box$ .

Central Information Display:

Returns to System Options screen

5. Press **ENGE** to return to initial screen

### To Pause an Infusion

- 1. Press  $\blacksquare$  or  $\blacksquare$  to select channel
	- e After 3 seconds "> Press CANCEL" displays
	- e After 12 seconds audio prompt sounds

### DISPLAY RESPONSE

Central Information Display:

e Returns to initial screen

Channel Information Display:

- Channel indicator illuminates
- INFUSING indicator flashes

Central Information Display:

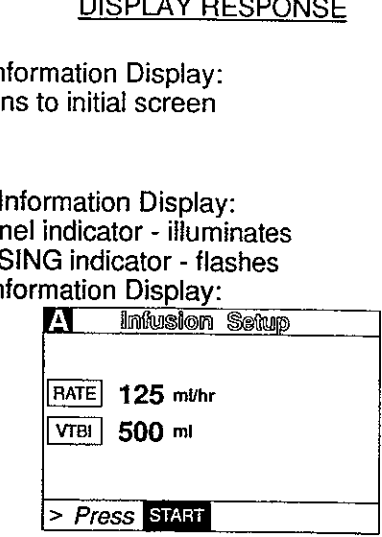

### 2. Press **PAUSE**.

- After 3 seconds "> Press START" displays
- e After 12 seconds audio prompt sounds. (In anesthesia mode, audio is disabled.) • After 12 seconds andio prompt - sounds<br>
• After 3 seconds "> Press **SIAM**" displays<br>
• After 3 seconds andio prompt - sounds. (In<br>
anesthesia mode, audio is disabled.)<br>
3. Press  $\begin{array}{|c|c|c|}\n\hline\n\text{3 to resume the intusion.} \\
\hline\n\end{array}$ 2. Press  $\frac{22}{100}$ .<br>
After 3 seconds "> Press  $\frac{32434}{1000}$  displays<br>
• After 12 seconds "> Press  $\frac{32434}{1000}$  displays<br>
3. Press  $\frac{224}{100}$  to resume the infusion.<br>
To Stop a Primary Infusion<br>
1. Press  $\frac{2$ 
	- 3. Press **and** to resume the infusion.

# To Stop a Primary Infusion

- 1. Press  $\overline{A}$  or  $\overline{B}$  to select channel
- e After 3 seconds "> Press START" displays
- After 12 seconds audio prompt sounds

Channel Information Display:

- © INFUSING indicator extinguishes
- e STANDBY indicator flashes
- e "PAUSE" advisory scrolls. Central Information Display: NO CHANGE

Channel Information Display:

- e STANDBY indicator extinguishes
- © INFUSING indicator flashes
- Message display blanks
- Central Information Display:
- e Returns to infusing screen

Channel Information Display: e Channel indicator - illuminates Central Information Display: G indicator - fl<br>
display - blan<br>
mation Display<br>
to infusing scre<br>
mation Display<br>
indicator - illun<br>
mation Display<br>
A linguage

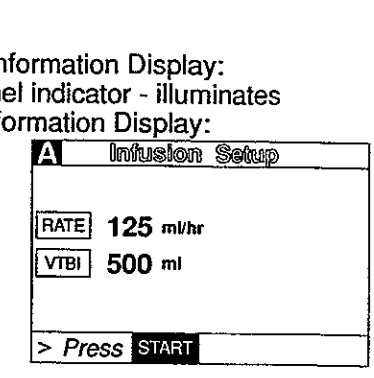

х.

х.

e Channel indicator - flashes

### ACTION/PROMPT DISPLAY RESPONSE

If only one channel is in use, the PC-2TX will automatically power down.

2. Press  $\frac{\text{Gaussian}}{\text{GFT}}$ .

- © INFUSING indicator extinguishes
- NOTE <br>
 Channel indicator extinguishes

Rate display - blanks

Central Information Display:

Selected channel display - extinguishes or DISPLAY F<br>Tration Displa<br>G indicator - extindicator - extin<br>Jay - blanks<br>mation Display<br>channel displa<br>annel active:

if only one channel active:

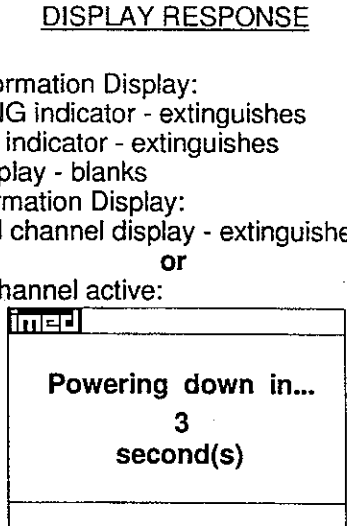

Time value decrements from 3 to 1, then the PC-2TX powers down 

### To Change Rate or VTBI During Primary Infusion

- -
	-

1. Press (A) or **E** to select channel.<br>
● After 3 seconds "> *Press* IZMENT" displays <br>
● After 12 seconds audio prompt - sounds **Display:** The Information Display:

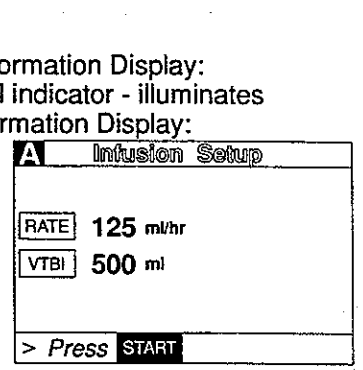

- **e** After 3 seconds "> Press START" displays
- After 12 seconds audio prompt sounds

2. Press RATE or WELL CONTROL Central Information Display:

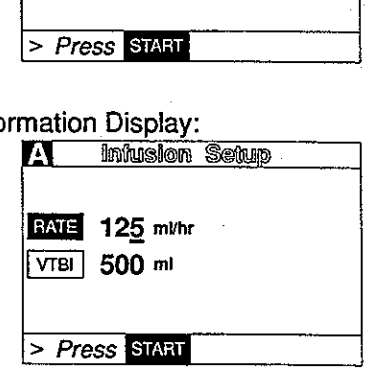

3. Use the numeric data entry controls to change Channel Information Display:

- 
- 

л.

л.

л.

- rate or VTBI. The  $\Box$   $\Box$  controls can also be  $\Box$  Central Information Display: de After 3 seconds "> Press State" displays entirely display that the Rate or VTBI parameter changes to new value To Change Rate or VTBI During Primary Infusion<br>
1. Press  $\Omega_0$  or  $\Omega$  to select channel.<br>
After 3 seconds "> Press  $\overline{\text{Bm}}$  and " sequends"<br>
3. After 12 seconds audio prompt - sounds<br>
4. After 12 seconds "> Press  $\over$ 
	-
	- After 12 seconds audio prompt sounds

# PC-2TX

### ACTION/PROMPT

### 4. Press Stan

### NOTES

if new rate and/or VTBI parameters have been selected, but not confirmed by pressing START or PAUSE; the currently confirmed parameters can be recalled by pressing Rate (VTBI), then pressing the CANCEL control.

If the Volume/Time infusion option has been enabled, the duration parameter may also be changed as described above for Rate and VTBI.

### DISPLAY RESPONSE

Channel Information Display:

New rate value displays

Central Information Display:

Returns to active infusion screen

An infusion setup sequence may be interrupted to respond to a situation on the other channel by selecting that channel, taking appropriate action and then pressing START. To return to the interrupted infusion setup, resele

### To Titrate RATE

- 1. Press  $\blacksquare$  or  $\blacksquare$  to select channel.
- 2. Use  $\bigcap$  control to increase or  $\bigcup$  control to decrease the rate parameter in 1 or 0.1 mL/hr increments or

Press and hold the  $\blacksquare$  or  $\blacksquare$  control to scroll to

- a new rate parameter.<br>
In After 3 seconds "> Press START" displays
- After 12 seconds audio prompt sounds
- 3. Press START

Channel Information Display: e Channel indicator - illuminates Central Information Display:

**\*** Infusion Setup screen displays

Channel Information Display: NO CHANGE

- Central information Display:
- Rate graphic is highlighted
- New rate value is displayed

Channel Information Display: e New rate value displays Central information Display:

e Returns to active infusion screen

There are three operating pressure limits that can be enabled: the Pump mode (P) which automatically sets the occlusion pressure based on the rate of infusion, the Controller mode (C) which senses the gravity pressure and adjusts the occlusion detection to this measurement which allows the operator to set the occlusion detection pressure from 25 to 517 mm Hg (0.5 to 10 psi).<br>During operation in the P and S pressure modes, the dynamic pressure detected at the pump is displayed<br>for each channe (VTBI), then pressing the CANCEL control.<br>
If the Volume/Time infusion option and been<br>
enabled, the duration parameter may also be<br>
changed as described above for Rate and<br>
VTBI.<br>
An infusion setup sequence may be interr the mid-point of the instrument. **PC-2TX**<br>
A Press **Conservation**<br>
A Press **Conservation Conservation**<br>
NOTES<br>
NOTES<br>
NOTES<br>
NOTES<br>
NOTES<br>
NOTES<br>
NOTES<br>
NOTES<br>
NOTES<br>
NOTES<br>
NOTES<br>
NOTES<br>
NOTES<br>
NOTES<br>
NOTES<br>
NOTES<br>
NOTES<br>
NOTES<br>
NOTES<br>
NOTES<br>
NOTES<br>
NOT

# PC-2

### **ACTION/PROMPT DISPLAY RESPONSE** To Change the Pressure Limit Mode (PCS Mode control unlocked) Channel Information Display: 1. Press  $\mathbf{A}$  or  $\mathbf{B}$  to select channel. Channel indicator - illuminates Central Information Display: Infusion Setup screen displays 2. Press Film Channel Information Display: NO CHANGE • After 3 seconds "> Press 1-5 or  $\blacksquare$  or Central Information Display: A Chan Options Cancel" displays  $1$  of  $2$  $\lceil 1 \rceil$  Delayed Start After 12 seconds audio prompt - sounds 2 Drug Calculation Setup 3 Pressure History 4 Pressure Limits - P 5 Stop Infusion > Press 1-5 or Tor Cancel 3. Press  $\mathbf{4}$ **Channel Information Display:** NO CHANGE After 3 seconds "> Press 1-5 or  $\blacksquare$  or Central Information Display: Cancel" displays **A** Pressure Limit After 12 seconds audio prompt - sounds Controller Pump  $\textcolor{red}{\textbf{1}}\textcolor{blue}{\textbf{1}}$ Selectable > Press ENTER to Confirm 4. Use **EXE** to select "Pump", "Controller" or Channel Information Display: "Selectable." NO CHANGE Central Information Display: After 3 seconds "> Press Enter to Confirm" When option is selected, option screen is entered. displays **NOTE**

If selectable pressure mode is chosen, press **BMB** and then use **THE** controls to select the desired patient side occlusion pressure limit (between 25 and 517 mmHg in 25 mmHg increments), then press and to confirm.

# 5. Press **The**

- After 3 seconds "> Press 1-5 or  $\blacksquare$  or Cancel' displays
- After 12 seconds audio prompt sounds
- 6. Press Williams
	- If PCS Mode is changed during an active infusion, press sear to resume infusion.

**Channel Information Display:** NO CHANGE Central Information Display:

Channel Options screen displays

**Channel Information Display:** NO CHANGE Central Information Display:

Infusion Setup screen displays

### ACTION/PROMPT DISPLAY RESPONSE

To View Pressure History for Selected Channel

### NOTE

The pressure history screen provides the previous 2 hours of average operating pressure. Each vertical<br>line represents a 2 minute average. The  $\leftarrow$  on the right side represents the occlusion pressure set point. A<br>"+" in

1. Press **A** or **B** to select channel **channel** channel Information Display:<br>
• After 3 seconds "> Press **Stannel** displays • Channel indicator - illuminates

- e After 3 seconds ">  $Press$  **START** " displays e
- After 12 seconds audio prompt sounds Central Information Display:
- 
- 2. Press<br>
 After 3 seconds "> Press 1-5 or and the contral Information Display:<br>
 Cancel displays<br>
 After 12 seconds audio prompt sounds<br>
 After 12 seconds audio prompt sounds<br>
The Delayed Start
	-
- 
- Channel Information Display:<br>
 After 3 seconds "> Press Cancel to Exit"<br>
displays Central Information Display:<br>
After 12 seconds audio prompt sounds =<br>
Pressure History
	-

- 
- Infusion Setup screen displays

Francion Displa<br>
GE<br>
mation Display<br> **A Chan Option**<br> **1** Delayed Si<br> **2** Drug Calcu<br> **3** Pressure H<br> **5** Stop Infus<br>  $>$  Press 1-5 of

- 
- 
- (2) Drug Calculation Setup
- 3 Pressure History
- 4 Press. Limits: 350 mmHq
- (5) Stop Infusion
- > Press 1-5 or Dor Cancel

1 Delayed St.<br>
2 Drug Calci<br>
3 Pressure H<br>
5 Stop Infus<br>  $\frac{5}{2}$  Stop Infus<br>  $\frac{5}{2}$  Press 1-5 of Transition Display<br>
1 Pressure

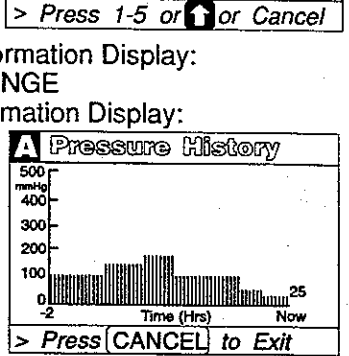

4. Press CANCEL CANCEL CONSULTER CONSULTER CONSUMING CONSUMING CHANNEL CONSULTER CONSUMING CONSUMING CONSUMING CONSUMING CONSUMING A LOCAL CONSUMING CONSUMING A LOCAL CONSUMING A LOCAL CONSUMING A LOCAL CONSUMING A LOCAL C

e Channel indicator - illuminates

Central information Display

Returns to active infusion screen

# . To Restart an Infusion Following an "INFUSION COMPLETE - KVO" or "EMPTY CONTAINER-KVO" advisory margin is the current pressure readout in mmHg.<br>
1. Press  $\sum_{n=1}^{\infty}$  or  $\sum_{n=1}^{\infty}$  or  $\sum_{n=1}^{\infty}$  select channel<br>
• After 3 seconds "> Press Executes"<br> **After 12 seconds** audio prompt - sounds<br>
2. Press  $\sum_{n=1$

- Channel Information Display:<br>
 After 3 seconds "> Enter VTBI Value" displays Rate display shows "1" or a fractional rate if set<br>
 TIMFUSION COMPLETE-KVO" or "EMPTY<br>
 TIMFUSION COMPLETE-KVO" or "EMPTY
	- CONTAINER-KVO" scrolls

Ŧ.

Ŧ.

### **DISPLAY RESPONSE**

Central Information Display:

**Channel Information Display:** 

Central Information Display:

AT

RATE 125 ml/hr  $VTB$   $\qquad \qquad - 0$  m

> Enter VTBI Value

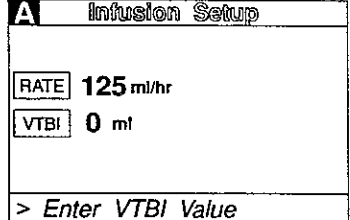

NO CHANGE

Infusion Setup

2. Press VTBI

- 3. Use the numeric data entry controls to set a new VTBI.
- 4. Replace solution container and refill drip chamber, if necessary.
- 5. Change rate, if necessary.
- 6. Press State

**Channel Information Display:** NO CHANGE Central Information Display: • New VTBI displays

**Channel Information Display:** 

- Set rate displays
- **INFUSING indicator flashes**
- Message display blanks
- Central Information Display:
- Returns to active infusion screen  $\bullet$

### **NOTE**

If the Volume/Time infusion option has been enabled, the duration parameter may also be changed as described above for Rate and VTBI.

To View Primary, Secondary and Total Volume Infused for both Channels Simultaneously

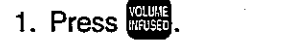

**Channel Information Display:** NO CHANGE

Active channel indicators are highlighted

# PC-2TX

ACTION/PROMPT DISPLAY RESPONSE

Central Information Display: MARK PRODUCED STATES CONTINUES TO A MARK PRODUCED STATES IN THE PARTY OF THE PRODUCED STATES IN THE PARTY OF THE PAPER OF THE PAPER OF THE PAPER OF THE PAPER OF THE PAPER OF THE PAPER OF THE PAPER OF THE PAPER OF THE PAPER

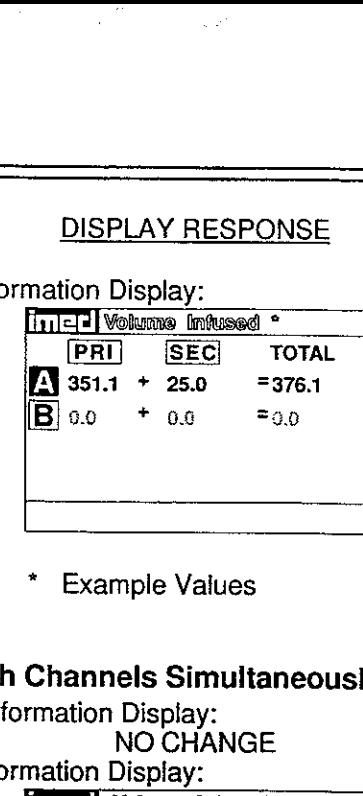

**Example Values** 

# To Clear Primary, Secondary and Total Volume Infused for both Channels Simultaneously

- -

1. Press **ES.**<br>1. Press ES. NO CHANGE<br>1. Active channel indicators are highlighted e Active channel indicators are highlighted Central Information Display: Example V<br>
Fixample V<br>
Channels Si<br>
Thation Display<br>
Thation Display<br>
Thation Display

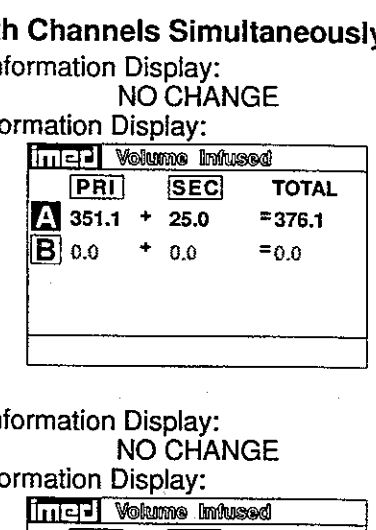

- After 3 seconds "> Select Option/Cancel" Central Information Display:<br>displays Network Information Network
- After 12 seconds audio prompt sounds

Channel Information Display:<br>Press e<sup>ten</sup>.<br>Ο CHANGE

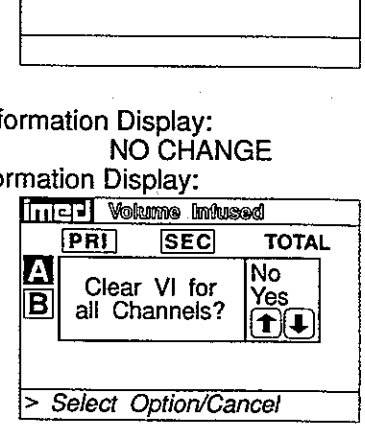

- 3. Use  $\sum$  to select "Yes".<br>
 After 3 seconds "> Press  $\sum_{i=1}^{\infty}$  to confirm " Central Information Display:<br>
Central Information Display: **To Clear Primary, Secondary and Total Volume Inft<br>
• Active channel indicators are highlighted<br>
• Active channel indicators are highlighted<br>
• After 3 seconds "> Select Option/Cancel"<br>
• After 12 seconds audio prompt - s** 
	- e Selected option is highlighted<br>After 12 seconds audio prompt sounds
	-

4. Press **ENER**<br> **4. Press ENERGY:** Channel Information Display: NO CHANGE Central Information Display:

e Returns to active infusion screen

To View Primary, Secondary and Total Volume Infused on Selected Channel

- 
- 1. Press **A** or **E** to select channel. Channel Information Display:<br>
 After 3 seconds "> Press ELGI: displays Central Information Display:<br>
 After 12 seconds audio prompt sounds Infusion Setup screen displays
	- After 12 seconds audio prompt sounds **OR**

٤.

### ACTION/PROMPT DISPLAY RESPONSE

2. Press <sup>機関</sup>.<br>Channel Information Display:<br>NO CHANGE

Central Information Display:

e Channel specific volume infused screen displays for 10 seconds: **DISPLAY F<br>
DISPLAY F<br>
rmation Display<br>
NO CH<br>
mation Display<br>
specific volum:<br>
CONGERY COMBING:**<br>
The Volume Infusion

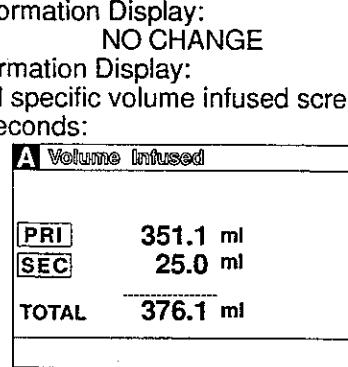

After 10 seconds the Infusion Setup screen re- displays

3. Press STARI or GANCEL to deselect channel. Channel Information Display:

- e Channel indicator extinguishes
- Central Information Display:
- Returns to active infusion screen

# To Clear Primary, Secondary and Total Volume Infused on Selected Channel

- 
- 1. Press **A** or **G** to select channel. Channel Information Display:<br>
 After 3 seconds "> *Press* EIART" displays Channel indicator illuminates
	- e After 12 seconds audio prompt sounds Central Information Display:<br>
	e Infusion Setup screen displays
- 

- 
- 
- 

2. Press (GEDE). Channel Information Display:

NO CHANGE Central Information Display:

e Channel specific volume infused screen displays for 10 seconds:

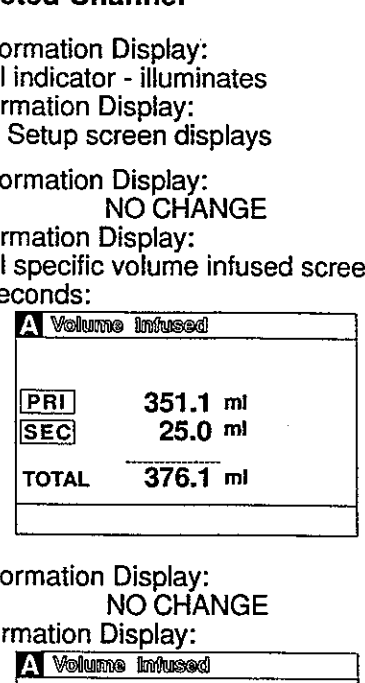

3. Press **CLEAR** while the Volume Infused screen is **Channel Information Display:** NO CHANGE displaying to clear all Values to "0".<br>Central Information Display: 3. Press **and or the set of the set of the set of the set of the set of the secondary and Total Volume Inft<br>1. Press**  $\Omega$  **or**  $\Omega$  **to select channel.<br>
• After 3 seconds and prompt - sounds<br>
2. Press**  $\Omega$ **<br>
2. Press**  $\Omega$ **<br>
3.** 3. Press  $\begin{bmatrix} 19 & 0 & 0 \\ 0 & 0 & 0 \\ 0 & 0 & 0 \end{bmatrix}$  to deselect channel.<br>
To Clear Primary, Secondary and Total Volume Infuse<br>
1. Press  $\begin{bmatrix} \text{S} & \text{S} & \text{S} & \text{S} & \text{S} & \text{S} & \text{S} & \text{S} \\ \text{After 12 seconds 2406} & 0 & 0 & 0 & 0 \\ 0 &$ 

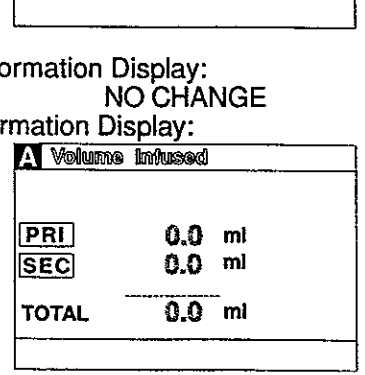

After 10 seconds the Infusion Setup screen redisplays

ł

# PC-2TX

ACTION/PROMPT

4. Press **son or given** to deselect channel

### DISPLAY RESPONSE

Channel Information Display:

e Channel indicator - extinguishes

Central Information Display:

Returns to active infusion screen

## To Set Up Secondary (Piggyback) Infusion With Dual Rates

- 1. Set up and start the Primary infusion (using a check valve administration set) as described in To Set Up a Primary Infusion.
	- The Secondary infusion may be set up prior to or after starting a Primary infusion.
- . Open the ALARIS Medical GEMINI Secondary administration set package, remove set, and close clamp. 1. Set up and start the Primary infusion (using a<br>check value administration set) as described in To<br>Set Up a Primary Infusion.<br>
• The Secondary Infusion may be set up prior to<br>
or after starting a Primary Infusion.<br>
2. O
	- . Insert the set spike into the prepared fluid container and hang the Secondary container following accepted hospital procedure.
	- 4. Fill the drip chamber  $\approx$  2/3 full.
	- 5. Open Secondary clamp and prime the set. Close clamp.
	- . Attach the Secondary set to the upper injection site on the Primary set.
	- . Lower the Primary fluid container using the hanger provided with the Secondary set.
	- 8. Press  $\blacksquare$  or  $\blacksquare$  to select channel.

9. Press **FOR** 

- After 3 seconds "> Enter Rate Value" displays
- Rate parameter is automatically selected

Channel Information Display:

- 9 Channel indicator illuminates
- INFUSING indicator continues flashing
- Central Information Display:
- Infusion Setup screen displays

Channel Information Display: NO CHANGE Central Information Display: rmation Displa<br>
indicator - illun<br>
G indicator - contion Display<br>
Setup screen c<br>
rmation Display<br>
MO CH<br>
mation Display<br>
M Indusion

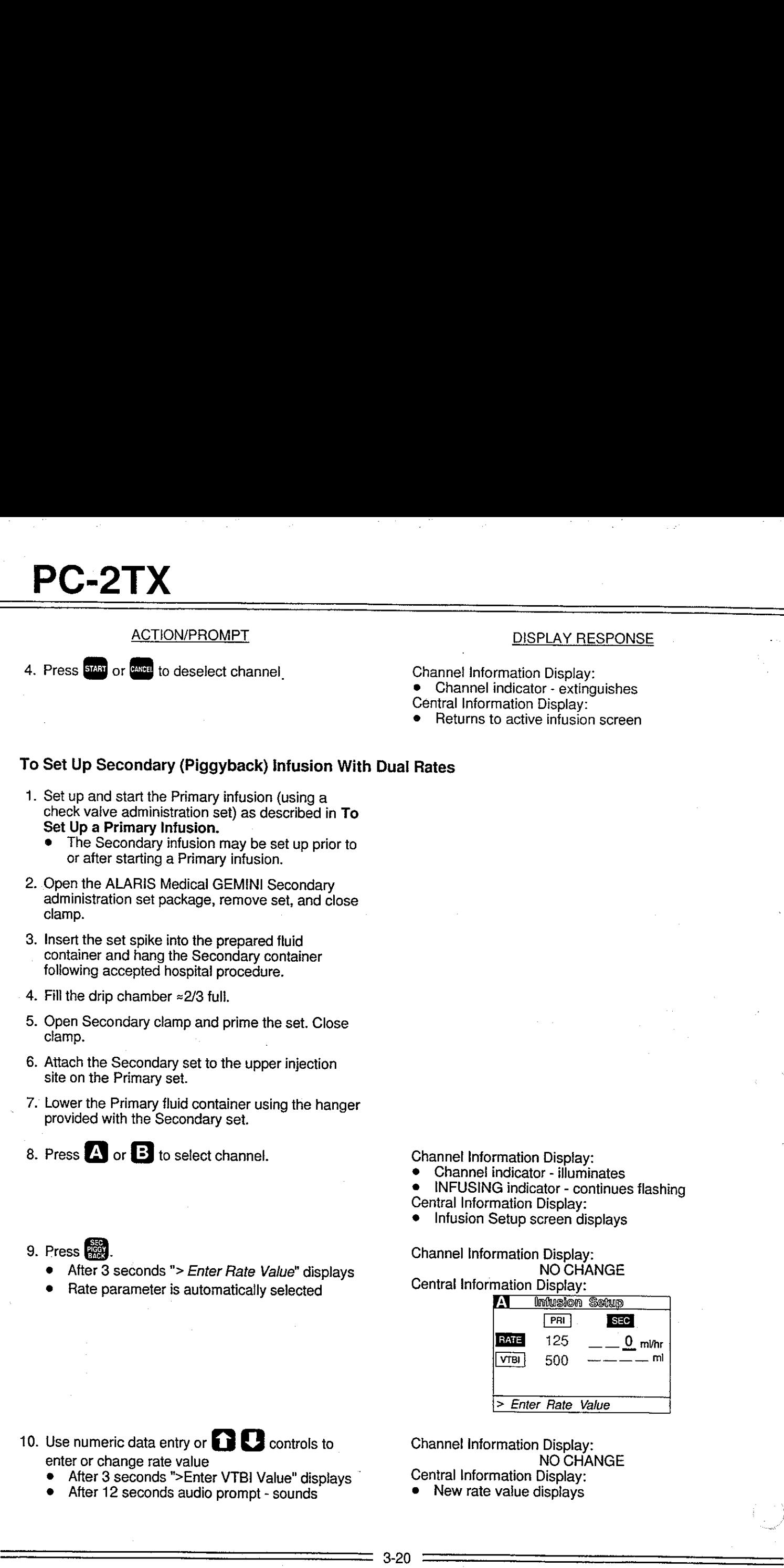

10. Use numeric data entry or  $\Omega$   $\Omega$  controls to enter or change rate value

- + After 3 seconds ">Enter VTBI Value" displays
- © After 12 seconds audio prompt sounds

Channel information Display: NO CHANGE

Central Information Display:

• New rate value displays

# **PC-2**

### ACTION/PROMPT

- 11. Press VIB
	- After 3 seconds "> Enter VTBI Value" displays
	- e After 12 seconds audio prompt sounds
- 12. Use numeric data entry controls to enter or change VTBI value, then press **BIHB** to confirm.
	- e After 3 seconds "> Press START" displays
	- e After 12 seconds audio prompt sounds

### **NOTE**

Verify that the Secondary VTBI does not exceed the contents of the Secondary fluid container.

- 13. Open clamp on the Secondary set.
- 14. Press START

### DISPLAY RESPONSE

Channel Information Display: NO CHANGE

- 
- Central Information Display: e Last programmed secondary VTBI value displays **DISPLAY F**<br>
mation Displa<br>
NO CH<br>
mation Display<br>
rammed secon<br>
mation Display<br>
nation Display<br>
A **Influsion**

# Channel Information Display: NO CHANGE

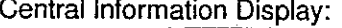

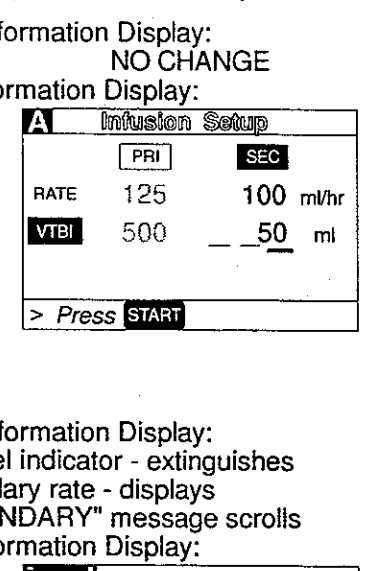

Channel Information Display:

- e Channel indicator extinguishes
- e Secondary rate displays
- e "SECONDARY" message scrolis

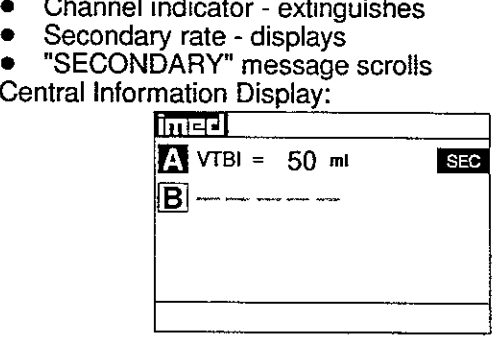

During Infusion:

### NOTE

Various Advisories, Alarms, and Malfunctions may be displayed. Refer to the CHANNEL, CENTRAL INFORMATION DISPLAY AND ALARM RESPONSE PROCEDURES section in this manual for an explanation and appropriate response. • Anter iz seconds atolo prompt - sounds<br>
NOTE<br>
Verify that the Secondary VTBI does not<br>
exceed the contents of the Secondary studi<br>
container.<br>
13. Open clamp on the Secondary set.<br>
14. Press **COL**.<br>
NOTE<br>
Various Advisor

Upon Completion of the Secondary infusion:

Switchover audio alert (6 beeps) - sounds (unless disabled in System Configuration)

### NOTE

Actual changeover from the Secondary to the Primary IV solution is accomplished independently of pump/controller operation and occurs when the fluid level in the Secondary container drops to the same level as the fluid level in the Primary fluid container. Channel Information Display:

- © INFUSING indicator flashes
- Secondary rate displays
- Central Information Display:
- VTBI (Secondary) decrements

Channel Information Display:

- © Primary rate displays
- Message screen clears Central Information Display:

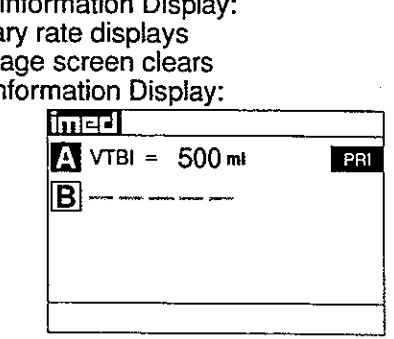

### ACTION/PROMPT DISPLAY RESPONSE

To Set Up Secondary (Piggyback) Infusion With Dual Rates and Volume/Time Infusion Option Enabled

- 1 Set up and start the Primary infusion (using a check valve administration set) as previously described.
	- The Secondary infusion may be set up prior to or after starting a Primary infusion.
- . Set up the IMED Secondary administration set as previously described. 2. Set up the IMED Secondary administration set as<br>previously described.<br>3. Press  $\overline{22}$  or  $\overline{3}$  to select channel.<br>4. Press  $\overline{32}$ <br>• After 3 seconds "> *Enter Rate Value*" displays<br>• After 12 seconds audio prom
	- 3. Press  $\mathbf{A}$  or  $\mathbf{B}$  to select channel.

PC-2TX

Channel Information Display:

- e Channel indicator illuminates
- © INFUSING indicator continues flashing
- Central Information Display:
- Infusion Setup screen displays

4. Press **Bigg** 

- After 3 seconds "> Enter Rate Value" displays
- After 12 seconds audio prompt sounds

Channel Information Display: NO CHANGE rmation Displa<br>
indicator - illum<br>
G indicator - contion Display<br>
Setup screen d<br>
rmation Display<br>
MO CH<br>
mation Display<br>
M<u>O Influsion</u>

Central Information Display:

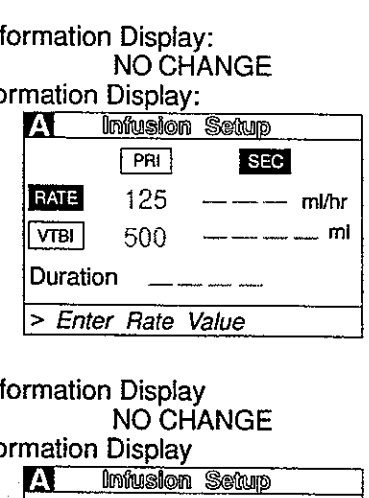

### 5. Press WE

- After 3 seconds "> Enter VTBI Value" displays
- After 12 seconds audio prompt sounds

Channel information Display NO CHANGE<br>Central Information Display

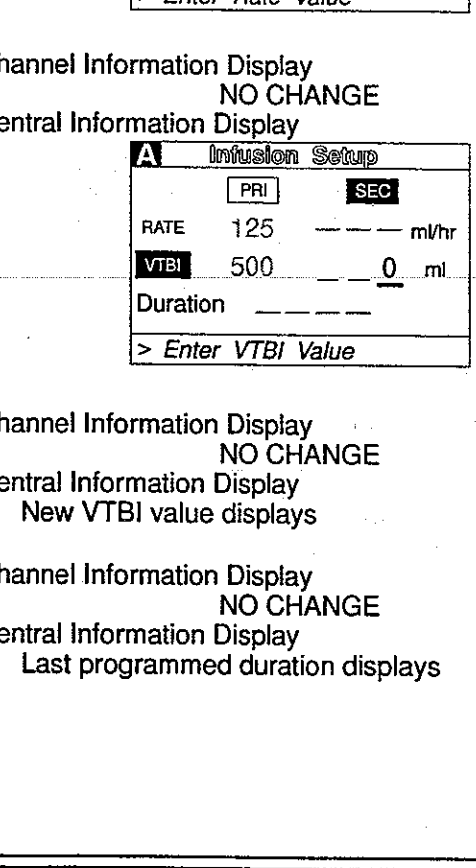

. Use numeric data entry controls to enter or change VTBI value

- e After 12 seconds audio prompt sounds
- 7. Press **TIME** or **EMTER** 
	- $\bullet$  After 3 seconds "> Press  $\frac{1}{\sqrt{3}}$ " displays
	- After 12 seconds audio prompt sounds

Channel Information Display NO CHANGE Central Information Display

e New VTBI value displays

### Channel Information Display NO CHANGE

Central Information Display

e Last programmed duration displays

4

J,

- 8. Use numeric data entry controls to enter or change duration
	- Rate value is calculated and displayed
	- e After 3 seconds "> Press START" displays
	- After 12 seconds audio prompt sounds

### NOTES

Verify that the Secondary VTBI does not exceed the contents of the Secondary fluid container.

It is acceptable to enter either a VTBI/Duration or a Rate/VTBI as the Secondary infusion parameters when the Volume/Time infusion option is enabied.

9. Open clamp on the Secondary set.

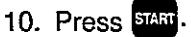

### DISPLAY RESPONSE

Channel Information Display: NO CHANGE DISPLAY F<br>DISPLAY F<br>Tration Display<br>nation Display<br>A Infusion

# Central Information Display:

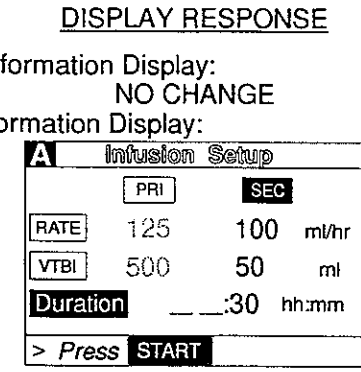

Channel Information Display:

- e Channel Indicator extinguishes
- Secondary rate displays
- "SECONDARY" message scrolls Central information Display:

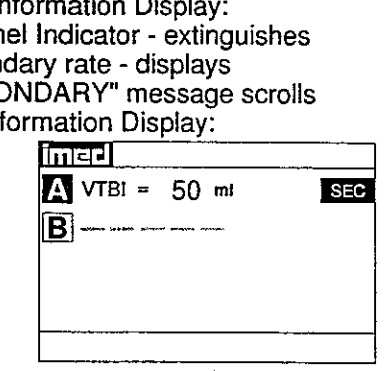

During Infusion:

### NOTE

Various Advisories, Alarms, and Malfunctions CENTRAL INFORMATION DISPLAY AND<br>ALARM RESPONSE PROCEDURES section in this manual for an explanation and appropriate response. exceed the contents of the Secondary Huid<br>
ordialine:<br>
It is acceptable to enter either a VTBI/Duration<br>
or a Rate/VTBI as the Secondary Huid<br>
It is acceptable to enter either a VTBI/Duration<br>
parameters when the Volume/Ti

Upon Completion of the Secondary infusion:

Switchover audio alert (6 beeps) - sounds (unless disabled in System Configuration)

### **NOTE**

Actual changeover from the Secondary to the Primary IV solution is accomplished independently of pump/controller operation and occurs when the fluid level in the Secondary container drops to the same level as the fluid level in the Primary fluid container. Channel Information Display:

- INFUSING indicator flashes
- Secondary rate displays
- Central Information Display:
- e VTBI (Secondary) decrements

Channel Information Display:

Primary rate displays

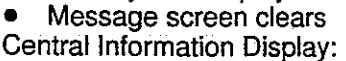

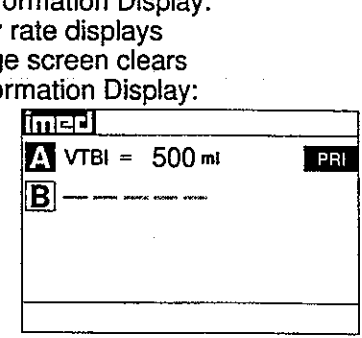

# PC-2TX

### ACTION/PROMPT DISPLAY RESPONSE

# To Change Primary Infusion Parameters During Secondary Infusion

- 1. Press  $\triangle$  or  $\triangle$  to select channel.
	- e After 3 seconds "> Press START" displays
	- After 12 seconds audio prompt sounds

Channel information Display: e Channel indicator - illuminates Central Information Display:

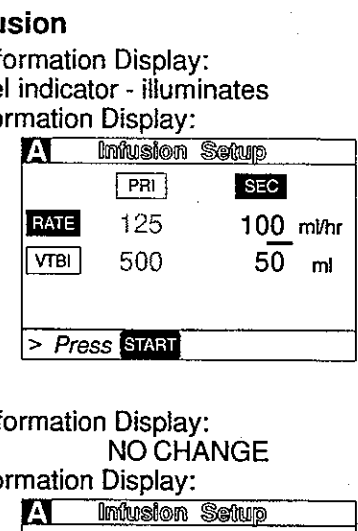

Press **BACK** 

After 3 seconds "> Press START to Confirm" displays

Channel Information Display: NO CHANGE Central Info

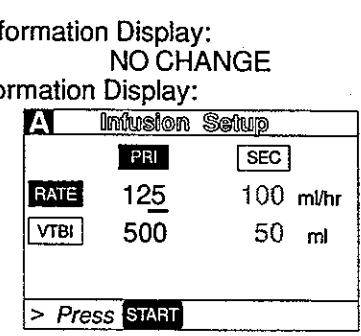

- 3. Use numeric data entry or  $\Box$  C controls to change primary rate value. 2. Press **829**<br>
• After 3 seconds "> *Press* **82451** to Confirm"<br>
displays<br>
3. Use numeric data entry or **CD** controls to<br>
change primary rate value.<br>
4. Press **CD** to change primary VTBI.<br>
5. Use numeric data entry contr
	- 4. Press W<sup>II</sup> to change primary VTBI.
	- . Use numeric data entry controls to change primary VTBI.
		- After 3 seconds "> Press Enter to Confirm" displays
		- After 12 seconds audio prompt sounds
	- 6. Press  $\dddot{m}$ .
		- **e** After 3 seconds "> Press START" displays
		- 9 After 12 seconds audio prompt sounds

Channel Information Display: NO CHANGE

Central Information Display:

e New primary rate valve displays

Channel Information Display: NO CHANGE Central Information Display:

- e Cursor displays under VTBI value
- VTBI is highlighted

Channel Information Display: : NO CHANGE

Central Information Display:

e New primary VTBI value displays

Channel Information Display: NO CHANGE Central Information Display: Francion Displa<br>
NO CH<br>
mation Display<br>
ary VTBI value<br>
mation Display<br>
mation Display<br>
Musion

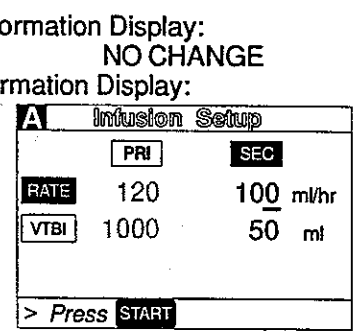

3

f

7. Press SMAT

### **DISPLAY RESPONSE**

**Channel Information Display:** 

- Channel indicator extinguishes
- Central Information Display:
- Active Secondary Infusion screen displays

# To Stop a Secondary Infusion and Return to the Primary Infusion

- 1. Press  $\blacksquare$  or  $\blacksquare$  to select channel.
	- After 3 seconds "> Press START" displays  $\bullet$
	- After 12 seconds audio prompt sounds
- 2. Press  $\mathbb{R}$ .
	- After 3 seconds "> Press START " displays
- **Channel Information Display:**
- Channel indicator illuminates
- Central Information Display:
- Secondary Infusion Setup screen displays  $\bullet$

**Channel Information Display:** 

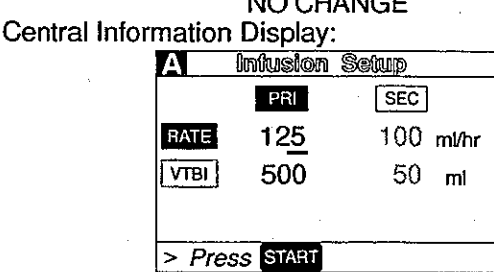

3. Close Secondary clamp.

4. Press SMRT

**Channel Information Display:** NO CHANGE Central Information Display:

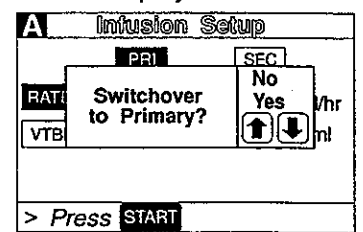

5. Use **O** or **D** to select "Yes" option.

- 6. Press Staat
	- The secondary infusion stops and the primary  $\bullet$ infusion starts.
	- Switchover audio alert (6 beeps) sounds
	- (unless disabled in System Configuration).

Central Information Display:

• "Yes" option is highlighted

**Channel Information Display:** 

- Rate changes to Primary value
- Channel indicator extinguishes
- Central Information Display:
- Primary active infusion screen displays

 $3 - 25$ 

# $PC-2TX$ PC-2TX

### ACTION/PROMPT

To Change the Time of Day

1. Press  $\mathbb{R}$ .

### DISPLAY RESPONSE

Channel Information Display: NO CHANGE Central Information Display: [11] Eystem Options<br>[1] Display Contrast 2 Time-of-Dav  $\overline{3}$  Anesthesia Mode<br> $\overline{4}$  Computer Control (5) System Configuration DISPLAY F<br>DISPLAY F<br>Tration Display<br>Tration Display DISPLAY F<br>DISPLAY F<br>mation Display<br>nation Display<br>Inited System mation Displa<br>
NO CH<br>
mation Display<br>
<u>Indeed</u> System<br>
1 Display Co<br>
2 Time-of-Da<br>
3 Anesthesia<br>
4 Computer<br>
5 System Co mation Displa<br>
NO CH<br>
mation Display<br>
<u>Inderlessing</u><br>
(1) Display Co<br>
(2) Time-of-Da<br>
(3) Anesthesia<br>
(5) System Co<br>
> Press CANCE Finer System<br>
(1) Display Co.<br>
(2) Time-of-Da<br>
3) Anesthesia<br>
4) Computer<br>
5) System Co.<br>
> Press (CANCE<br>
mation Display nation Display<br>
11 Display Co<br>
11 Display Co<br>
3 Anesthesia<br>
4 Computer<br>
5 System Co<br>
2 Press (CANCE<br>
11 Times<br>
11 Times<br>
11 Times

> Press (CANCEL) to Exit

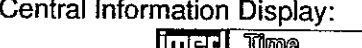

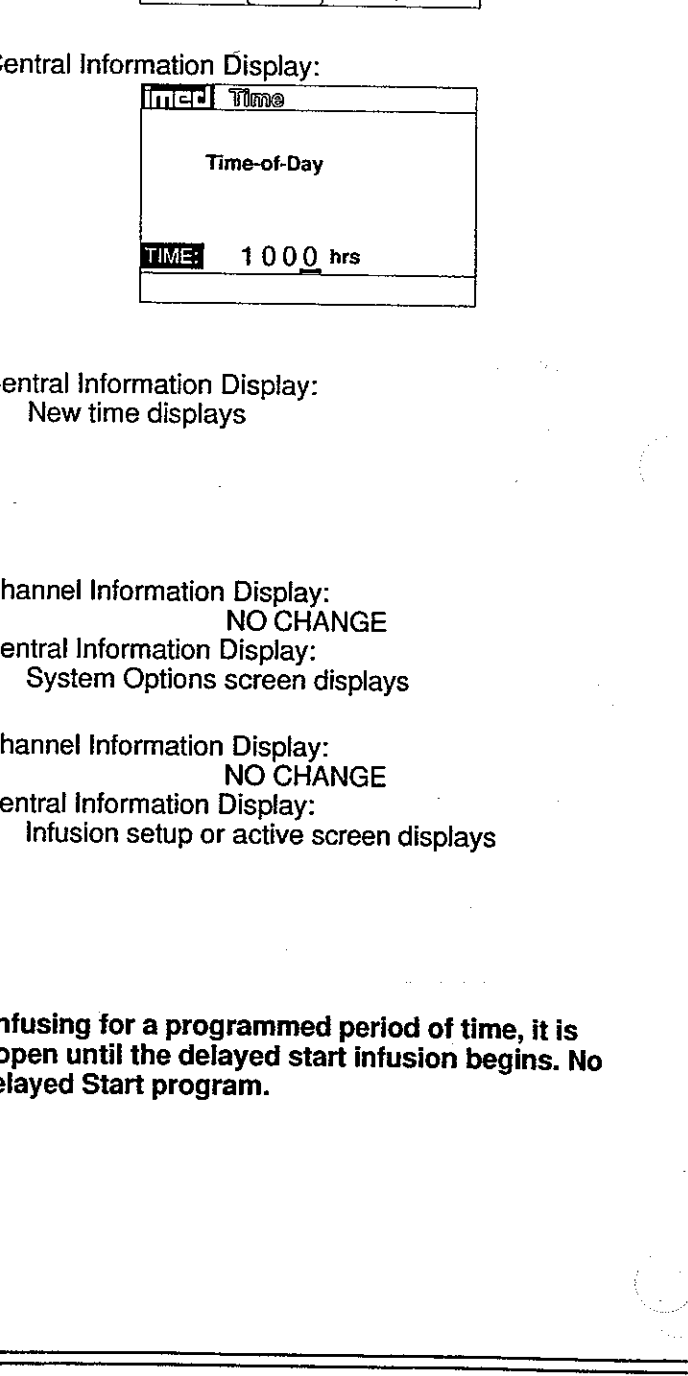

Central Information Display:

• New time displays

Channel Information Display: NO CHANGE Central Information Display:

\* System Options screen displays

Channel Information Display: NO CHANGE

Central information Display:

• Infusion setup or active screen displays

# 2. Press ©.

e After 12 seconds audio prompt - sounds

### NOTE

If a Delayed Start or Multidose is active, "> Delay Mode is Active" will display and Time-of- Day display screen can not be accessed.

- 3. Use numeric data entry controls to enter the new time.
- 4. Use  $\blacksquare$  or  $\blacksquare$  to select AM or PM, if clock is in the AM/PM mode.
- 5. Press **Billi** to confirm.
- 6. Press **Millet**

# To Set Up a Delayed Start Infusion

### NOTE

Since by definition, a Delayed Start Infusion will not be infusing for a programmed period of time, it is assumed that another infusing IV line will keep the vein open until the delayed start infusion begins. No KVO (Keep 2. Press **@**.<br>
• After 12 seconds audio prompt - sounds<br> **NOTE**<br> **If a Delayed Start or Multidose is active,** "><br> *Delay Mode is Active*" will display and Time-of-<br>
Day display screen can not be accessed.<br>
3. Use mumeric • System Options screen displays<br>
Channel Information Display:<br>
NO CHANGE<br>
Central Information Display:<br>
• Infusion setup or active screen displays<br>
DTE<br>
DTE<br>
ot be infusing for a programmed period of time, it is<br>
vein ope

1. Prime and load the primary disposable administration set as previously described.

# **PC-2**

## **ACTION/PROMPT**

# 2. Press  $\blacksquare$  or  $\blacksquare$  to select channel

- "Enter Rate Value" displays after 3 seconds.
- After 12 seconds audio prompt sounds
- 3. Press
	- After 3 seconds "> Press 1-5 or  $\Box$  or Cancel" displays
	- After 12 seconds audio prompt sounds

### **DISPLAY RESPONSE**

- **Channel Information Display:**
- Channel indicator illuminates
- RATE display shows "- - -".  $\bullet$

Central Information Display:

Infusion Setup screen displays  $\bullet$ 

**Channel Information Display:** NO CHANGE

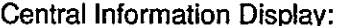

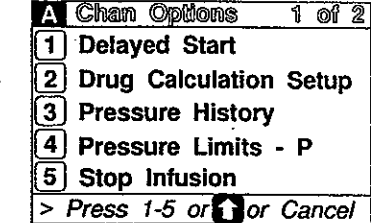

## 4. Press

- After 3 seconds "> Enter Rate Value" displays
- After 12 seconds audio prompt sounds

**NOTE** 

If this is the first Delayed Start (or Multidose)

If the time displayed in the upper right corner

of the display is correct, press **and to** continue. If the time displayed is incorrect, press **the following pop-up display** 

up display appears:

appears:

Setup following POWER ON, the following pop-

**Channel Information Display:** NO CHANGE Central Information Display:

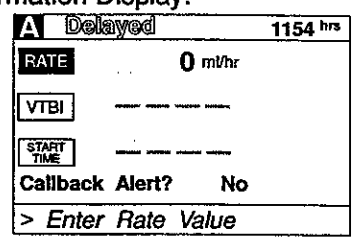

# Confirm Current Time 1154 hrs Press ENTER to confirm.<br>Press OPTIONS to edit.

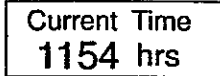

Enter the correct Time of Day and press and.

## **NOTE**

 $3-27$ 

If the Volume/Time infusion option is enabled, the Delayed Start Infusion setup screen will include a "Duration" parameter that will display between the VTBI and START TIME lines as shown below:

The duration parameter is calculated based upon the Rate and VTBI inputs. A duration value can not be entered directly in the Delayed Start mode.

### DISPLAY RESPONSE

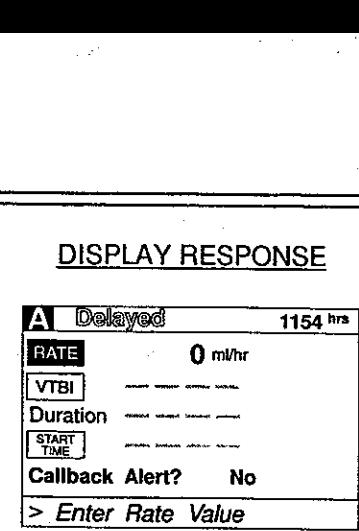

## 5. Press  $\overline{\mathbf{z}}$

- After 3 seconds "> Enter Rate Value" displays
- After 12 seconds audio prompt sounds
- 6. Use numeric data entry or  $\Omega$   $\Omega$  controls to input or change rate value
	- After 3 seconds "> *Enter VTBI Value*" displays<br>• After 12 seconds audio prompt sounds
	-
- 7. Press MB
	- After 3 seconds "> *Enter VTBI Value*" displays<br>● After 12 seconds audio prompt sounds
		-
- . Use numeric data entry controls to input or change VTBI value<br>• After 3 seconds "> Enter Start Time" displays
	-
	- After 12 seconds audio prompt sounds
- 9. Press **WII**.
	- After 3 seconds "> Enter Start Time" displays
	- e After 12 seconds audio prompt sounds

Channel Information Display: NO CHANGE

Central Information Display: © RATE is highlighted

- 
- Last entered rate or "0" displays

Channel information Display: NO CHANGE

Central Information Display:

- New rate value displays
- Channel Information Display:

NO CHANGE Central Information Display:

- VTBI is highlighted
- Last VTBI value or "0" displays

Channel Information Display: NO CHANGE

- Central Information Display: New VTBI value displays
- Channel Information Display: NO CHANGE

Central Information Display:

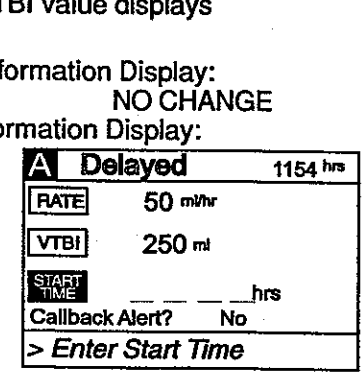

- 10. Use numeric data entry controls to enter start time (use  $\blacksquare$  **to select AM or PM, if required).** Maximum delay is 23 hours 59 minutes from current time.<br>• After 3 seconds "> Press ENTER to Confirm" 5. Press **and**<br>
• After 3 seconds "> *Enter Rate Value*" displays<br>
• After 12 seconds audio prompt - sounds<br>
• After 12 seconds audio prompt - sounds<br>
• After 3 seconds "> *Enter VTBI Value*" displays<br>
• After 12 seconds
	- . displays .
	- After 12 seconds audio prompt sounds

Channel Information Display: NO CHANGE Central Information Display:

• New Start Time displays

11. Press **GNIED** to change Callback Alert option. Channel 20

 $\bullet$  Use **n** or **a** to select "Yes" (No is default Central Information Display: setting) then press **EVER** to confirm.

- After 3 seconds ">  $Press$  SMan " displays.
- After 12 seconds audio prompt sounds.

### Callback is an audio alert sounding at completion of a Delayed Start Infusion.

- 12. Attach the set to the patient's vascular access device following accepted hospital procedure. NOTE<br>
Callback is an audio alert sounding at<br>
12. Attach the set to the patient's vascular access<br>
device following accepted hospital procedure.<br>
13. Press **and**<br>
13. Press **and**<br>
13. Press **and**<br>
13. Press **and**<br>
13. Pres
	-

## ACTION/PROMPT DISPLAY RESPONSE

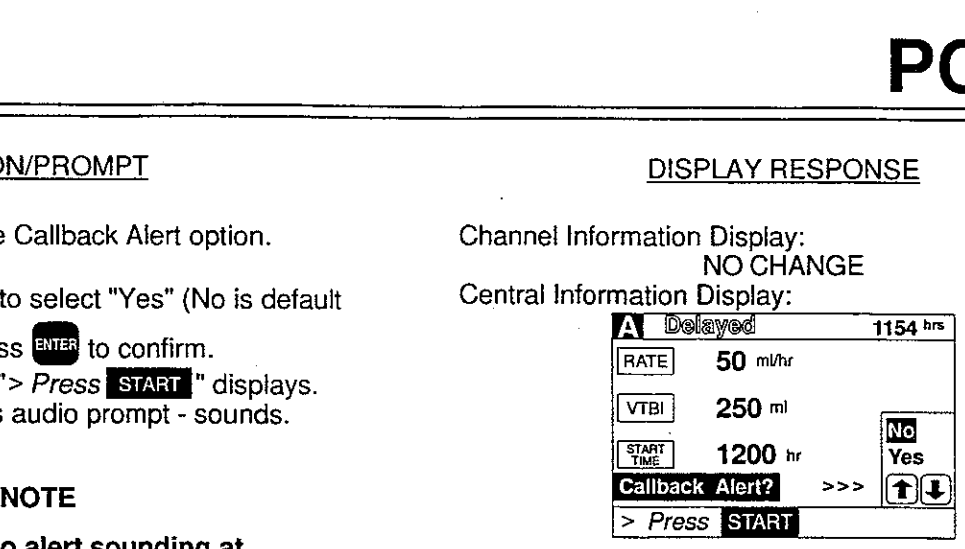

13. Press FIGN. Channel Information Display:

- e Rate display shows "- - -"
- STANDBY indicator illuminates
- e Channel indicator extinguishes Central Information Display:

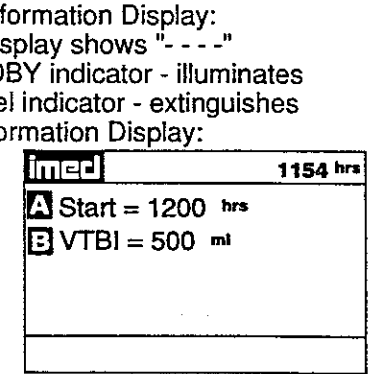

Infusion Starts **Channel Information Display:** 

- Programmed rate displays
- © INFUSING indicator flashes
- Central Information Display:
- Active infusion screen displays including Time-of-Day display
- VTBI decrements

- 
- Rate display blanks
- ® "DELAYED START COMPLETE" scrolls Central Information Display:

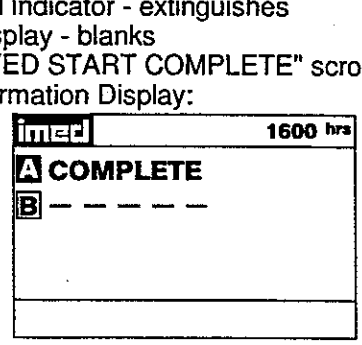

s.

ì

s.

When START TIME = Current time

- When the infusion is complete<br>• Infusion Stops (No  $KVO$ )
- 
- Infusion Stops (No KVO)<br>If Cailback Alert was selected, an audio alert **end of Channel indicator extinguishes**<br>
sounds end Channel indicator extinguishes<br> **e** Rate display blanks

3-29

### **DISPLAY RESPONSE**

### To Set Up a Delayed Start Secondary Infusion

Since by definition, a Delayed Start infusion will not be infusing for a programmed period of time, it is assumed that another infusing IV line will keep the vein open until the delayed start infusion begins. No KVO (Keep Vein Open) infusion precedes or follows completion of the primary infusion in a Delayed Start Secondary infusion.

1. Prime and load the primary administration set as previously described.

2. Press  $\blacksquare$  or  $\blacksquare$  to select channel.

- "Enter Rate Value" displays after 3 seconds.
- After 12 seconds audio prompt sounds  $\bullet$
- 3. Press  $\frac{m}{m}$ 
	- After 3 seconds "> Press 1-5 or  $\Box$  or Cancel" displays
	- After 12 seconds audio prompt sounds

Channel Information Display:

- Channel indicator illuminates
- RATE display shows "----".
- Central Information Display:
- Infusion Setup screen displays

Channel Information Display: NO CHANGE

Central Information Display:

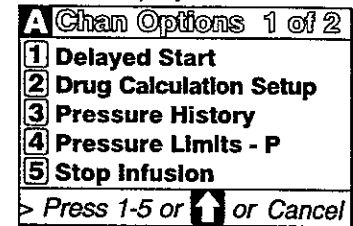

### 4. Press  $\blacksquare$

- After 3 seconds "> Enter Rate Value" displays
- After 12 seconds audio prompt sounds

**Channel Information Display:** NO CHANGE Central Information Display:

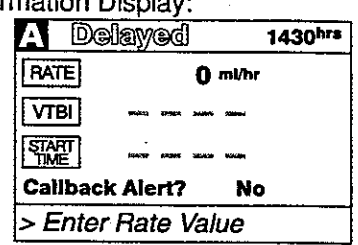

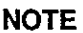

If this is the first Delayed Start (or Multidose) Setup following POWER ON, the following popup display appears:

If the time displayed in the upper right corner of the display is correct, press and to continue. If the time displayed is incorrect press **Following** pop-up display appears:

Enter the correct Time of Day and press **EMP**.

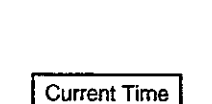

1430 hrs

Confirm Current Time

1430 hrs

Press ENTER to confirm.

Press OPTIONS to edit.

### DISPLAY RESPONSE

### ACTION/PROMPT

### NOTE

A Delayed Start Secondary infusion may also be programmed by entering the Primary infusion parameters, press  $\Box$  and enter the Secondary parameters then press  $\Box$  and select Option #1 to select Delayed Start Secondary.

### 5. Press **PMB**.

- e After 3 seconds "> Enter Rate Value" displays
- e After 12 seconds audio prompt sounds

### 6. Use numeric data entry or  $\blacksquare$   $\blacksquare$   $\blacksquare$  controls to input or change rate value

- e After 3 seconds "> Enter VTBI Value" displays
- e After 12 seconds audio prompt sounds

### 7. Press  $\mathbb{Z}$ .

- ® After 3 seconds "> Enter VTBI Value" displays
- ® After 12 seconds audio prompt sounds
- . Use numeric data entry controls to input or change VTBI value
	- e After 3 seconds "> Enter Start Time" displays
	- After 12 seconds audio prompt sounds

Channel Information Display: NO CHANGE

- Central Information Display:
- e RATE is highlighted
- Last entered rate or "0" displays

Channel Information Display: NO CHANGE

- Central Information Display:
- New rate value displays

Channel Information Display: NO CHANGE

- Central information Display:
- VTBI is highlighted
- Last VTBI value or "0" displays

Channel Information Display: NO CHANGE

Central Information Display:

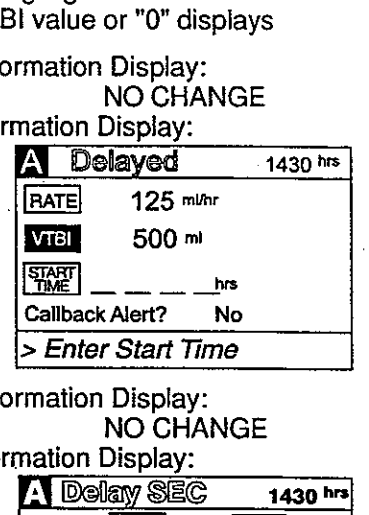

Channel Information Display: NO CHANGE

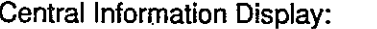

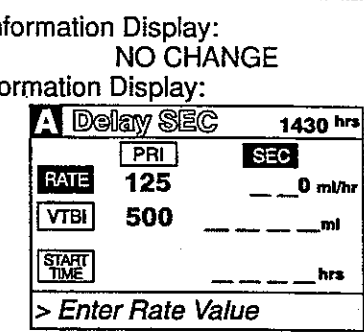

### NOTE

if the Volume/Time infusion option is enabled, the Delayed Start Secondary set up screen will include • After 3 seconds "> *Enter Rate Vatue"*<br>
displays<br>
• After 12 seconds audio prompt - sounds<br>
6. Use numeric data entry or  $\bullet$  **D** controls to<br>
input or change rate value  $\bullet$  After 3 seconds  $\bullet$  *Enter VTBI Value"*<br>
• a "Duration" parameter displayed between VTBI and START TIME as shown below:

9. Press  $\lim$ 

- e After 3 seconds "> Enter Rate Value" displays
- e After 12 seconds audio prompt sounds
- e The Rate field is highlighted

The duration parameter is calculated based upon rate and VTBI parameter inputs. A duration value can not be entered directly in the Delayed Start Secondary mode.

- 10. Use numeric data entry or  $\Box$   $\Box$  controls to enter Secondary rate value.
	- ® After 3 seconds "> Enter VTBI Value" displays
	- e After 12 seconds audio prompt sounds
- 11. Press  $\sqrt{mn}$ 
	- ® After 3 seconds "> Enter VTBI Value" displays
	- e After 12 seconds audio prompt sounds
- 12. Use numeric data entry controls to enter Secondary VTBI value.
	- e After 3 seconds "> Enter Start Time" displays
	- e After 12 seconds audio prompt sounds

### DISPLAY RESPONSE

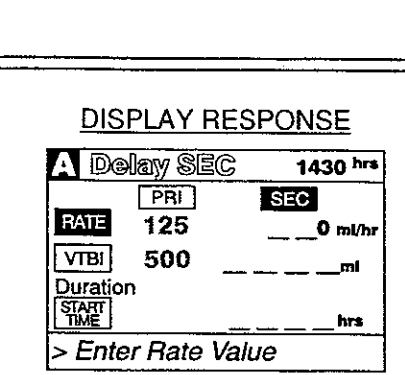

Channel Information Display: NO CHANGE

Central Information Display:

\* New Secondary rate displays

Channel Information Display: NO CHANGE Central Information Display:

e VTBI is highlighted

NO CHANGE

Central Information Display:

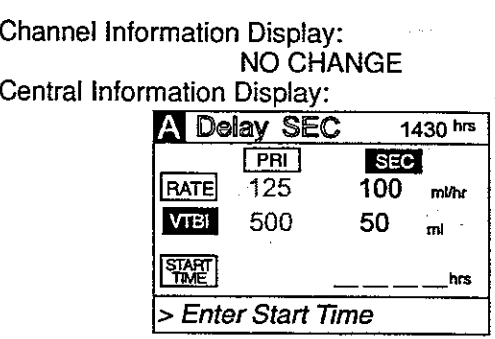

13. Press **DNS** or **EXECUTE CONTROL.** 

- ® After 3 seconds "> Enter Start Time" displays
- e After 12 seconds audio prompt sounds

Channel Information Display: NO CHANGE Central information Display:

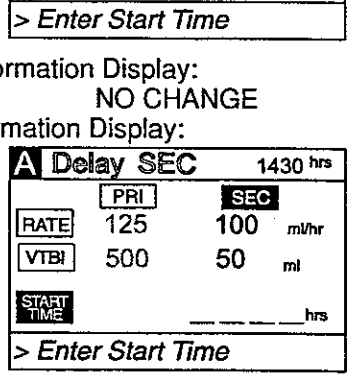

### Channel Information Display:

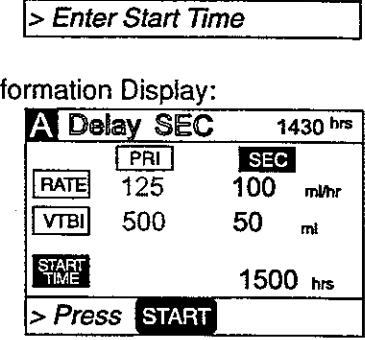

÷

- 14. Use numeric data entry controls to enter Start Time (Use  $\blacksquare$   $\blacksquare$  to select AM or PM, if appropriate). 10. Use numeric data entry or **Formation** and entry or **Formation** enter Secondary rate value.<br>
After 3 seconds "> Enter VTBI Value"<br>
displays<br> **After 3 seconds "> Enter VTBI Value"**<br>
After 13 seconds "> Enter VTBI Value" For the condition of the California counter of the California counter of the Seconds  $^2$  Existed by Telesconds  $^2$  Existed VTBI Value<br>
After 3 seconds  $^2$  Existed VTBI Value<br>
4. After 3 seconds  $^2$  Exter VTBI Value<br>
4
	- **e** After 3 seconds "> Press START" displays
	- After 12 seconds audio prompt sounds

When the Secondary Infusion is complete

**ART TIME = Current time**<br>dary infusion Starts<br>**Secondary Infusion is complete**<br>over audio (6 beeps) sounds (unless<br>d in System Configuration)<br>y infusion begins

### ACTION/PROMPT DISPLAY RESPONSE

+5. Press u. Channel information Display:

- Rate display shows "- - -"
- STANDBY indicator illuminates
- e Channel indicator extinguishes

Central information Display:

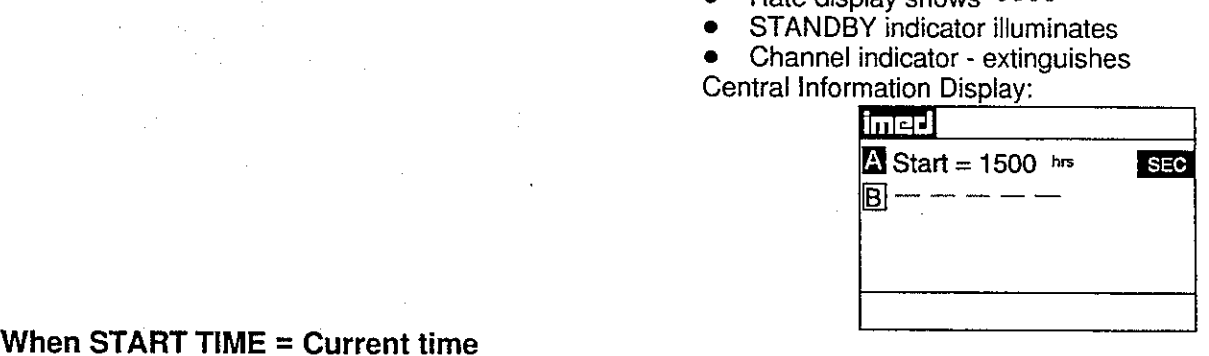

\_\_ Secondary infusion Starts **Channel Information Display:** 

Programmed rate displays

- INFUSING indicator flashes
- Central information Display:
- Active infusion screen displays including Time-of-Day display
- Secondary VTBI decrements

Switchover audio (6 beeps) sounds (unless Channel Information Display:<br>
disabled in System Configuration) e Primary rate displays<br>
Primary infusion begins e Message screen clears

- 
- 

Central Information Display:

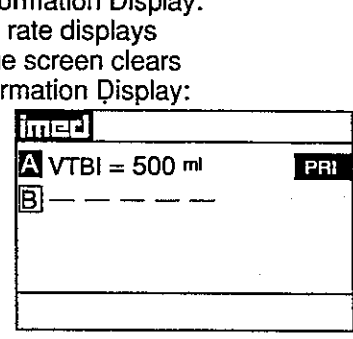

8. O

WARI<br>The Multidose feature is to be used only<br>multidose containers. Caution labels which<br>implications containers must be utilized Si<br>employing check valve sets are not desisted<br>Multidose Infusion<br>Multidose Infusion<br>Multido ART TIME = Current time<br>dary infusion Starts<br>ed in System Configuration)<br>over audio (6 beeps) sounds (unless<br>of in System Configuration)<br>y infusion begins<br>in the Multidose feature is to be used only<br>multidose containers. C When START TIME = Current time<br>
• Secondary infusion Starts<br>
When the Secondary Infusion is complete<br>
• Switchover audio (6 beeps) sounds (unless<br>
disabled in System Configuration)<br>
• Primary infusion begins<br>
• Primary inf

To Set Up a Multidose Infusion

### **NOTE**

Since by definition, a Multidose infusion will not be infusing for a programmed period of time, it is<br>assumed that another infusing IV line will keep the vein open until the beginning of the first dose and<br>between subseque

1. Prime and load the primary disposable administration set as previously described.

3-33

# $PC-2TX$ PC-2TX

### ACTION/PROMPT

- 2. Press  $\triangle$  or  $\triangle$  to select channel.
	- After 3 seconds "> Enter Rate Value" displays
	- After 12 seconds audio prompt sounds
- $3.$  Press  $\mathbb{R}$ .
	- e After 3 seconds "> Press 1-5 or Ώ or Cancel" displays
	- After 12 seconds audio prompt sounds

4. Use  $\blacksquare$  to select screen 2 of 2 of the

After 3 seconds "> Press 1-5 or  $\blacksquare$  and

e After 12 seconds audio prompt - sounds

Channel Options display.

Cancel" displays

DISPLAY RESPONSE

Channel Information Display:

- e Channel indicator illuminates
- RATE display shows " $- -$ ".

Central information Display:

e Infusion Setup screen displays

Channel Information Display: NO CHANGE

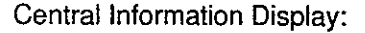

{Chan Options 1 of 2 則 Delayed Start Drug Calculation Setup **3** Pressure History (4) Pressure Limits - P Setup screen<br>
mation Display<br>
mation Display<br>
mation Display<br>
mation Display<br> **Chan Opt**<br> **Chan Optical Pressure H**<br> **Consider Strate Land Pressure Land Pressure Land Strate** (5) stop Infusion  $\triangleright$  Press 1-5 or  $\blacksquare$  or Cancel 1 Delayed St.<br>
2 Drug Calcul<br>
3 Pressure H<br>
3 Stop Infusion<br>
> Press 1-5 or<br>
mation Display<br>
NO CH<br>
mation Display

Channel Information Display NO CHANGE

Central Information Display (Chan Options 2 of 2 (1) Multidose  $\begin{array}{r} \n\text{Press 1-5 or} \\
\hline\n\text{Press 1-5 or} \\
\text{mation Display} \\
\hline\n\text{No Ch} \\
\hline\n\text{mation Display} \\
\hline\n\text{Chem} \\
\hline\n\text{Qhem} \\
\hline\n\text{Qn} \\
\hline\n\text{I} \\
\hline\n\text{Multl dose} \\
\hline\n\text{Qn} \\
\hline\n\text{I} \\
\hline\n\text{J} \\
\hline\n\text{Multl dose} \\
\hline\n\text{I} \\
\hline\n\text{I} \\
\hline\n\text{I} \\
\hline\n\text{I} \\
\hline\n\text{I} \\
\$ 5 Stop Infusion > Press 1-5 or E or Cancel  $\begin{array}{l} \hline \textbf{(1)} \text{ Multidose} \\ \hline \textbf{(2)} \textbf{---} \textbf{---} \textbf{---} \\ \hline \textbf{(3)} \textbf{---} \textbf{---} \textbf{---} \textbf{---} \\ \hline \textbf{(4)} \textbf{---} \textbf{---} \textbf{---} \textbf{---} \textbf{---} \textbf{---} \textbf{---} \textbf{---} \textbf{---} \textbf{---} \textbf{---} \textbf{---} \textbf{---} \textbf{---} \textbf{---} \textbf{---} \textbf{---} \textbf{---} \textbf{---} \textbf{---} \textbf{---$ 

 $5.$  Press  $\frac{1}{2}$ 

- After 3 seconds "> Enter Rate Value" displays
- e After 12 seconds audio prompt sounds

### **NOTE**

If this is the first Multidose (or Delayed Start) Setup following POWER ON, the following pop-up display appears:

If the time displayed in the upper right corner of the display is correct, press and to continue. If the time displayed is incorrect press  $\frac{1}{2}$ . The following pop-up display appears: Cancel displays<br>
• After 12 seconds audio prompt - sounds<br>
• After 12 seconds audio prompt - sounds<br>
• After 3 seconds "> Press 1-5 or 10 or<br>
• Cancel displays<br>
• After 12 seconds audio prompt - sounds<br>
• Cancel displays<br>

Enter the correct Time of Day and press DEE.

Channel Information Display: NO CHANGE

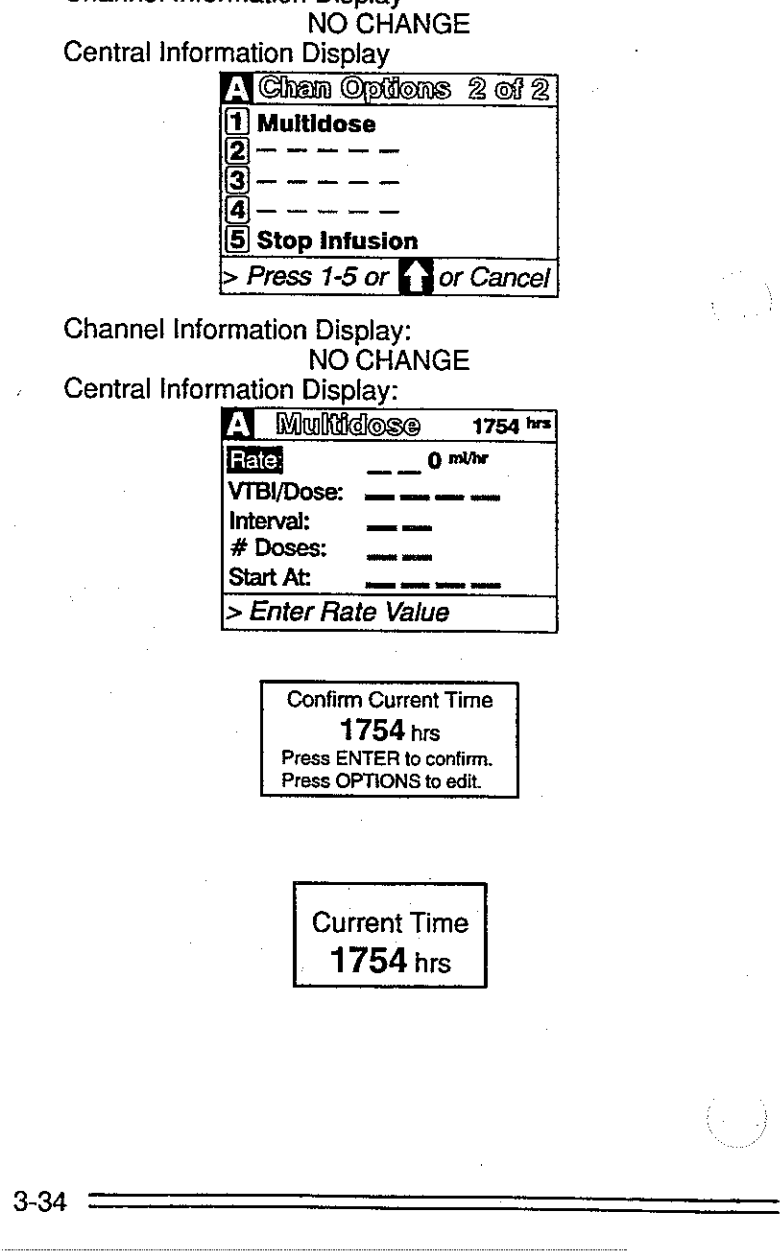

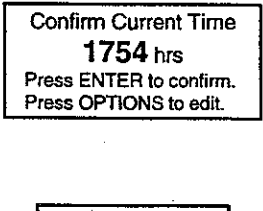

Current Time 1754 hrs

# PC-2

÷

Í

## ACTION/PROMPT

- 6. Use numeric data entry or  $\Box$   $\Box$  controls to enter the rate at which each dose is to be infused.
	- **e** After 3 seconds "> Press **ENTER** to confirm" displays
	- e After 12 seconds audio prompt sounds
- 7. Press  $\frac{1}{2}$  or  $\frac{1}{2}$ .
	- e After 3 seconds "> Enter VTBI Value" displays
	- After 12 seconds audio prompt sounds

### DISPLAY RESPONSE

Channel Information Display: NO CHANGE Central Information Display: MOCH<br>
MOCH<br>
mation Display<br>
lays<br>
mation Display<br>
MOCH<br>
Multitude

Rate displays

Channel Information Display: NO CHANGE

Central Information Display:

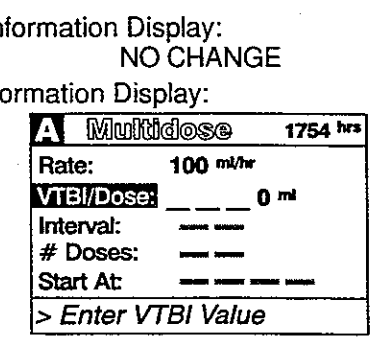

- Use numeric data entry controls to enter the VTBl/Dose tor each dose to be infused.
	- After 3 seconds " $>$  Press  $\frac{1}{2}$  and to confirm" displays
	- After 12 seconds audio prompt sounds

Channel Information Display: NO CHANGE Central Information Display: e VTBl/Dose displays

### NOTE

When an Empty Container Detector (ECD) is connected to the channel, a dialog box questions if last DOSE is to be delivered until container is empty (All). 7. Press and or any seconds "> Enter VTBI Value"<br>
• After 3 seconds "> Enter VTBI Value"<br>
• Gisplays<br>
• After 12 seconds audio prompt - sounds<br>
• After 12 seconds audio prompt - sounds<br>
• Confirm displays<br>
• After 12 seco

- 9. Press and.
	- After 3 seconds "> Enter Dose Interval" displays
	- After 12 seconds audio prompt sounds

Channel Information Display: NO CHANGE Central Information Display: hannel, a dia<br>mation Displa<br>mation Display<br>A Munide

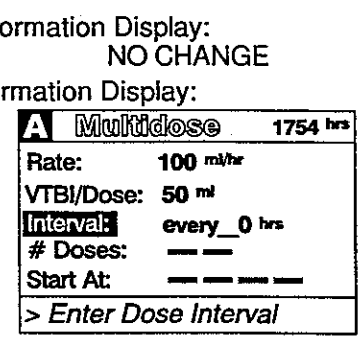

10. Use numeric data entry controls to enter the

Dose Interval (1-24 hours) for each dose to be infused.

- After 3 seconds "> Press ENTER, to confirm" displays
- After 12 seconds audio prompt sounds

Channel Information Display: NO CHANGE Central Information Display: e Dose interval displays

# PC-2TX PC-2TX

- - After 3 seconds "> Enter Number of NO CHANGE Doses" displays Central Information Display:
	- After 12 seconds audio prompt sounds

# Maximum allowable Multidose delivery<br>schedule (number of doses times interval)<br>is 24 hours.

- 12. Use numeric data entry controls to enter the Channel Information Display:<br>
Number of Doses (1-24) to be infused. NO GHANGE<br>
 After 3 seconds "> Press ENEM to Central Information Display:
	- confirm" displays and the Confirm of Doses displays confirm" displays
	- After 12 seconds audio prompt sounds

- e After 3 seconds "> *Enter Start Time*" NO CHANGE displays NO CHANGE displays
- After 12 seconds audio prompt sounds

### ACTION/PROMPT DISPLAY RESPONSE

DISPLAY F<br>
DISPLAY F<br>
mation Display<br>
NO CH<br>
Multido 11. Press **E. Channel Information Display:** 

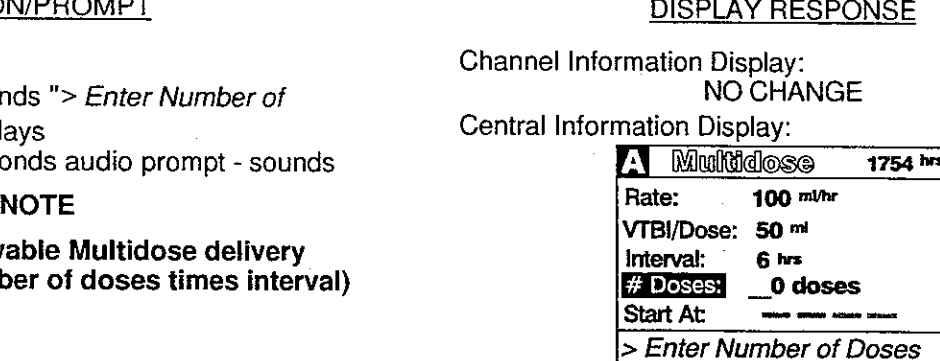

mation Displa<br>
NO CH<br>
mation Display<br>
of Doses displa<br>
MO CH<br>
mation Display<br>
Mudidion

13. Press Gira, Channel Information Display:

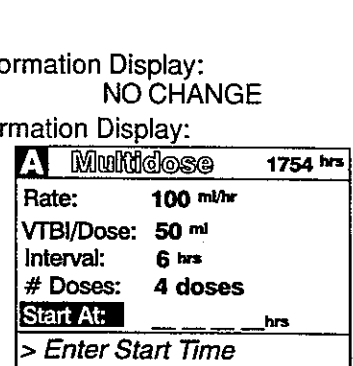

14. Use numeric data entry controls to enter Start Channel Information Display:<br>Time (Current time + 8 hours maximum) for NO CHANGE initial dose (use  $\sum$  or  $\sum$  to select AM or Central Information Display:<br>PM, if required).

- After 3 seconds "> Press ENTER to confirm" displays
- An audio prompt sounds after 12 seconds

### NOTE

To start a multidose infusion immediately, enter the current time, as the start time.

- e After 3 seconds"> Press START " displays<br>After 12 seconds audio prompt sounds | Central Information Display:
- After 12 seconds audio prompt sounds

To edit the multidose infusion parameters, press **EXE** to return to the top of the multidose setup screen. Use numeric data entry controls to change highlighted parameter. Use  $\frac{p}{2}$  to move to the next schedule (number of doses times interval)<br>
is 24 hours.<br>
19 CM bursts in the Number of Doses (1-24) to be infused.<br>
Number of Doses (1-24) to be infused.<br>
• After 3 seconds "> *Press* **Exiters** to<br>
• After 12 seconds "> parameter.

e, as the star<br>rmation Displa<br>NO CH<br>mation Display<br>A Munitude 15. Press **g. G.** Ghannel Information Display:

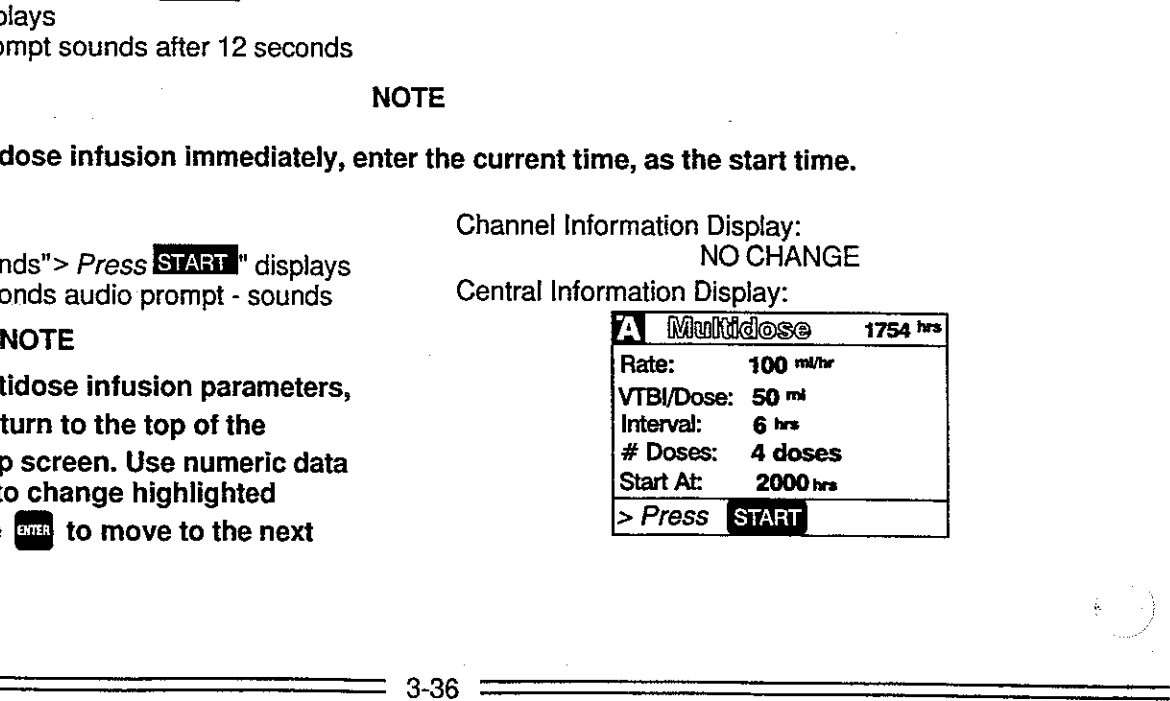

÷

# PC-2TX

# ACTION/PROMPT DISPLAY RESPONSE

Central Information Display:

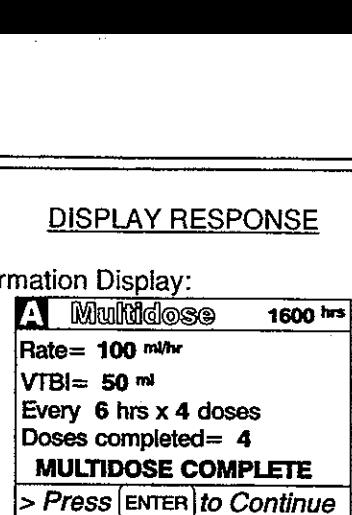

- 2. Press **on to reset and resume same** Channel Information Display:<br>Multidese infusion as agency **END** to that down me same<br>
to shut down<br>
ime<br>
e Mu<br>
Mu<br>
Mu<br>
Mu<br>
Mu<br>
Mu<br>
Mu<br>
Central<br>
e Mu<br>
Channe<br>
Channe<br>
Channe<br>
Channe<br>
Channe<br>
Channe<br>
Channe<br>
Channe<br>
Channe<br>
Channe<br>
Channe<br>
Channe<br>
Channe<br>
Channe<br>
channe<br>
channe<br>
channe<br>
channe<br>
chann
	-

\_\_\_\_\_\_

CHANNEL OFF Option

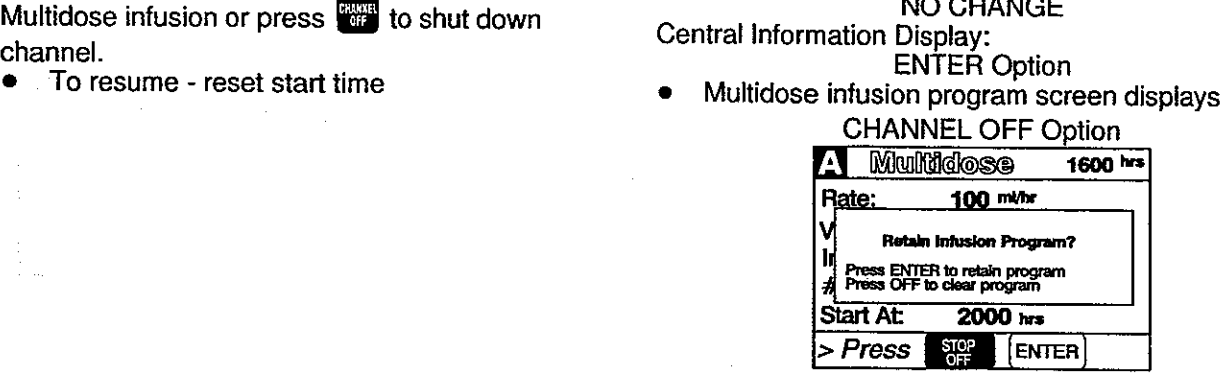

3. Press **[stat]** to save Multidose Infusion Channel Information Display:<br>• Channel displays - blank \* Program or press **to clear program.** Central Information Display:

Active Infusion screen displays, if the other channel is operating; or the Powerdown screen displays

н.

-2

# To Use Drug Calculation

2. Press  $\overline{u}$  to reset and resume same<br>
Multidose infusion or press  $\overline{u}$  to shut down<br>
channel.<br>
To resume - reset start time<br>
Program or press  $\overline{u}$  to clear program.<br>
Program or press  $\overline{u}$  to clear progra

- 1. Prime and load the primary disposable administration set as previously described.
- 2. Press  $\overline{A}$  or  $\overline{B}$  to select channel. Channel Information Display:<br>
 After 3 seconds "*Enter Rate Value*" Channel indicator illuminates
	- After 3 seconds "*Enter Rate Value*" e Channel indicator illuminate<br>displays hows "----".
	- displays displays<br>After 12 seconds audio prompt sounds Gentral Information Display:

- 
- 

e Infusion Setup screen displays

3-38

### DISPLAY RESPONSE

### ACTION/PROMPT

- 16. Attach the set to the patient's vascular access device following accepted hospital procedure.
- 17. Confirm the dosing parameter entries, then press START

Channel Information Display:

- IMMEDIATE START OF MULTIDOSE
- INFUSING indicator flashes
- Set Rate is displayed
	- DELAYED START OF MULTIDOSE
- e Channel indicator extinguishes
- © STANDBY indicator illuminates
- e Rate display shows "- - -"

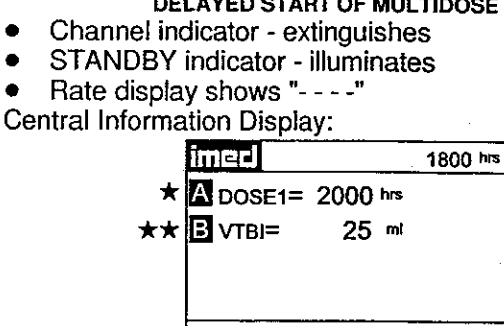

 $\star$  Delayed start

### When a Multidose infusion is in progress:

- Following completion of a dose infusion,  $DOSE"X" = (START TIME)$  displays (where  $X =$ number of next dose followed by its scheduled start time) When a Multidose infusion is in progress:<br>
• Following completion of a dose infusion,<br>  $\text{DOSE}^{X} = \text{S1ART TIME}$  displays (where  $X = \text{number of next dose followed by its scheduled  
\nother time of next case followed by its scheduled  
\n• The VTB for an active dose function,  
\n• To review the selected multidose intusion, press 10 of 10 cells (10) the selected  
\nchannel multidose status summary screen.  
\nWhen the multidose intusion is completed:  
\n$ 
	- The VTBI for an active dose infusion decrements
	- To review the selected multidose infusion, press  $\triangle$  or  $\Box$  to call up the selected channel multidose status summary screen.

### When the multidose infusion is completed:

e The infusion stops (with no KVO).

- 1. Press  $\triangle$  or  $\triangle$  to select channel.
	- $\bullet$  After 3 seconds "> Press ENTER to continue" displays
	- After 12 seconds audio prompt sounds

Central Information Display:

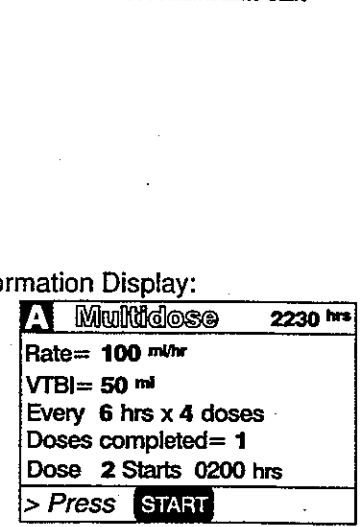

Channel Information Display:

- © INFUSING indicator extinguishes
- Rate display blanks
- © "MULTIDOSE COMPLETE" scrolls
- Central Information Display:
- "COMPLETE" displays for the appropriate channel

Channel information Display:

e Channel indicator - illuminates

- 3. Press  $\overline{\mathbf{F}}$ .
	- **e** After 3 seconds "> Press 1-5 or  $\blacksquare$  or Cancel<sup>"</sup> displays
	- After 12 seconds audio prompt sounds

# 4. Press

- After 3 seconds "> Enter Drug Amount" displays
- After 12 seconds audio prompt sounds

Use numeric data entry controls to enter the amount of drug added to the IV container.

- e After 3 seconds "> Select Unit of Measure" displays
- Use  $\blacksquare$  or  $\blacksquare$  to select a unit of
- measure (mcg, mg, gram or units)
- After 3 seconds "> Press ENTER to confirm" displays
- e . After 12 seconds audio prompt sounds

### 6. Press **RIEB**.

- After 3 seconds "> Enter Diluent Volume" displays " 4. Press **@**<br>
• After 3 seconds "> *Enter Drug Amount"*<br>
displays<br>
• After 12 seconds audio prompt - sounds<br>
16 displays<br>
• After 12 seconds are the mount of drug added to the IV container.<br>
• Mer 3 seconds "> *Select Unit* 
	- After 12 seconds audio prompt sounds

Channel Information Display: NO CHANGE

Central information Display:

e Selected Amount displays

Channel Information Display: NO CHANGE Central Information Display:

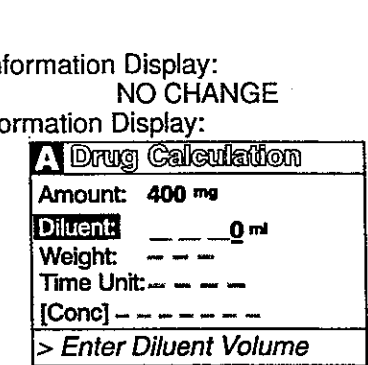

Channel Information Display: NO CHANGE

- Central Information Display:
- e Diluent Volume displays

Use numeric data entry controls to enter the Diluent Volume (when originally prepared)

- After 3 seconds "> Press ENTER to confirm" displays
- e After 12 seconds audio prompt sounds

Channel Information Display: NO CHANGE

Channel Information Display: NO CHANGE

DISPLAY R<br>
DISPLAY R<br>
mation Display<br>
mation Display<br>
A Chem Opt

Central Information Display:

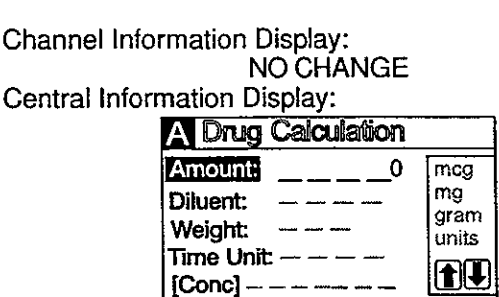

> Enter Drug Amount

\_\_\_

DISPLAY RESPONSE

**Chan Options** 1 of 2

(2) Drug Calculation Setup

> Press 1-5 or Le Tor Cancel

 $\overline{4}$  Pressure Limits - P İSİ Stop Infusion

3 Pressure History

(1) Delayed Start |

### ACTION/PROMPT DISPLAY RESPONSE

- 
- 8. Press **ELEC** . Channel Information Display:<br>
 After 3 seconds "> Dose based on Pt<br>
Wt?" displays Central Information Display:<br>
 After 12 seconds audio prompt sounds  $\blacksquare$ 
	-

Channel Information Display:<br>NO CHANGE<br>Central Information Display:

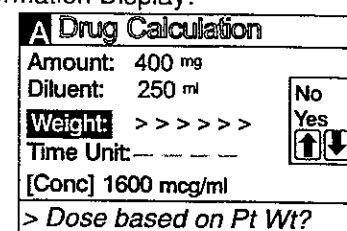

- 9. Use  $\Box$  or  $\Box$  to select Yes or No in Channel Information Display:
	-
	- After 12 seconds audio prompt sounds

response to query "Dose based on Pt Wt?" 
<br>
• After 3 seconds "> Press **ENTER** to<br>
confirm" displays **ENTER** to<br>
• Yes or No selection is highlighted<br>
• Yes or No selection is highlighted

### NOTE

Do not enter a patient weight if weight is not used in the calculation. If setting up a second Drug<br>Calculation also using patient weight, changing weight on one channel recalculates dosage (not<br>infusion rate) on the other channels, 9. Use **i** the correct vest of Note that the sponse to query "Dose based on Pt W?"<br>
• After 3 seconds "> *Press* **Exites!** to<br>
• After 3 seconds "> *Press* **Exites!** to<br>
• After 12 seconds audio prompt - sounds<br>
• NOT<br> **D** 

If Yes is selected, use numeric data entry Central Information Display:<br>controls to enter patient weight in

kilograms (kg) and press  $\frac{1}{\sqrt{2\pi}}$  to confirm.

- 
- If No is selected, press  $\overline{\mathbf{a}}$  to confirm
- (screen will show "Weight: Not used"<br>After 3 seconds "> Select Time Units" displays

11. Use or B to select Min or Hour. Channel Information Display:

- 
- 

10. Press **the to confirm selection.** Channel Information Display:<br>NO CHANGE<br>**Control Information Display:** Control Information Display:

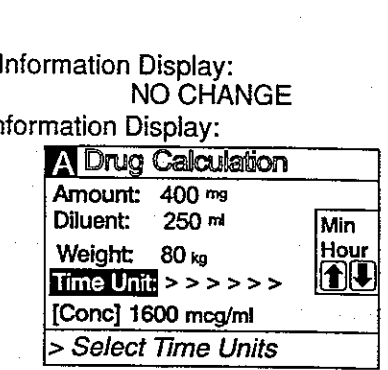

ŧ.

After 3 seconds "> Press **ENTER** to NO CHANGE Confirm" displays e Central Information Display:<br>
After 12 seconds audio prompt - sounds **and all of the After 12** seconds audio prompt - sounds  $\frac{[Conc] \text{ 1600 meg/m}}{\text{3-Select Time Units}}$ <br>
Channel Information Display:<br>
Channel Information Display:<br>
Channel Information Display:<br>
• Min or Hour is highlighted<br>
3.40

- 
- 12. Press **Display** to confirm selection. Channel information Confirmation Displays extending Displays extending Displays displays in the contract of the contract of the contract of the contract of the contract of the contract of the contract of the contract of the contract of the contract of the contract of the contract of the contract of th ACTION/PROMPT<br>
For to confirm selection.<br>
Ler 3 seconds "> Press ENTER CANGEL"<br>
splays<br>
Ler 12 seconds audio prompt - sounds<br>
MO<br>
dose units default values are delineated in
	- After 12 seconds audio prompt sounds

### ACTION/PROMPT DISPLAY RESPONSE

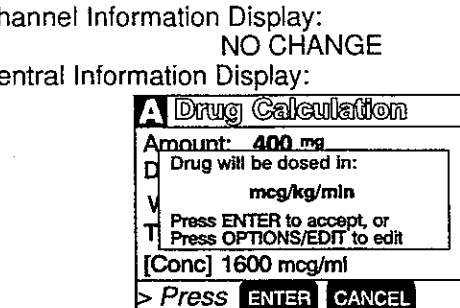

### NOTE

### Drug dose units default values are delineated in the following table:

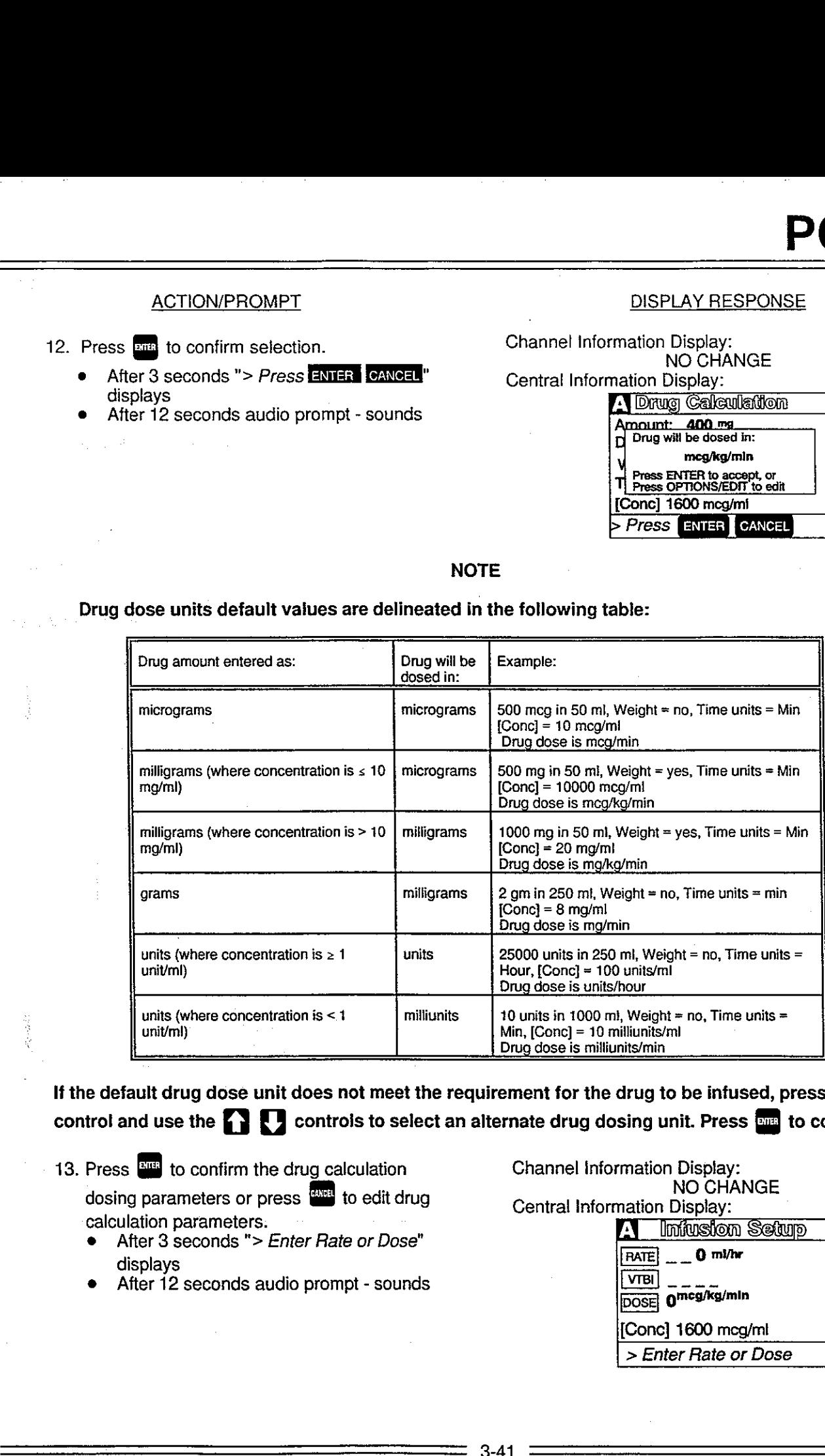

If the default drug dose unit does not meet the requirement for the drug to be infused, press the control and use the  $\Box$   $\Box$  controls to select an alternate drug dosing unit. Press  $\Box$  to confirm.

- 13. Press **RIME** to confirm the drug calculation Channel Information Display: dosing parameters or press to edit drug Central Information Display: calculation parameters.
	- After 3 seconds "> Enter Rate or Dose" displays
	- After 12 seconds audio prompt sounds

illiunits/ml<br>nits/min<br>drug to be inf<br>sing unit. Pre<br>mation Display<br>mation Display<br><u>Mation Display</u>

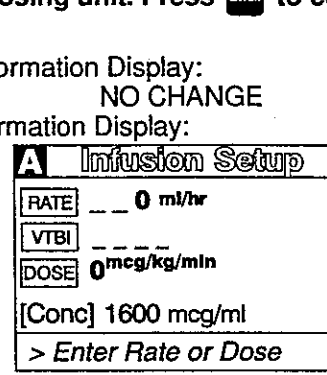

# $PC-2TX$ PC-2TX

- If rate, after 3 seconds "> Enter Rate NO CHANGE NO CHANGE<br>Value" displays<br>e If rate, RATE and 0 ml/hr are highlighted<br>e If rate, RATE and 0 ml/hr are highlighted Value" displays or
	- If dose, after 3 seconds "> Enter Dose Value" displays
- After 12 seconds audio prompt sounds

15. Use numeric data entry or controls to enter<br>
either a rate or dose (
interaction Display:<br>
either a rate or dose (
interaction Display:<br>
After 3 seconds "> Enter VTBI Value"<br>
16. Press (

IC: After 3 seconds audio pro 15. Use numeric data entry or controls to enter<br>
either a rate or does (<br> **COMPTE A** can be used to<br>
enter rate).<br> **COMPTE A** seconds "> Enter VTBI Value"<br>
displays<br> **COMPTE A** seconds and option pri-sounds<br>
16. Press **CO** 

- 
- 
- -
	- e . After 12 seconds audio prompt sounds
- 17. Use numeric data entry controls to enter VTBI Channel Information Display:<br>value. NO CHANGE<br>• After 3 seconds "> Press EDAN" displays Central Information Display:<br>• After 12 seconds audio prompt sounds
	-
	-
- 18. Attach the set to the patient's vascular access device following accepted hospital procedure.
- 

### During the infusion

- 
- 

# Stopping and saving a Drug Calculation Infusion:

- 
- 1. Press 4 or 3 to select channel. Channel Information Display:<br>
 After 3 seconds "> *Enter VTBI Value*" Channel indicator illuminates displays central Information Display:
	-

# ACTION/PROMPT DISPLAY RESPONSE

14. Press **BATE** or BRS. Channel Information Display:

or<br>If dose, DOSE and 0<sup>mog/kg/min</sup> are highlighted

- 
- VTBI and 0 ml are highlighted

o<br>
Dose value and<br>
rmation Display<br>
NO CH<br>
10 ml are high<br>
MO CH<br>
mation Display<br>
MO CH<br>
mation Display<br>
A Limitusity

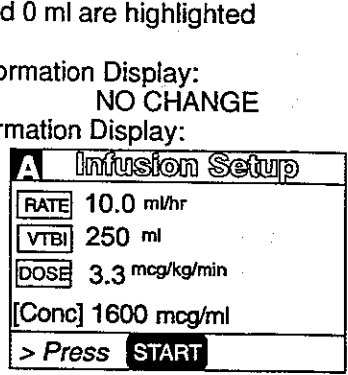

19. Press **Band**. **19. Press Bandon** Channel Information Display:

- e Channel indicator extinguishes
- 
- 
- INFUSING indicator flashes<br>• Selected or calculated rate displays<br>• Selected or calculated dose scrolls<br>Central Information Display:

Active infusion screen displays

• Changes made to the rate result in Channel Information Display:<br>
corresponding changes to the drug dose. • Drug dose continues to scroll (unless drug dose<br>
• Changes made to the dose result in corresponding changes to th • INFUSING indicator - flashes<br>• Selected or calculated rate displays<br>• Selected or calculated dose scrolls<br>Central Information Display:<br>• Active infusion screen displays<br>• Channel Information Display:<br>• Drug dose continue INFOSTIVE Indicator - Hash<br>
Selected or calculated rate<br>
Selected or calculated dose<br>
entral Information Display:<br>
Active infusion screen disp<br>
hannel Information Display:<br>
Drug dose continues to scr<br>
display is set to "Te

Central Information Display:

VTBI value decrements

- 
- displays Central Information Display:<br>After 12 seconds audio prompt sounds **Central Information Infusion Setup screen displays**

÷.

÷.

÷.

2. Press **8.** 

### DISPLAY RESPONSE

Channel information Display: Rate display - blanks e INFUSING indicator - extinguishes Central Information Display: DISPLAY P<br>
DISPLAY P<br>
mation Displa<br>
Jay - blanks<br>
G indicator - e<br>
mation Display<br>
A | imitusite DISPLAY<br>mation Disp<br>lay - blanks<br>3 indicator -<br>ation Display<br>A | limitured 10.0 m

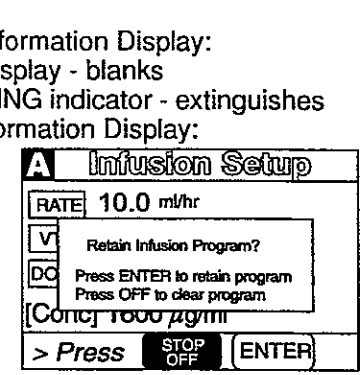

3. Press **But** to save Drug Calculation Infusion Program or press **B** to clear program.

Channel Information Display:

e Channel displays - blank

Central Information Display:

Active Infusion screen displays, if the other channel is operating; or Powerdown screen displays sion<br>
Channel<br>
Central I<br>
Central I<br>
Active<br>
chan<br>
displ

### To Edit a Drug Calculation Setup

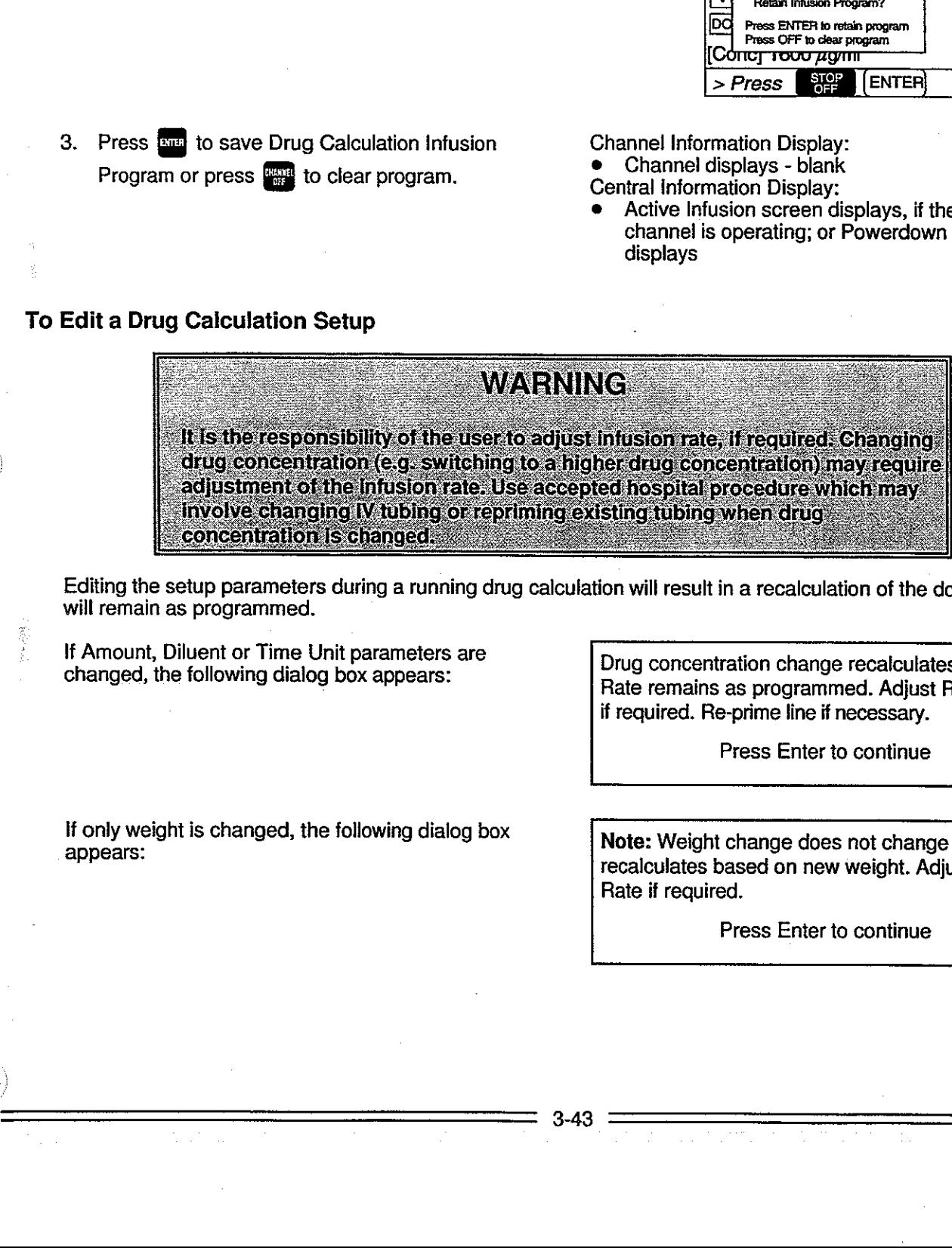

Editing the setup parameters during a running drug calculation will result in a recalculation of the dosage. Rate will remain as programmed.

If Amount, Diluent or Time Unit parameters are changed, the following dialog box appears:

If only weight is changed, the following dialog box

appears:

Drug concentration change recalculates dose. Rate remains as programmed. Adjust Rate/Dose if reguired. Re-prime line if necessary.

Press Enter to continue

Note: Weight change does not change rate. Dose recalculates based on new weight. Adjust Dose or Rate if required.

Press Enter to continue

# PC-2TX PC-2TX

### ACTION/PROMPT DISPLAY RESPONSE

### Changing Channel Selection Before Completing Programming

### **NOTE**

Prior to completing a program change, it is possible to exit one channel and program the other. Upon starting the second channel, the previous channel is automatically selected along with a dialog box that **PC-2TX**<br>ACTION/P<br>hanging Channel Selec<br>Prior to completing a p<br>starting the second channel selects the user to comp alerts the user to complete the program change.

Channel A or B's program has been changed.

Press ENTER to complete confirm

or

Press CANCEL to clean program

### To Infuse Using an Empty Container Detector (ECD)

- 1. Setup a primary infusion on any channel.
- 2. Connect an ECD to the appropriate ECD connector on the rear panel of the PC-2TX.
	- The appropriate channel indicator LED on the ECD will illuminate.
- 3. Attach the ECD to the drip chamber of the primary set.
- 4. Press  $\overline{v}$  then  $\overline{v}$  or  $\frac{d}{dx}$  to clear the VTBI value.
- 5. Press  $\bullet$ , to select "ALL" or program a Central Information Display:<br>
creatific VTBL using the numeric data entry specific VTBI using the numeric data entry  $\blacksquare$  $\sqrt{\frac{1}{\text{RATE}}}$  125 minutes. Channel A or B's program has been changed.<br>
Press CANCEL to clean program<br>
To Infuse Using an Empty Container Detector (ECI<br>
1. Set up a primary infusion on any channel.<br>
2. Connect an ECD to the appropriate ECD<br>
connecto

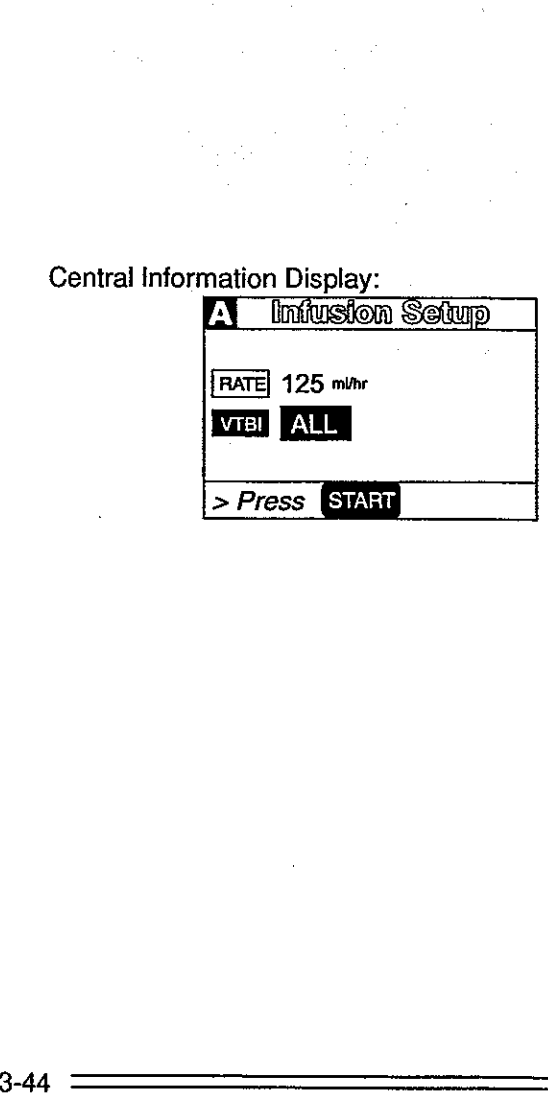

÷.

### 6. Press **SMRD**

# When the ECD senses an empty container:<br>• An audio prompt sounds

- 
- e An audio prompt sounds "EMPTY CONTAINER-KVO" scrolls
- RATE display shows "1" or set rate if <1.0
- Channel ALARM indicator flashes
- Channel INFUSING indicator continues to
- flash.
# ACTION/PROMPT

DISPLAY RESPONSE

# To Select Anesthesia Mode

# **NOTE**

Anesthesia mode is intended for use in the operating room where critical IV infusions are under constant<br>surveillance by anesthesia personnel. Anesthesia mode allows the user to PAUSE an infusion with no<br>audible prompting

- 1. Power on the PC-2TX as previously described.
- 2. Press  $\frac{1}{2}$

Central Information Display:

**Intell** System Options (1) Display Contrast Time-of-Day Anesthesia Mode (4) Computer Control<br>[5] System Configuration > Press CANCEL to Exit nation Display<br> **[[[121]** System<br> **[1] Display Correct**<br> **23 Time-of-Day**<br> **33 Anesthesia**<br> **43 Computer (5) System Correct**<br> **55 System Correct** 

# **NOTE**

If "Anesthesia Mode" is displayed in half-tone on the Systems Options display, Anesthesia mode has not been enabled. Contact biomedical engineering to enable feature.

3. Press ©.

Central Information Display:

\_\_\_\_\_

\_\_\_ **Turiet Sys Config Edit Anesthesia Mode** [No]<br>Silences audio prompting [Nos] Shences audio prompting yes<br>during the PAUSE mode of steps to confirm and Automatically cancelled<br>when pump is unplugged. mation Display, > Press [ENTER] to confirm

4. Use  $\Box$  to select the "Yes" option.

 $\bullet$  After 3 seconds "> Press ENTER to

After 12 seconds audio prompt - sounds

confirm" displays

- "> Press ENTER to Confirm" displays
- After 12 seconds audio prompt sounds
- 5. Press **EVEN**
- 6. Press

Central Information Display

"Yes" option is highlighted

Central Information Display

System option screen displays

Central Information Display

© Infusion Setup or Active Infusion screen displays

## NOTE

Anesthesia mode is automatically de-selected when the AC power cord is unplugged from AC outlet or the instrument is turned off during battery operation. It can also be de-selected using the procedure 1. Power on the PC-2TX as previously<br>described.<br>
2. Press  $\overline{\begin{smallmatrix}\text{0.1}\end{smallmatrix}}$ .<br>
1. The stress in Mode'' is displayed in half-tone on the<br>
been enabled. Contact biomedical engineering to erable and the stress of<br>
1. Aft described above.

3-45

# ACTION/PROMPT

# To Clear Alarms

- 1. Check the Channel Information Display to determine the type of alarm condition.
- 2. Refer to the CHANNEL, CENTRAL INFORMATION DISPLAY AND ALARM RESPONSE PROCEDURES section in this manual for the proper procedures for responding to a specific alarm condition.

# To Power Off the PC-2TX

- 1. Press  $\overline{A}$  or  $\overline{B}$  as appropriate.
- 2. Press  $\mathbb{Z}$ .
- 3. Repeat steps 1 and 2 until both channels are stopped.

During the power off sequence:

# NOTE

To interrupt the power off sequence, press the PAUSE control prior to the count-down timer in the central information display reaching "1". To resume the infusion, select the appropriate channel, confirm Rate and VTBI, then press START and verify that the channel operating indicator is flashing. responding to a specific alarm condition.<br>
To Power Off the PC-2TX<br>
1. Press  $\overline{CD}$  or  $\overline{CB}$  as appropriate.<br>
2. Press  $\overline{CD}$ .<br>
3. Repeat steps 1 and 2 until both channels are<br>
stopped.<br>
During the power off sequen

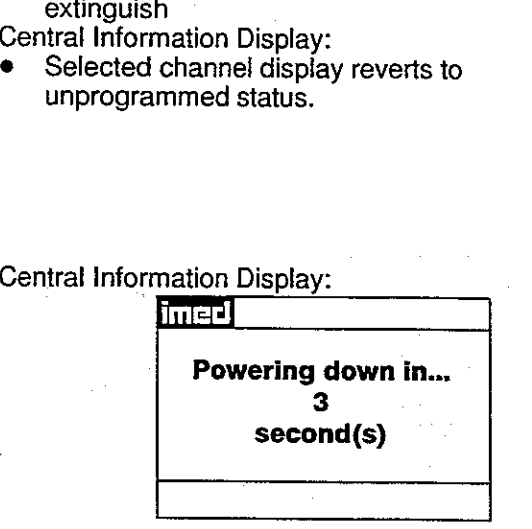

Channel Information Display:

Central Information Display:

unprogrammed status.

• Time value decrements from 3 to 1, then the PC-<br>2TX powers down.

## DISPLAY RESPONSE

e Alldisplays and indicators for selected channel - extinguish

Selected channel display reverts to

# 3.3.1.4 Monitor or Computer Control Setup and Operating Procedures

The steps necessary to operate the PC-2TX in Monitor or Computer Control Operation are described in the following<br>section.

# CAUTION

ONLY equipment that has been qualitied to IEC 601-1 standards should be connected to the PC-2TX's RS-232-C Data Port and the connection should ONLY be performed by qualified personnel.

# To Establish PC-2TX/Host Computer Interface

1. Set computer communication parameters.

# NOTE

Before the PC-2TX can be used in the Monitor or Computer Control Operation conditions, the computer<br>communication parameters must be set by hospital technical personnel, both in the host computer and<br>in the PC-2TX. Thoroug 1. Set computer communication parameters. Notice the PC-2TX can be used in the Monitor or communication parameters. NO<br>
in the PC-2TX. Throrough familiarity with independent<br>
in the PC-2TX. Throrough familiarity with ind

2. Connect the communication interface cable to the RS-232-C communication DATA PORT connector (rear panel) of the PC-2TX and to the host computer.

# NOTE

Before the PC-2TX can be set up for either Monitor or Computer Control Operation, the communication<br>interface cable must be connected to the RS-232-C communication DATA PORT connector on the rear panel<br>of the PC-2TX. The t

When power is then applied to the PG-2TX's circuits, the MONITOR indicator will illuminate.

# ACTION/PROMPT DISPLAY RESPONSE

# To Change PC-2TX Operating Condition from Independent to MONITOR

- 1. Connect the communication interface cable to The MONITOR indicator illuminates. the RS-232-C communications DATA PORT
- : connector on the rear panel,

# To Change PC-2TX Operating Condition from MONITOR to Independent

1. Disconnect the communication interface cable The MONITOR indicator extinguishes. from the RS-232-C communications DATA PORT connector on the rear panel. endent<br>PR indicator ex<br>PUTER CON<br>mation Display<br>hined Syste

# To Change PC-2TX Operating Condition from MONITOR to COMPUTER CONTROL

1. Press **in the case of the central Information Display:** Central Information Display:

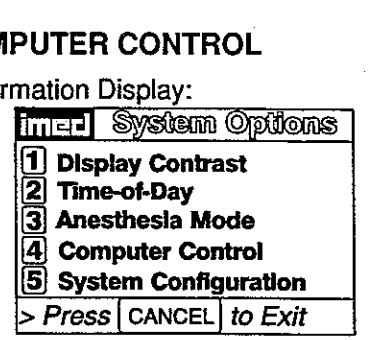

Press CANCEL to Exit

۶.

з.

٠.

# PC-2TX

# ACTION/PROMPT DISPLAY RESPONSE

# NOTE

If "Computer Control" is displayed in half-tone on the Systems Options display, Computer Control is not<br>enabled and is not available for use.

- 2. Press  $\bullet$ . Central Information Display:
	- After 3 seconds "> Select Option/Cancel" displays
	- e After 12 seconds Audio prompt sounds =

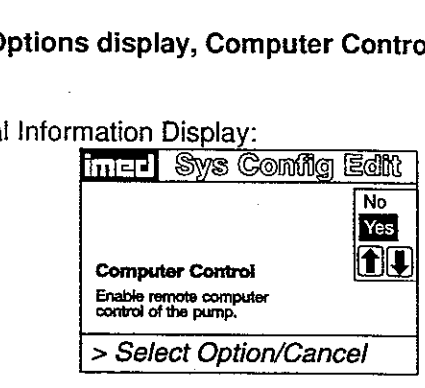

- 3. Select "Yes" using the **G O CONDUCT SET** controls.
- - e COMPUTER CONTROL and Computer Control indicator - flash
	- The PC-2TX keypad is inoperative, except for the  $\frac{1}{2}$  controls

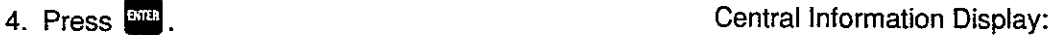

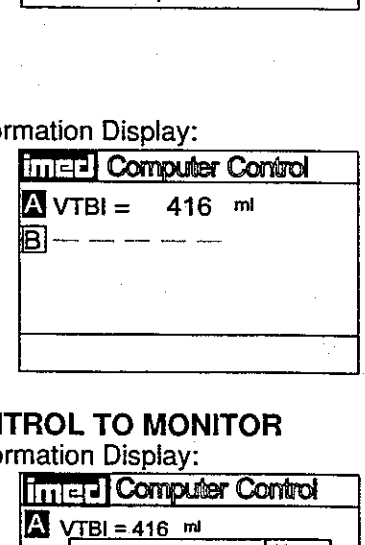

# To Change PC-2TX Operating Condition from COMPUTER CONTROL TO MONITOR

- -

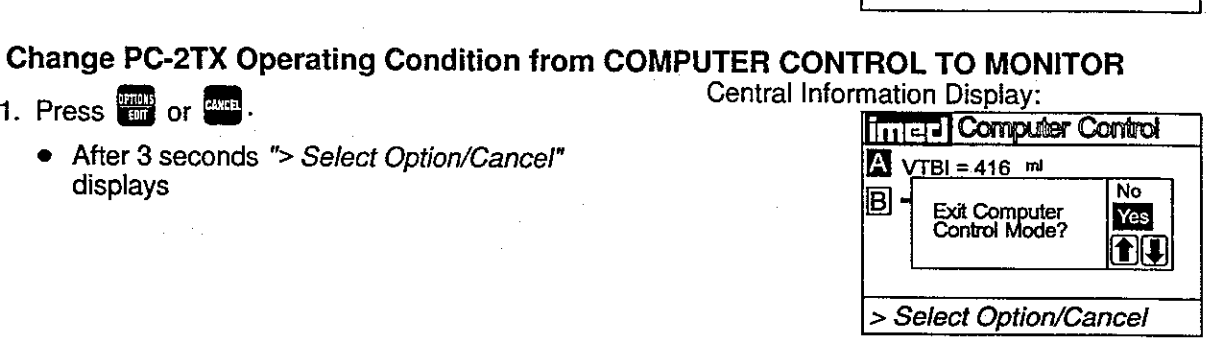

2. Select the "Yes" option by using the  $\blacksquare$  Central Information Display: controls. entrols. After 12 seconds Audio prompt - sounds<br>
3. Select "Yes" using the  $\bigcap$  D controls.<br>
4. Press  $\bigcap$ .<br>
cOMPUTER CONTROL and Computer<br>
The FO-2TX (Neypad is nonperative, except<br>
for the  $\bigcap$  D  $\bigcap$  B  $\bigcap$  B  $\bigcap$  B  $\bigcap$ 

e Infusions in progress under computer control continue as programmed

# 3. Press Bat. Central Information Display:

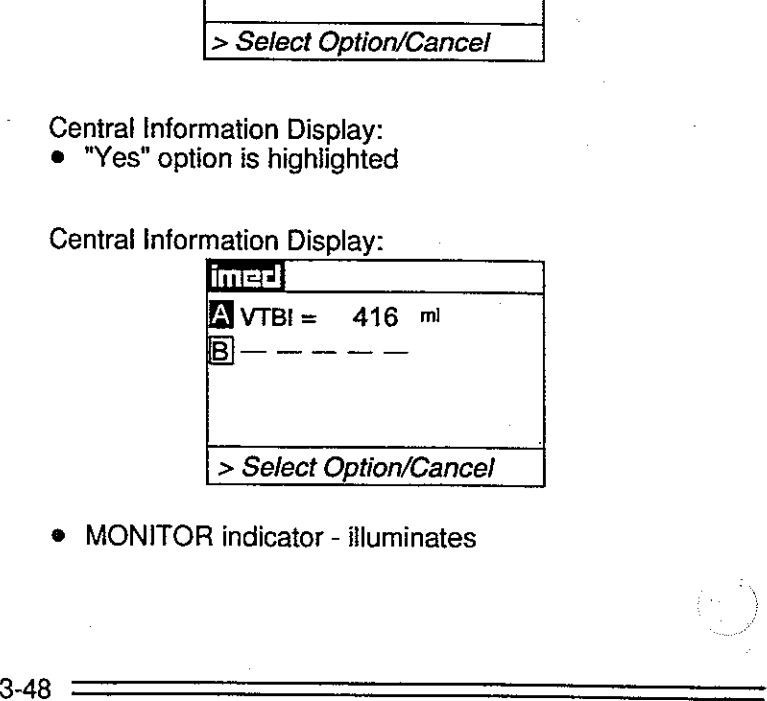

-3

 $R$  indicator - illumination  $R$  indicator - illu<br> $\frac{1}{2}$ © MONITOR indicator - iluminates

÷

f,

# DISPLAY RESPONSE

# ACTION/PROMPT

# To Power Off the PC-2TX in MONITOR Operation

- 1. Press  $\triangle$  or  $\triangle$  as appropriate.
- 2. Press  $\blacksquare$ .
- 3. Repeat steps 1 and 2 until both channels are stopped.

# During the power off sequence:

# **NOTE**

To interrupt the power off sequence, press the PAUSE control prior to the count-down timer in the central information display reaching "1". To resume the infusion, select the appropriate channel, confirm Rate and VTBI, then press START and verify that the channel operating indicator is flashing. 3. Repeat steps 1 and 2 until both channels are<br>stopped.<br>During the power off sequence:<br>NOTE<br>To interrupt the power off sequence, press<br>the PAUSE control prior to the count-down<br>time in the central information display<br>rea Channel Information Display:

- e Ali displays and indicators for selected channel extinguish
- Central Information Display:
- e Selected channel display reverts to unprogrammed status.

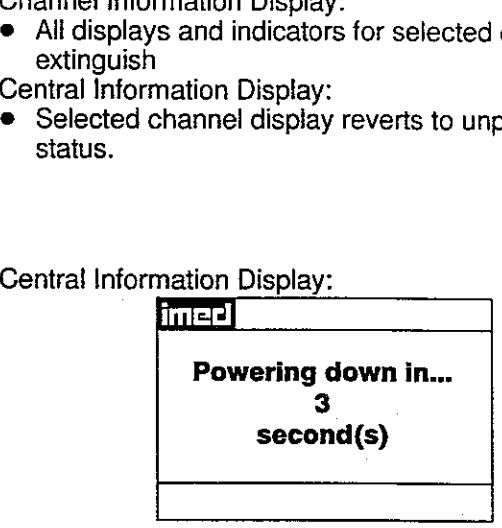

e Time value decrements from 3 to 1, then the PC-2TX powers down.

# To Power Off the PC-2TX in COMPUTER CONTROL Operation

- 1. Repeat procedure listed above under "To Change PC-2TX Operation from COMPUTER CONTROL to MONITOR."
- 2. Press  $\triangle$  or  $\triangle$  as appropriate.
- 3. Press  $\frac{1}{2}$ .
- 4. Repeat steps 1 and 2 until both channels are stopped.

# During the power off sequence:

# **NOTE**

To interrupt the power off sequence, press the PAUSE control prior to the count-down timer in the central information display reaching "1". To resume the infusion, select the appropriate channel, confirm Rate and VTBI, then press START and verify that the channel operating indicator is flashing.

Channel Information Display:

- e Ali displays and indicators for selected channel extinguish mation Displa<br>s and indicato<br>nation Display<br>hannel display<br>nation Display
- Central Information Display:
- e Selected channel display reverts to unprogrammed status.

# Central Information Display:

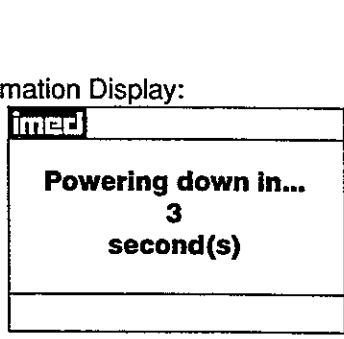

Time value decrements from 3 to 1, then the PC-2TX powers down.

3-49

# ACTION/PROMPT DISPLAY RESPONSE

The operating procedures listed below are identical for both MONITOR operation and Independent operation. Refer<br>to the Independent Setup section of this manual for the detailed descriptions.

To Set Up a Primary Infusion with the Volume/TIme Infusion Option Enabled

To Adjust Central Information Display Contrast

To Pause an infusion

To Stop a Primary infusion

PC-2TX

To Change Rate or VTBI During Infusion

To Titrate Rate

To Change the Pressure Limits (PCS Mode control unlocked)

To Restart an infusion Following an "INFUSION COMPLETE-KVO" or "EMPTY CONTAINER-KVO" Advisory

To View Primary, Secondary and Total Volume Infused on both Channels Simultaneously To Clear Primary, Secondary and Total Volume on both Channels Simultaneously

To View Primary, Secondary and Total Volume

infused on Selected Channel

To Clear Primary, Secondary and Total Volume Infused on Selected Channel

To Set Up a Secondary (Piggyback) Infusion With Dua! Rates

To Set Up a Secondary (Piggyback) infusion with Dual Rates and The Volume/Time Infusion Option Enabled

To Change Primary Infusion Parameters During a Secondary Infusion

To Stop a Secondary Infusion and Return to the - Primary Infusion

To Change the Time of Day

To Set Up a Delayed Start Infusion

To Set Up a Delayed Start Secondary Infusion

To Set Up a Multidose Infusion

To Use Drug Calculation

To Infuse Using an Empty Container Detector (ECD)

J

To Select Anesthesia Mode To Clear Alarms

During COMPUTER CONTROL operation, these procedures are performed through the host computer. Appropriate computer control procedures are described in the ALARIS Medical C2 Communications Protocol Programmer's Guide. To Change Rate or VTBI During Infusion<br>
To Titale Rate or VTBI During Infusion<br>
To Ether an infusion Following an "INFUSION<br>
Voltained infusion Following an "INFUSION<br>
COMPLETE-KVO" or "EMPTY CONTAINER-KVO"<br>
Advisory<br>
COMP

# 3.4 CHANNEL, CENTRAL INFORMATION DISPLAYS AND ALARM RESPONSE PROCEDURES

In the normal operating mode four types of visual displays are presented to the operator: prompts, advisories, alarms and malfunctions. These messages may be scrolled or flashed on the Channel Information message display o Information Display screens. 3.4 CHANNEL, CENTRAL INFORMATION DISPL<br>
In the normal operating mode four types of visual<br>
advisories, alarms and malfunctions. These mess<br>
Information message display or presented statica<br>
Information Display screens.<br>
Ta

Table 3-2 lists the Message Displays presented by the PC-2TX, identifies the meaning and defines the recommended operator response.

# Table 3-2. Visual Message Displays

# ADVISORIES

An ADVISORY is a sequence of audio and/or visual signals to advise the user of the operating status of the PC-2TX.<br>The audio may be silenced for approximately two minutes by pressing the SILENCE control.

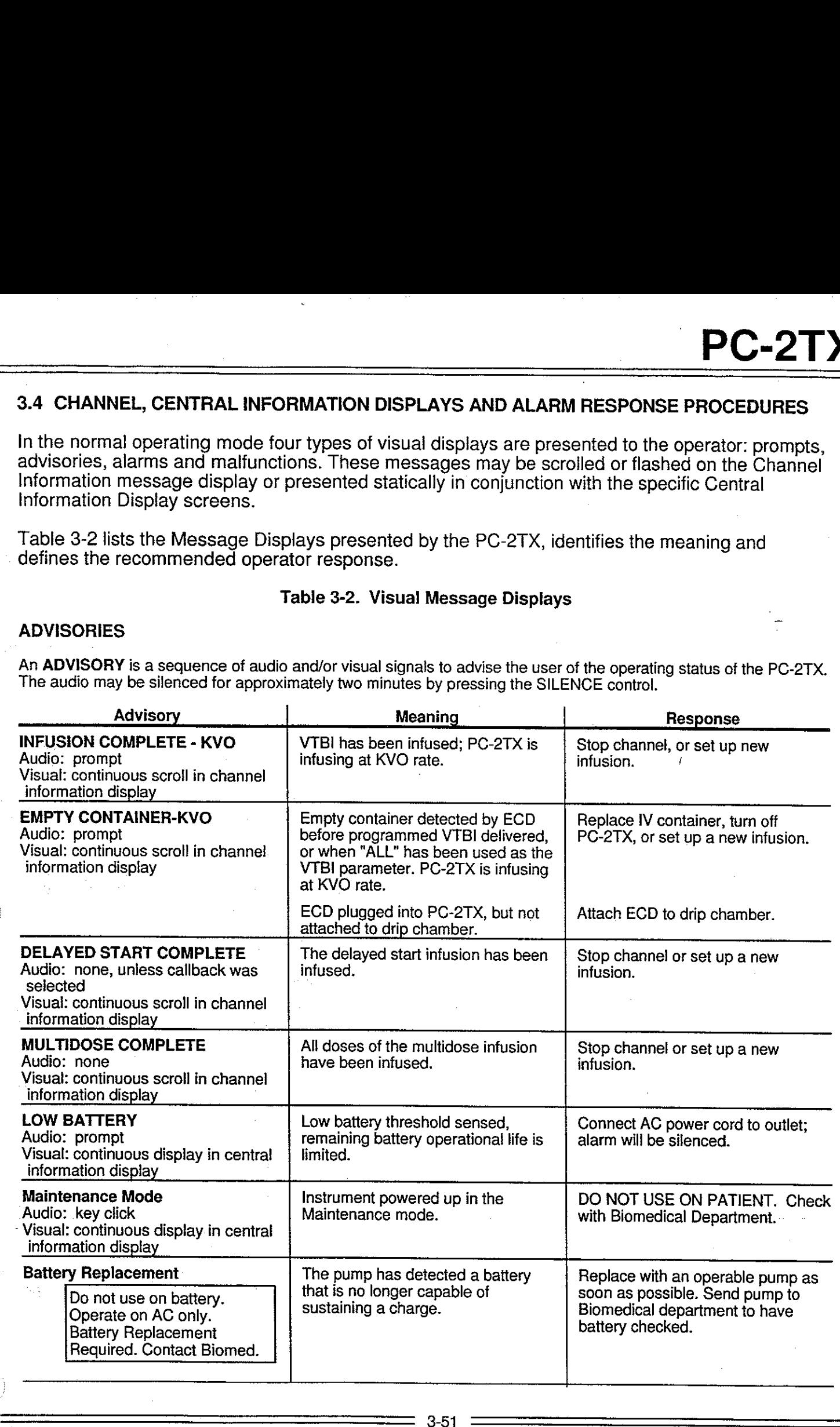

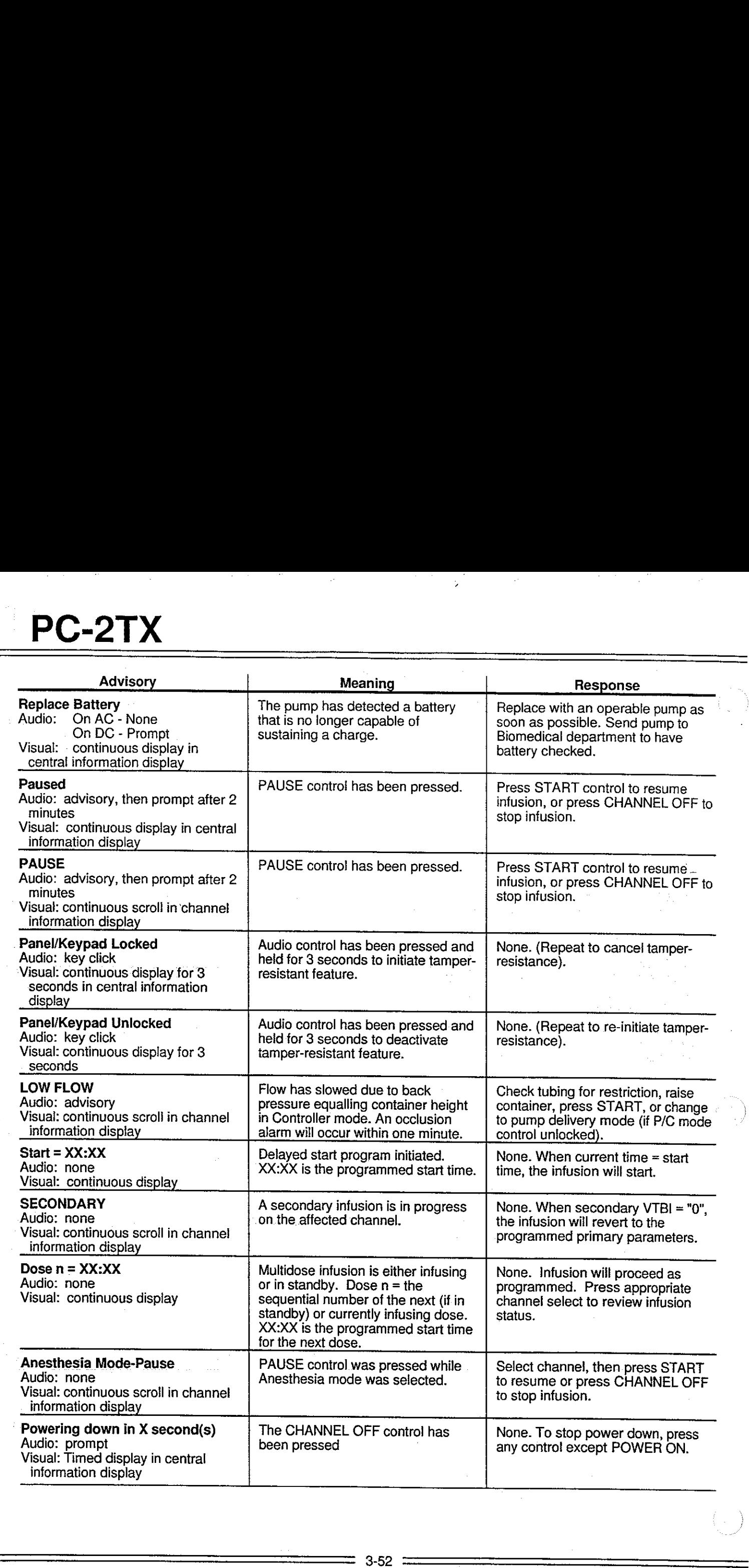

 $\sim 10^{11}$  m  $^{-1}$ 

 $\mathbf{y}^{\prime}$ 

 $\hat{\psi}$ 

 $\sim$ 

 $\sim 10^{10}$ 

j.

A PROMPT is an audio and/or visual signal appearing on the bottom line of the central information display to the user to perform some action. The audio may be silenced for  $\approx$  2 minutes by pressing the SILENCE control. A PROMPT is an audio and/or visual signal appearing on the user to perform some action. The audio may be silenced for Prompt Mean

 $\left\langle . \right\rangle$ 

B

 $\bar{z}$ 

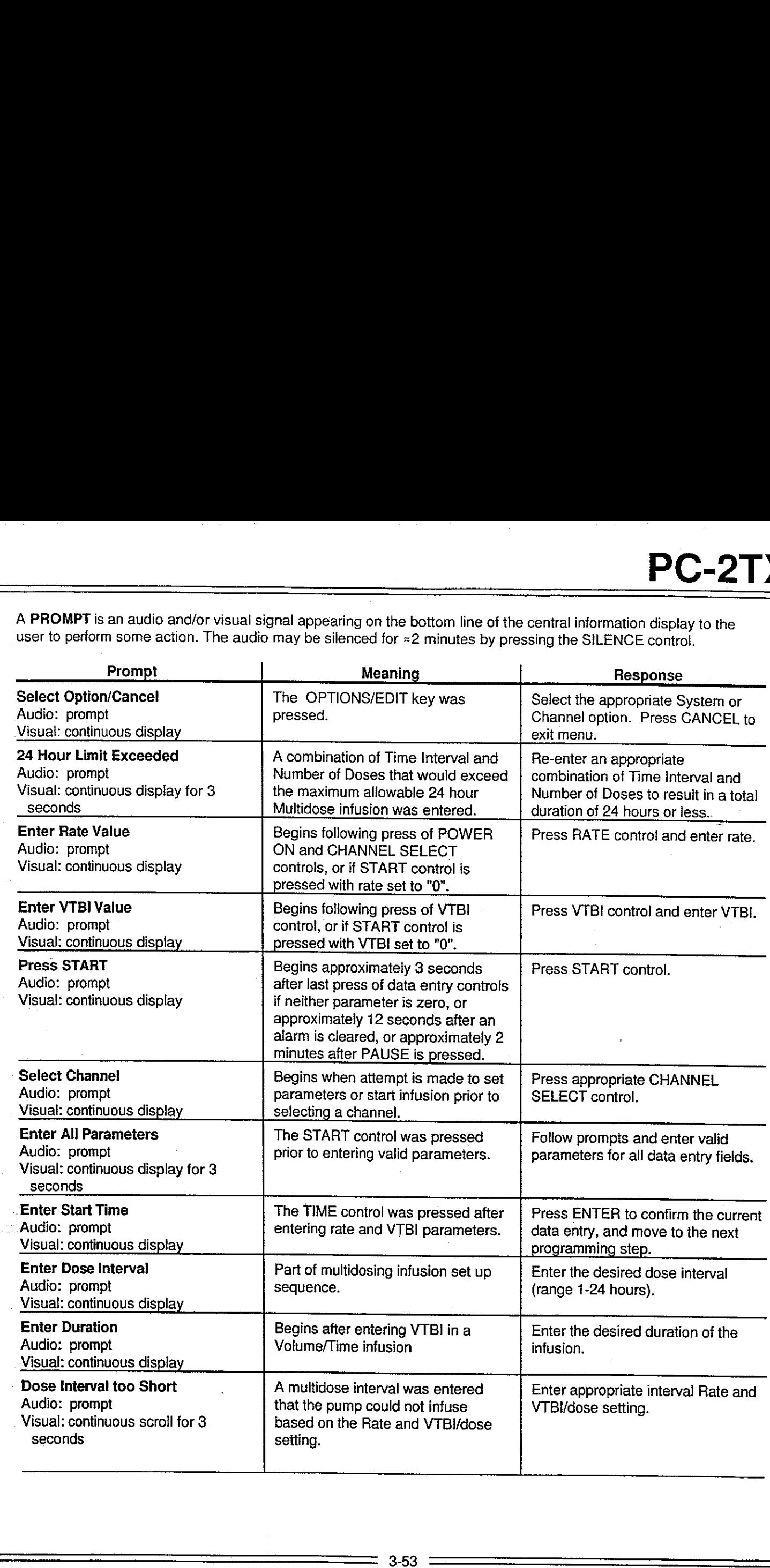

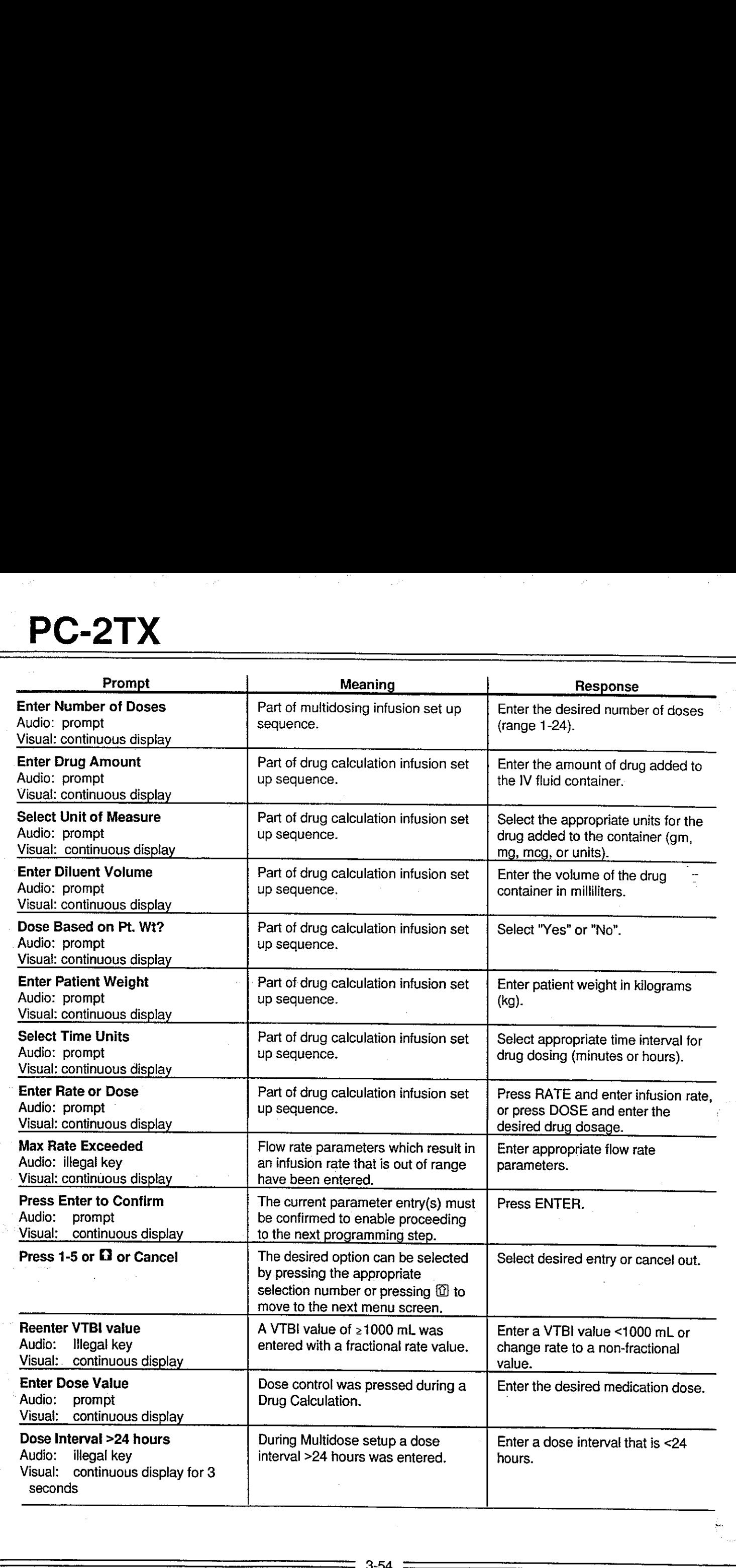

 $\mathbb{R}^3$ 

fan I

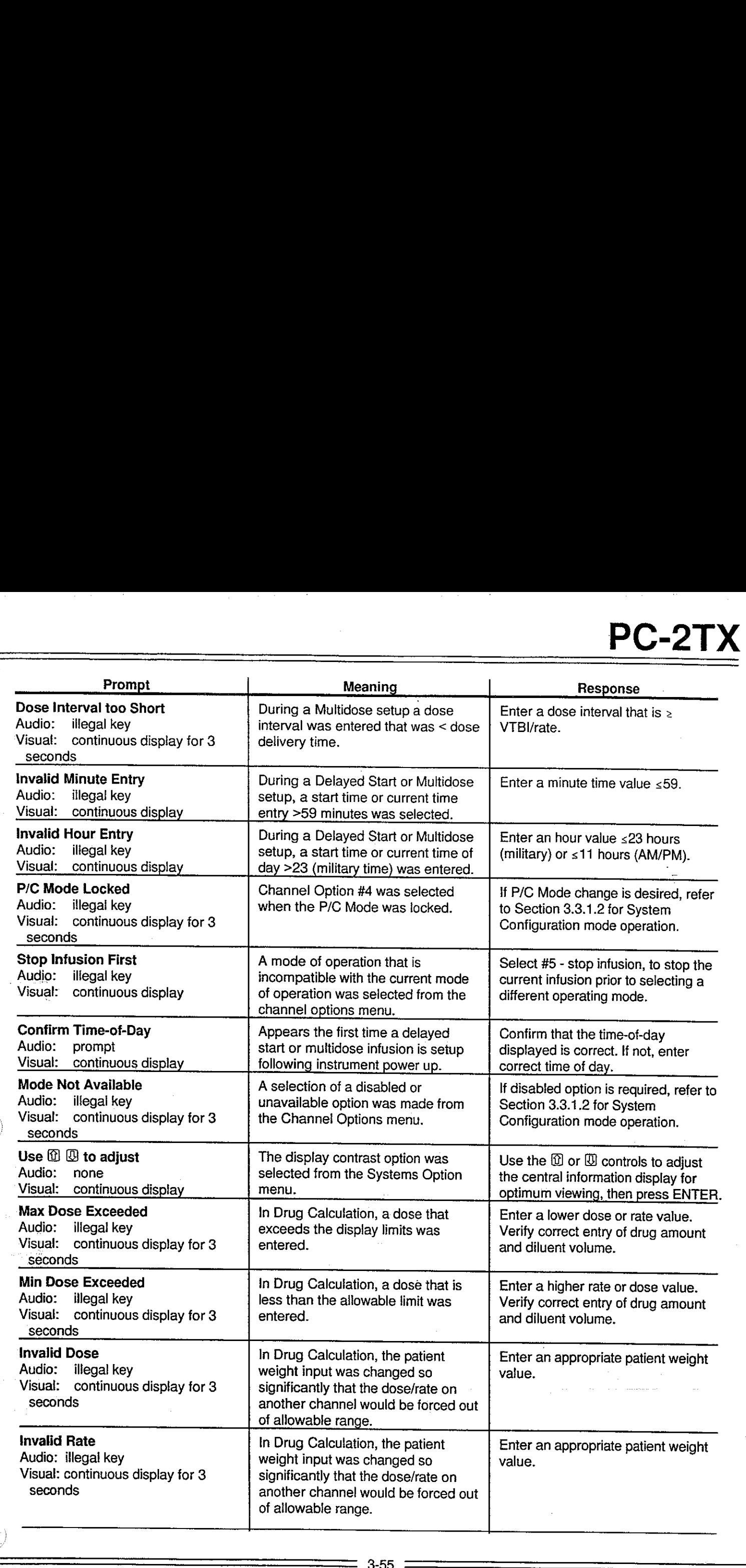

 $\binom{1}{k}$ 

 $\hat{\mathcal{C}}_1$ 

 $\phi_{\rm{eff}}$  or

 $\sim 10^{11}$  km  $\mathcal{A}^{\mathcal{A}}$ 

# PC-2TX PC-2TX

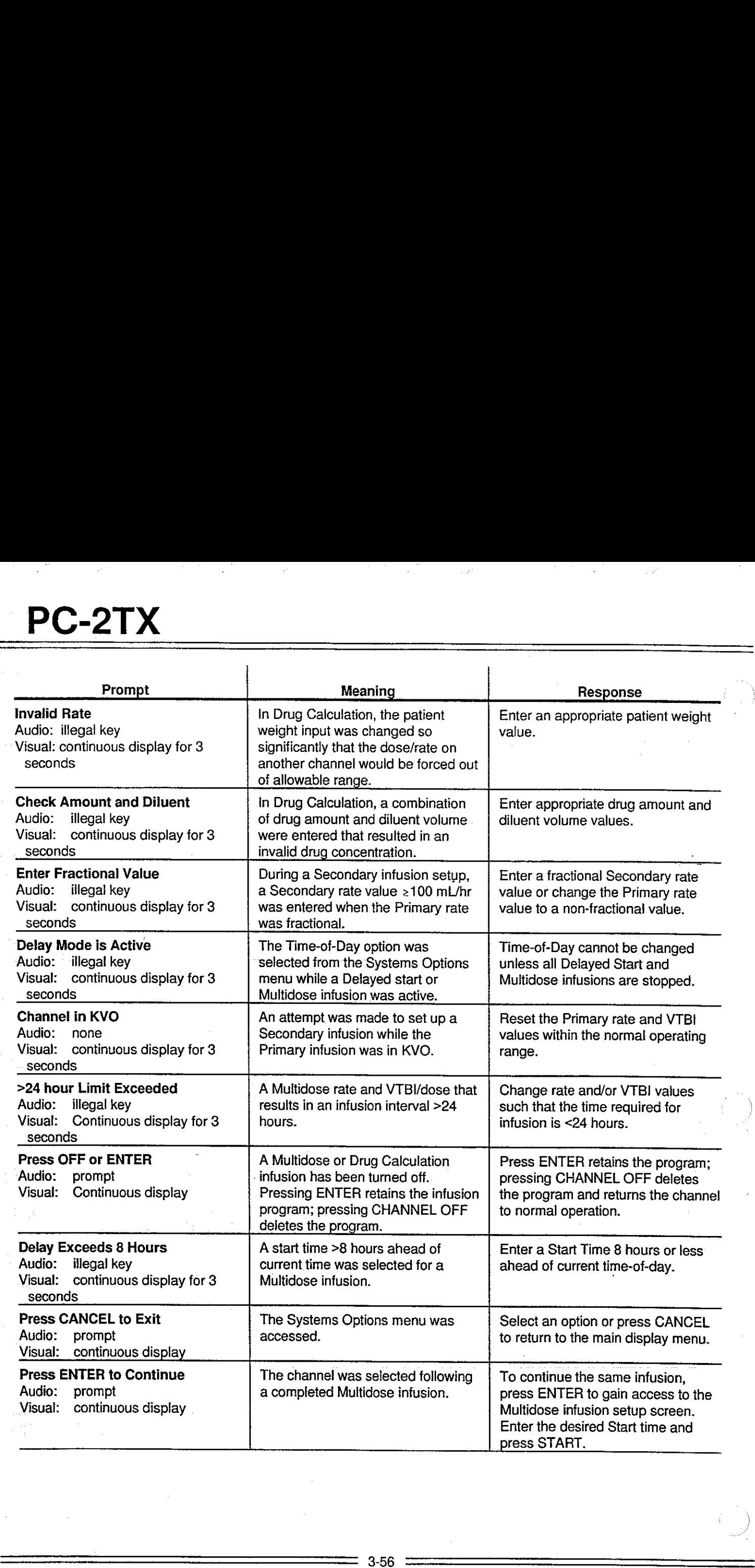

 $\sim$ 

 $\sim 7$ 

 $\sim$   $\bar{\nu}$ 

 $\hat{\mathcal{A}}$ 

.<br>P

ł

An **ALARM** is an audio and visual signal to the user that a potentially unsafe condition is present. Immediate action<br>is required. The audio may be silenced except during a "FLO-STOP" OPEN/CLOSE DOOR condition for approximately 2 minutes by pressing the SILENCE control. An **ALARM** is an audio and visual signal to the user that a<br>is required. The audio may be silenced except during a "Fi<br>approximately 2 minutes by pressing the SILENCE control<br>**Alarm** 

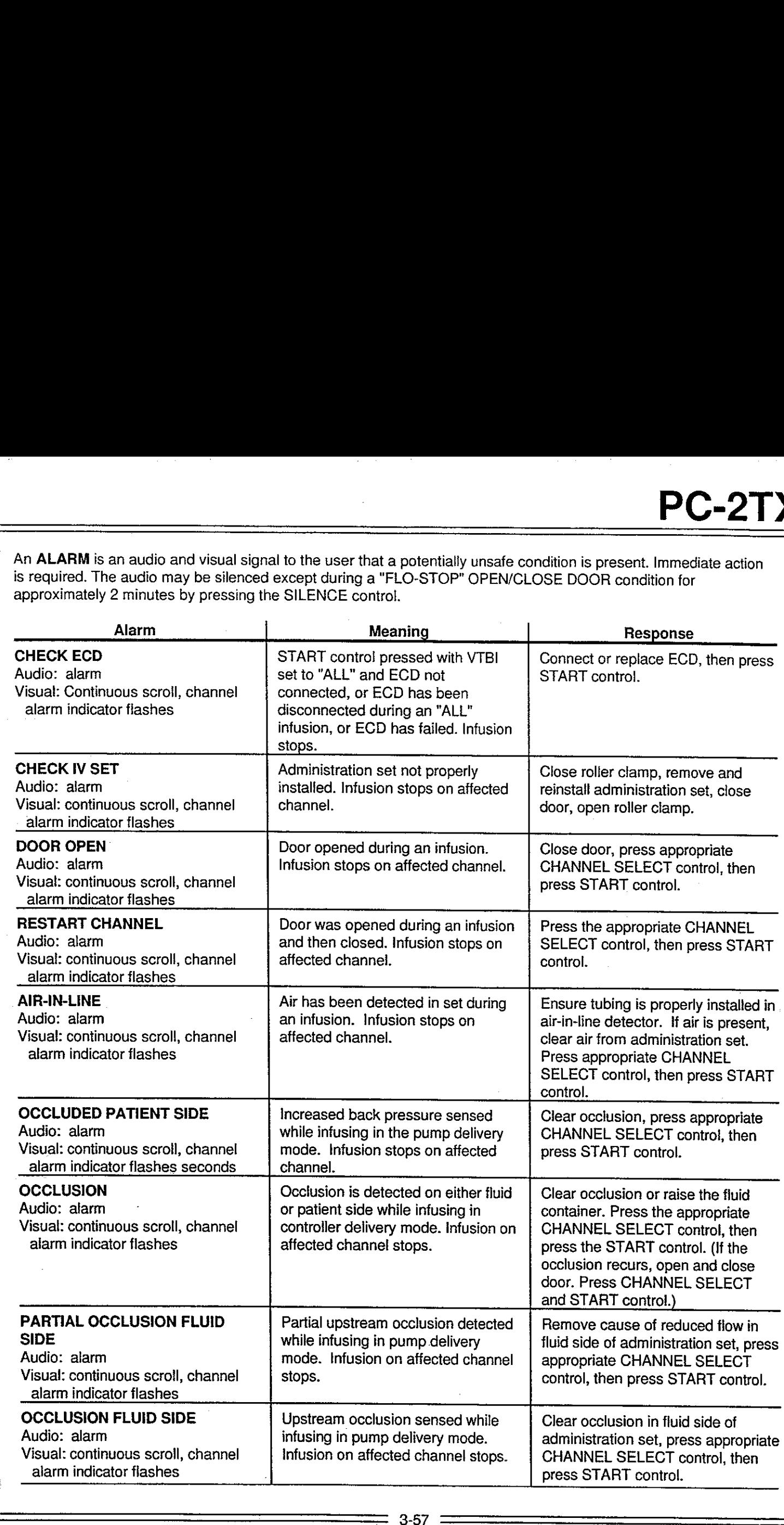

# $\underline{\begin{array}{c} \text{PC-2TX} \\ \hline \end{array}}$ PC-2TX

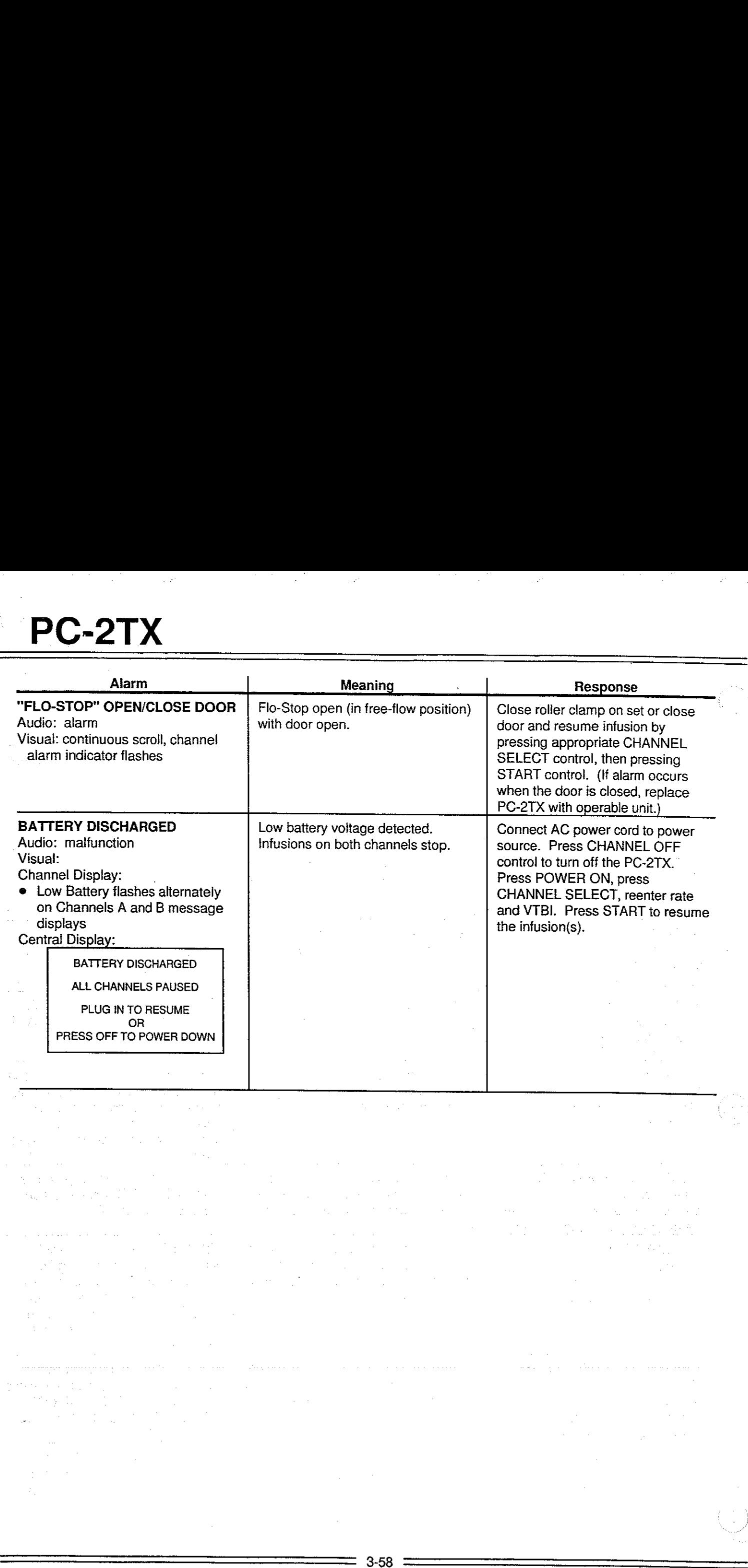

A MALFUNCTION is a signal to alert the operator that a failure has been detected. Immediate action is required.<br>The audio cannot be silenced without powering off the affected channel(s).

 $\mathbb{Z}^2$ 

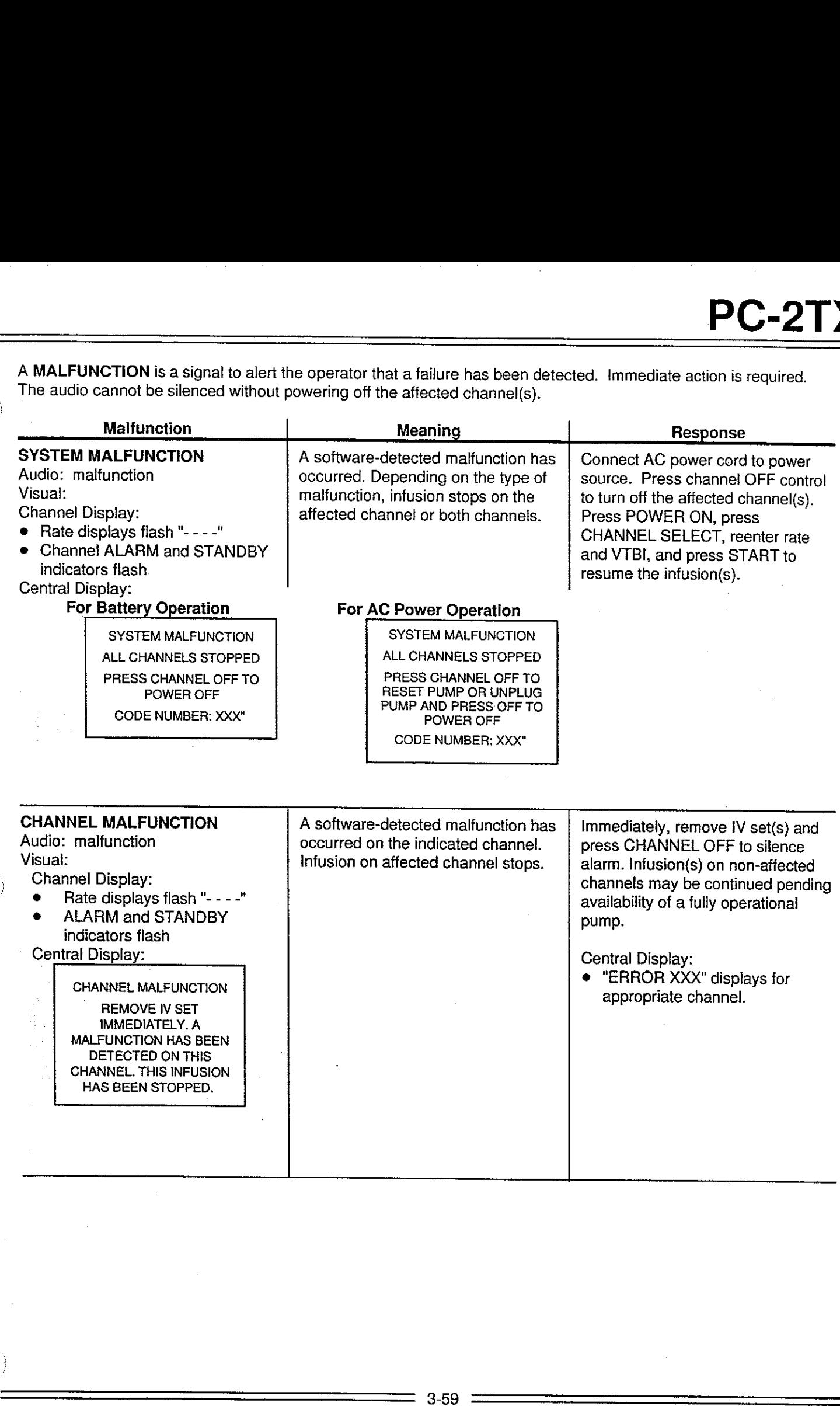

# PC-2TX

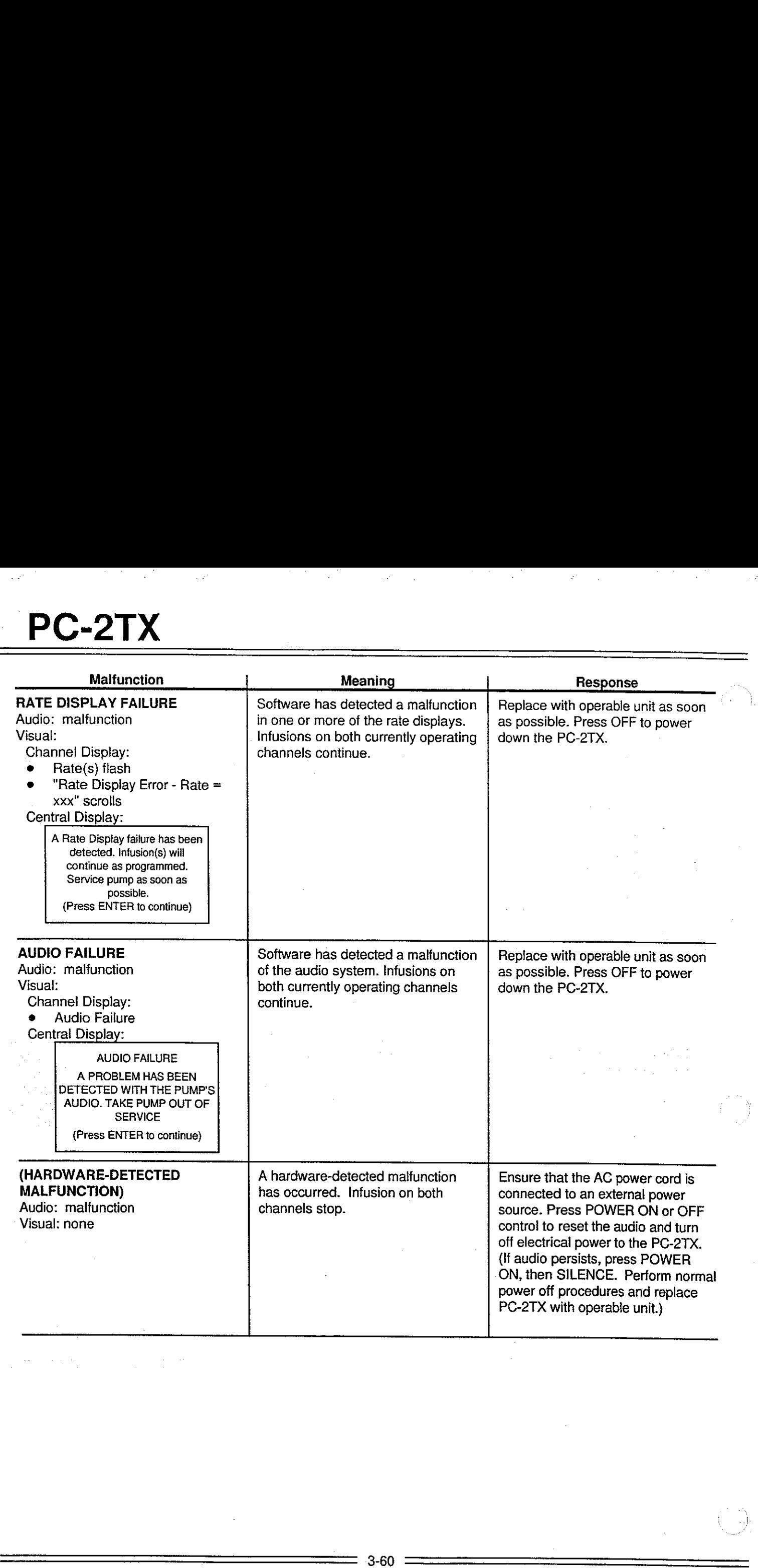

 $\label{eq:2.1} \frac{1}{\sqrt{2}}\int_{\mathbb{R}^3}\frac{1}{\sqrt{2}}\left(\frac{1}{\sqrt{2}}\right)^2\left(\frac{1}{\sqrt{2}}\right)^2\left(\frac{1}{\sqrt{2}}\right)^2\left(\frac{1}{\sqrt{2}}\right)^2\left(\frac{1}{\sqrt{2}}\right)^2\left(\frac{1}{\sqrt{2}}\right)^2\left(\frac{1}{\sqrt{2}}\right)^2\left(\frac{1}{\sqrt{2}}\right)^2\left(\frac{1}{\sqrt{2}}\right)^2\left(\frac{1}{\sqrt{2}}\right)^2\left(\frac{1}{\sqrt{2}}\right)^2\left(\frac$ 

Ť

# 3.5 AUDIO ALERT SYSTEM

The PC-2TX is programmed to produce eight distinct audio alerts.

The characieristics of the accompanying audio sounds are as follows:

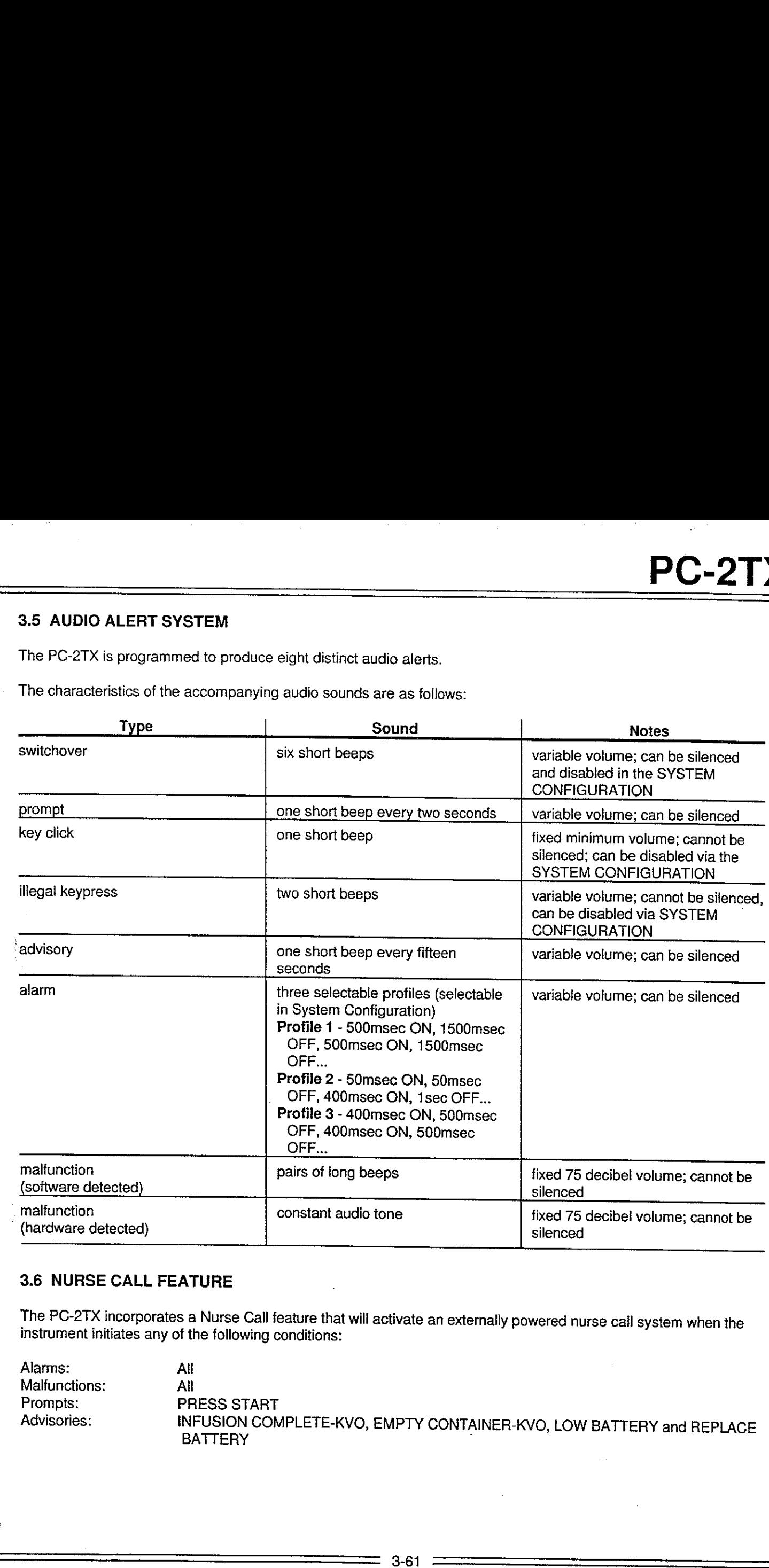

# 3.6 NURSE CALL FEATURE

The PC-2TX incorporates a Nurse Call feature that will activate an externally powered nurse call system when the instrument initiates any of the following conditions:

Alarms: AH Malfunctions: All Prompts: PRESS START Advisories: INFUSION COMPLETE-KVO, EMPTY CONTAINER-KVO, LOW BATTERY and REPLACE  $\begin{aligned} \frac{1}{2\pi}\left(\frac{1}{2\pi}\sum_{i=1}^{n}\frac{1}{2\pi}\sum_{j=1}^{n}\frac{1}{2\pi\left(\frac{1}{2\pi}\sum_{i=1}^{n}\frac{1}{2\pi}\sum_{j=1}^{n}\frac{1}{2\pi\left(\frac{1}{2\pi}\sum_{i=1}^{n}\frac{1}{2\pi}\sum_{j=1}^{n}\frac{1}{2\pi\left(\frac{1}{2\pi}\sum_{j=1}^{n}\frac{1}{2\pi\left(\frac{1}{2\pi}\sum_{i=1}^{n}\frac{1}{2\pi\left(\frac{1}{2\pi}\sum_{j=1}^{n}\frac$ 

 $\sim 10^{10}$  M  $_\odot$ 

 $\mathcal{L}_{\text{max}} = \frac{1}{2} \sum_{i=1}^{2} \frac{1}{2} \sum_{i=1}^{2} \frac{1}{2} \sum_{i=1}^{2} \frac{1}{2} \sum_{i=1}^{2} \frac{1}{2} \sum_{i=1}^{2} \frac{1}{2} \sum_{i=1}^{2} \frac{1}{2} \sum_{i=1}^{2} \frac{1}{2} \sum_{i=1}^{2} \frac{1}{2} \sum_{i=1}^{2} \frac{1}{2} \sum_{i=1}^{2} \frac{1}{2} \sum_{i=1}^{2} \frac{1}{2} \sum_{i=1}^{2} \frac{1$ 

 $\sim$ 

 $\sim 10^6$  $\label{eq:2.1} \left\langle \mu_{\alpha\beta}(\mu_{\alpha\beta})\right\rangle = \left\langle \mu_{\alpha\beta}(\mu_{\alpha\beta})\right\rangle = \left\langle \mu_{\alpha\beta}(\mu_{\alpha\beta})\right\rangle = \left\langle \mu_{\alpha\beta}(\mu_{\alpha\beta})\right\rangle$ 

 $\sim 10^6$  km  $^{-2}$ 

 $\begin{split} &\limsup_{\lambda\to 0}\sup_{\lambda\in\mathbb{R}^n}\left\|\nabla\mu(\lambda,\lambda)\right\|_{L^2(\mathbb{R}^n)}\leq \lambda\cdot\left\|\nabla\mu(\lambda,\lambda)\right\|_{L^2(\mathbb{R}^n)}\leq \lambda\cdot\left\|\nabla\mu(\lambda,\lambda)\right\|_{L^2(\mathbb{R}^n)}\leq \lambda\cdot\left\|\nabla\mu(\lambda,\lambda)\right\|_{L^2(\mathbb{R}^n)}\leq \lambda\cdot\left\|\nabla\mu(\lambda,\lambda)\right\|_{L^2(\mathbb{R}^n)}\leq \lambda\cdot\left\|\$  $\label{eq:1} \mathcal{O}(\mathcal{O}(\mathcal{S}^2))\otimes_{\mathcal{O}(\mathcal{O}(\mathcal{S}^2))} \mathcal{O}(\mathcal{O}(\mathcal{S}^2))$ 

 $\label{eq:2} \begin{split} \mathcal{D}_{\text{max}}(\mathbf{y},\mathbf{y},\mathbf{y}) = \mathcal{D}_{\text{max}}(\mathbf{y},\mathbf{y}) \\ \mathcal{D}_{\text{max}}(\mathbf{y},\mathbf{y}) = \mathcal{D}_{\text{max}}(\mathbf{y},\mathbf{y}) \end{split}$ 

 $\label{eq:2.1} \begin{split} \mathcal{L}(\mathbf{x},\mathbf{y})&=\mathcal{L}(\mathbf{x},\mathbf{y})\mathcal{L}(\mathbf{x},\mathbf{y},\mathbf{z})\mathcal{L}(\mathbf{y},\mathbf{y},\mathbf{z})\mathcal{L}(\mathbf{x},\mathbf{y},\mathbf{z})\\ &\mathcal{L}(\mathbf{x},\mathbf{y})&=\mathcal{L}(\mathbf{x},\mathbf{y},\mathbf{y},\mathbf{z})\mathcal{L}(\mathbf{x},\mathbf{y},\mathbf{z})\mathcal{L}(\mathbf{x},\mathbf{y},\mathbf{z})\mathcal{L}$  $\label{eq:2.1} \frac{1}{\sqrt{2\pi}}\int_{0}^{\infty}\frac{1}{\sqrt{2\pi}}\left(\frac{1}{\sqrt{2\pi}}\right)^{2\alpha} \frac{1}{\sqrt{2\pi}}\int_{0}^{\infty}\frac{1}{\sqrt{2\pi}}\frac{1}{\sqrt{2\pi}}\int_{0}^{\infty}\frac{1}{\sqrt{2\pi}}\frac{1}{\sqrt{2\pi}}\frac{1}{\sqrt{2\pi}}\frac{1}{\sqrt{2\pi}}\frac{1}{\sqrt{2\pi}}\frac{1}{\sqrt{2\pi}}\frac{1}{\sqrt{2\pi}}\frac{1}{\sqrt{2\pi}}\frac{1}{\$  $\sim 10^{-1}$ 

 $\label{eq:2.1} \mathcal{O}(\mathcal{O}_{\mathcal{O}_{\mathcal{O}_{\mathcal{O}_{\mathcal{O}}}}})\leq \mathcal{O}_{\mathcal{O}_{\mathcal{O}_{\mathcal{O}}}}$  $\label{eq:2.1} \frac{1}{2} \int_{\mathbb{R}^3} \frac{1}{\sqrt{2}} \, \frac{1}{\sqrt{2}} \,$  $\Omega_{\rm{H}}$  ,  $\Omega_{\rm{H}}$  $\label{eq:2.1} \mathcal{O}(\Omega_{\rm{max}}) = \frac{1}{2} \mathcal{O}(\Omega_{\rm{max}}) \mathcal{O}(\Omega_{\rm{max}})$  $\label{eq:2.1} \frac{1}{\sqrt{2\pi}}\left(\frac{1}{2}\left(\frac{1}{2}\left(\frac{1}{2}\right)^2-\frac{1}{2}\left(\frac{1}{2}\right)^2\right)-\frac{1}{2}\left(\frac{1}{2}\left(\frac{1}{2}\right)^2-\frac{1}{2}\left(\frac{1}{2}\right)^2\right)\right)\right)^{\frac{1}{2}}$ 

 $\sim$   $\pm$   $\sim$  $\tau$  is a model of  $\tau$  .  $\tau$  $\sim 20\,$  $\hat{\mathcal{L}}_{\text{max}}(\hat{\mathcal{L}}_{\text{max}})$  $\sim$   $\sim$  $\label{eq:2} \begin{split} \mathcal{L}_{\text{max}}(\mathbf{r}) & = \mathcal{L}_{\text{max}}(\mathbf{r}) \mathcal{L}_{\text{max}}(\mathbf{r}) \\ & = \mathcal{L}_{\text{max}}(\mathbf{r}) \mathcal{L}_{\text{max}}(\mathbf{r}) \mathcal{L}_{\text{max}}(\mathbf{r}) \end{split}$  $\label{eq:2.1} \mathcal{L}_{\mathcal{A}}(\mathcal{L}_{\mathcal{A}}) = \mathcal{L}_{\mathcal{A}}(\mathcal{L}_{\mathcal{A}}) = \mathcal{L}_{\mathcal{A}}(\mathcal{L}_{\mathcal{A}}) = \mathcal{L}_{\mathcal{A}}(\mathcal{L}_{\mathcal{A}}) = \mathcal{L}_{\mathcal{A}}(\mathcal{L}_{\mathcal{A}})$  $\label{eq:2.1} \mathcal{F}_{\mathcal{L}_{\mathcal{A}}}^{\mathcal{A}}=\mathcal{F}_{\mathcal{A}}^{\mathcal{A}}\mathcal{F}_{\mathcal{A}}^{\mathcal{A}}=\mathcal{F}_{\mathcal{A}}^{\mathcal{A}}\mathcal{F}_{\mathcal{A}}^{\mathcal{A}}\mathcal{F}_{\mathcal{A}}^{\mathcal{A}}=\mathcal{F}_{\mathcal{A}}^{\mathcal{A}}\mathcal{F}_{\mathcal{A}}^{\mathcal{A}}.$  $\mathcal{A}^{\mathcal{A}}$  $\frac{1}{2} \Delta \phi$  .  $\sim 100$ 

we show that the second state  $\mathcal{O}(2\log^2 n)$  , which is a simple for  $\mathcal{O}(n)$  $\label{eq:1} \lim_{\lambda\rightarrow 0}\frac{1}{\lambda}=\frac{1}{\lambda}\left(\lambda^2\right)$